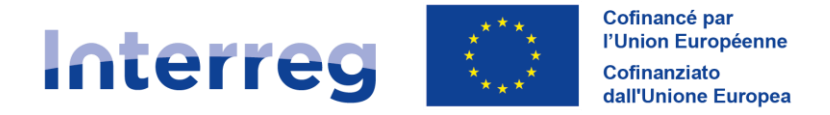

**France - Italia ALCOTRA** 

# **GUIDA SYNERGIE CTE Parte I.A.**

Programma INTERREG VI-A

France-Italia 2021-2027

Versione V2 del 23 ottobre 2023

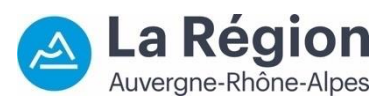

Autorité de gestion / Autorità di gestione **ALCOTRA 2021-2027** 

# **INDICE**

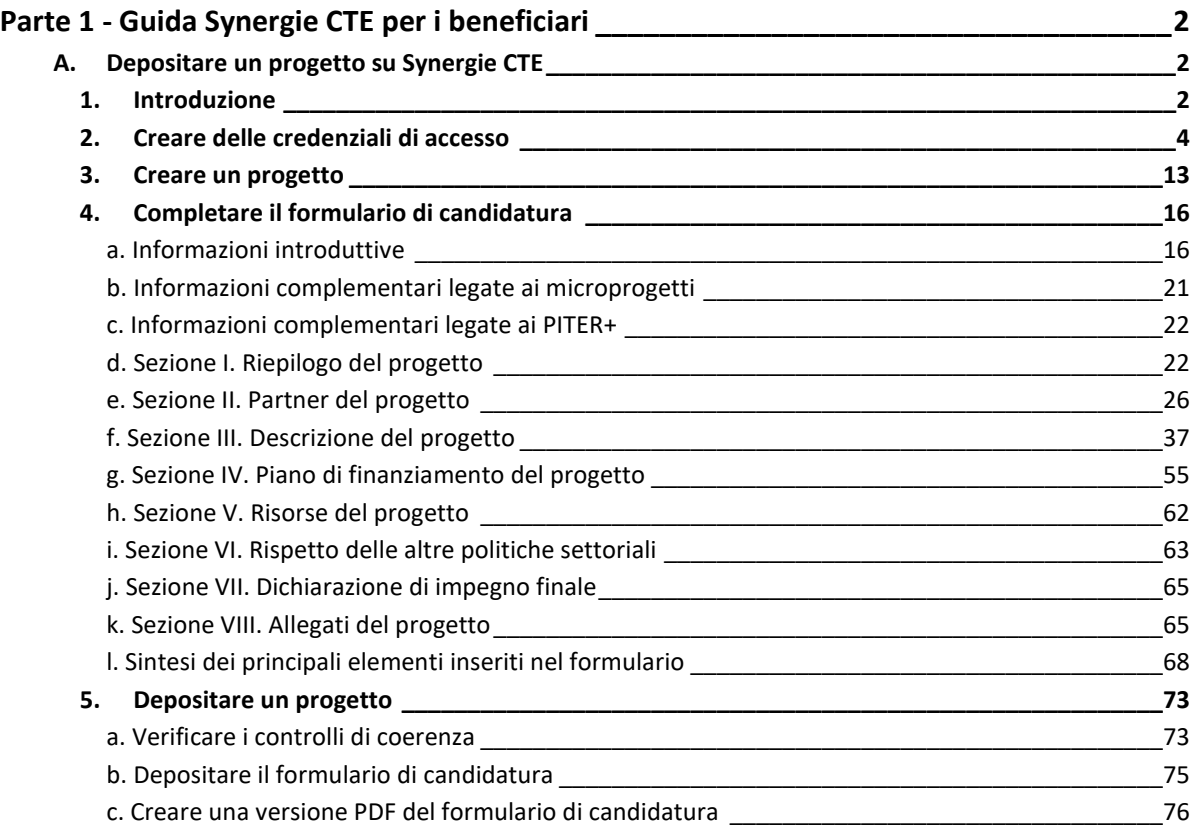

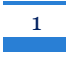

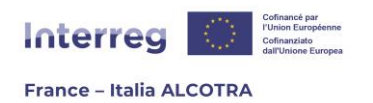

# <span id="page-2-0"></span>**PARTE 1 - GUIDA SYNERGIE CTE PER BENEFICIARI**

## <span id="page-2-1"></span>**A. Depositare un progetto su Synergie CTE**

## <span id="page-2-2"></span>1. Introduzione

Questa sezione della guida fornisce informazioni utili per il completamento del formulario di candidatura nell'applicazione Synergie CTE 21-271. La procedura di inserimento su Synergie CTE descritta in questa guida consente di creare delle credenziali di accesso, un progetto e di compilare tutte le sezioni del formulario di candidatura, nonché tutte le informazioni necessarie per presentare un progetto. Ai fini della semplificazione, il Programma ALCOTRA ha fatto una scelta di continuità, conservando Synergie CTE per la sua ergonomia, il suo livello di dematerializzazione e la garanzia di costanti evoluzioni nel corso dell'intera programmazione.

**Per garantire che il formulario di candidatura sia compilato adeguatamente, è essenziale anticiparne la compilazione il più possibile.** La presentazione di un progetto richiede infatti una notevole quantità di tempo, che non deve essere sottovalutato. È possibile compilare il formulario di candidatura in più fasi, attraverso salvataggi regolari. Si consiglia quindi di iniziare il prima possibile a compilare il formulario con le informazioni a disposizione.

È necessario inoltre **prendere conoscenza del modello di formulario di candidatura in formato Word** (disponibile sul sito web del Programma2) non appena viene aperto il bando e consultarlo durante l'inserimento su Synergie CTE. Questo documento specifica infatti le attese qualitative dei contenuti di ogni capitolo, mentre **la presente guida ha lo scopo di supportare l'inserimento tecnico nello strumento Synergie CTE**. Un webinar è inoltre organizzato nel corso di ciascun bando per rispondere a qualsiasi domanda relativa al deposito.

La presente guida contiene **numerosi punti di attenzione**, evidenziati da un codice colore: **corrispondono agli errori più comuni commessi in fase di deposito**. Vi invitiamo a consultarli con attenzione.

2

<sup>1</sup> [https://cte-2127.synergie-europe.fr](https://cte-2127.synergie-europe.fr/)

<sup>2</sup> <https://interreg-alcotra.eu/it/bandi-0>

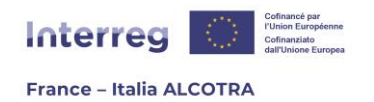

## **CHI CONTATTARE IN CASO DI NECESSITÀ DOPO LA LETTURA DI QUESTA GUIDA:**

- $\Rightarrow$  Per ulteriori informazioni, per segnalare un bug/anomalia o per richiedere assistenza tecnica per l'inserimento del formulario di candidatura nel sistema Synergie CTE, scrivere al seguente indirizzo [alcotra-synergiecte@auvergnerhonealpes.fr.](mailto:alcotra-synergiecte@auvergnerhonealpes.fr)
- $\Rightarrow$  Per informazioni sul Programma ALCOTRA, sui bandi in corso, sul contenuto del Manuale e per qualsiasi domanda sostanziale sul completamento del formulario di candidatura, si prega di contattare il Segretariato congiunto al seguente indirizzo [alcotra](mailto:alcotra-secretariatconjoint@auvergnerhonealpes.fr)[secretariatconjoint@auvergnerhonealpes.fr.](mailto:alcotra-secretariatconjoint@auvergnerhonealpes.fr)

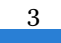

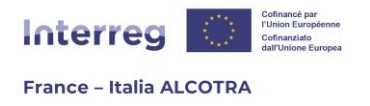

## <span id="page-4-0"></span>2. Creare delle credenziali di accesso

La creazione di credenziali di accesso su Synergie CTE è indispensabile per creare un progetto, e viene effettuata in modo completamente autonomo sull'applicazione, **dal Capofila3**. A tal fine, è necessario accedere alla homepage di Synergie CTE [\(https://cte-](https://cte-2127.synergie-europe.fr/)[2127.synergie-europe.fr\)](https://cte-2127.synergie-europe.fr/), dove si visualizza questa schermata (figura 1).

**!!Si noti che** il sistema Synergie CTE non funziona correttamente con il browser Internet Edge. Per un utilizzo ottimale dello strumento, si prega di utilizzare un browser compatibile come Mozilla Firefox o Google Chrome.

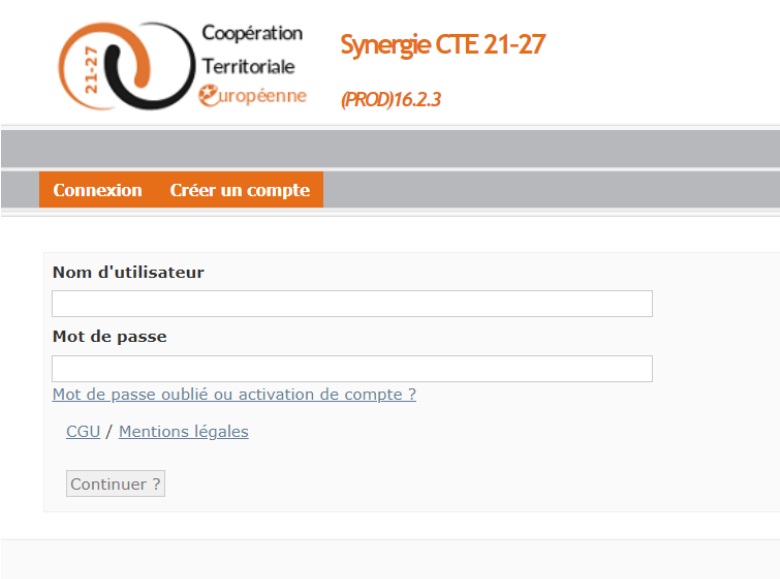

*Figura 1*

Da qui, tre casistiche sono possibili, a seconda dell'utilizzo pregresso da parte del Capofila di Synergie CTE:

• **Opzione 1:** il capofila è già stato capofila di un progetto ALCOTRA o di un altro Programma CTE sulla piattaforma Synergie CTE 21-27<sup>4</sup> . **(!!Si noti che, poiché Synergie 14-20 e Synergie 21- 27 sono due applicazioni distinte, le credenziali create nel 14-20 non sono utilizzabili sulla piattaforma 21- 27.** Solo le credenziali già create su questa piattaforma saranno disponibili);

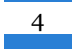

<sup>3</sup> Se il capofila crea le credenziali di accesso per i partner nel corso della redazione del formulario, l'attivazione di questi account da parte del sistema per accedere a Synergie CTE non avviene al momento del deposito del dossier, ma una volta che il dossier è approvato; si veda il capitolo **A.4.c. Sezione II - [Partner del progetto](#page-26-0)** per maggiori informazioni.

<sup>4</sup> Per esempio, il Programma Francia-Svizzera.

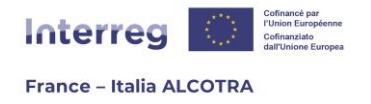

- **Opzione 2:** il capofila è già in possesso delle credenziali per accedere alla piattaforma, ma solo come partner di un progetto già presentato in precedenza su Synergie 21-27;
- **Opzione 3:** il capofila non ha mai utilizzato Synergie CTE 21-27.

### **Opzione 1: il capofila è già stato capofila nella programmazione 21-27.**

Dalla pagina iniziale, inserire le credenziali (nome utente + password) già disponibili (figura 2) per effettuare il login. Il sistema visualizza i progetti già presentati e il loro stato. Sotto questa tabella riassuntiva dei progetti, un menu a tendina consente di selezionare il bando al quale si vuole partecipare (figura 3). Scegliere il formulario collegato al bando a cui si vuole rispondere, quindi cliccare sul pulsante "Proporre un nuovo progetto per il Programma Interreg VI-A Francia-Italia (ALCOTRA)".

Per ulteriori informazioni sulla creazione del progetto, si rimanda al capitolo della guida **[A.3.](#page-13-0)  [Creare un progetto.](#page-13-0)**

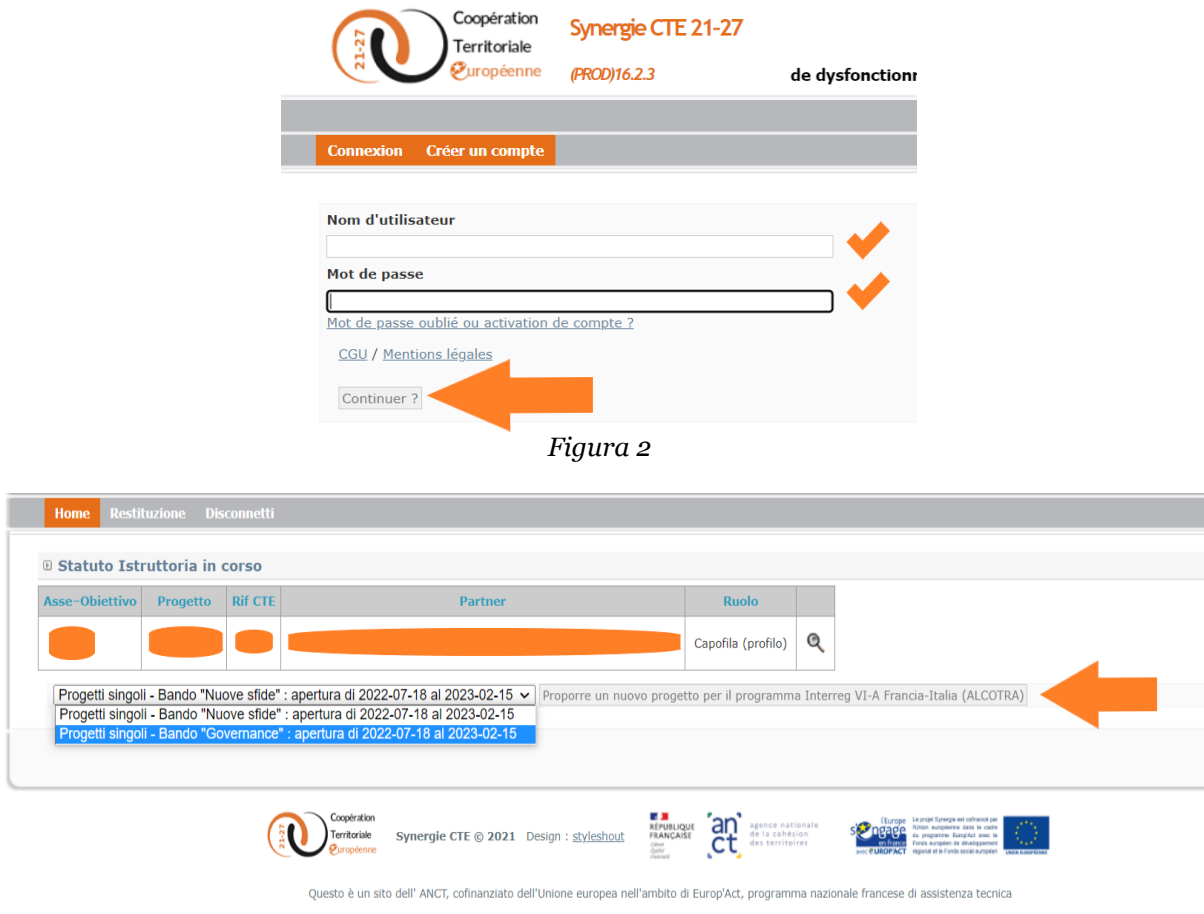

*Figura 3*

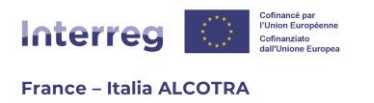

### **Opzione 2: il Capofila dispone già delle credenziali per accedere alla piattaforma, ma solo in qualità di partner.**

Dalla pagina iniziale, cliccare su "Créer un compte" (figura 4) per accedere alla pagina successiva. Una schermata visualizza tutti i programmi, con i rispettivi loghi. Una volta individuato il Programma, cliccare su "Creare un account utente per il Programma Interreg VI-A ALCOTRA" (figura 5). Cliccando sul pulsante si apre una nuova schermata, in cui si deve selezionare che si dispone delle credenziali di accesso come partner (figura 6). Selezionando la prima opzione, si apre una schermata per inserire i dati di accesso. Una volta effettuato l'accesso, il sistema visualizza i progetti di cui si è partner.

In questa tabella riassuntiva dei progetti, un menu a tendina consente di selezionare il bando per il quale si desidera presentare domanda. Scegliere il formulario collegato al bando a cui si vuole rispondere, quindi cliccare sul pulsante "Proporre un nuovo progetto per il Programma Interreg VI-A Francia-Italia (ALCOTRA)".

Per ulteriori informazioni sulla creazione del progetto, si rimanda al capitolo della guida **[A.3.](#page-13-0)  [Creare un progetto](#page-13-0)**.

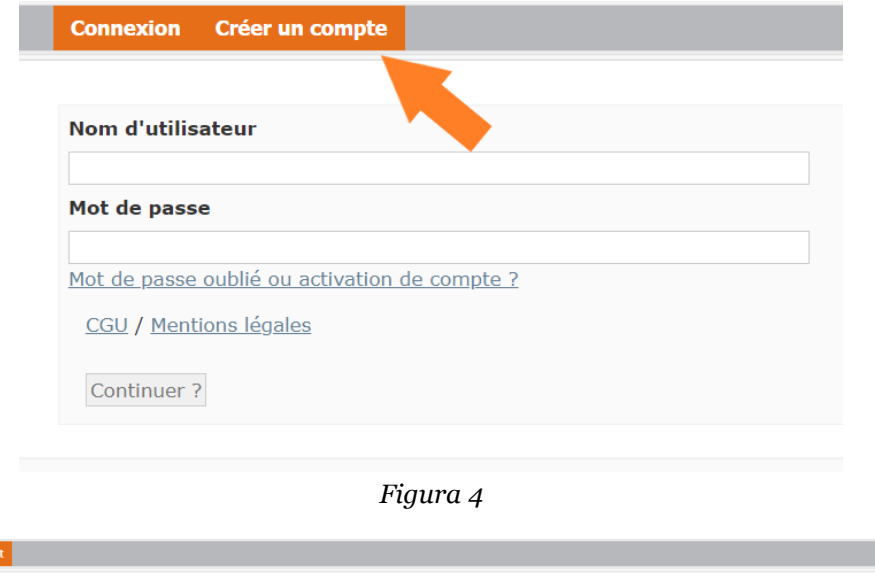

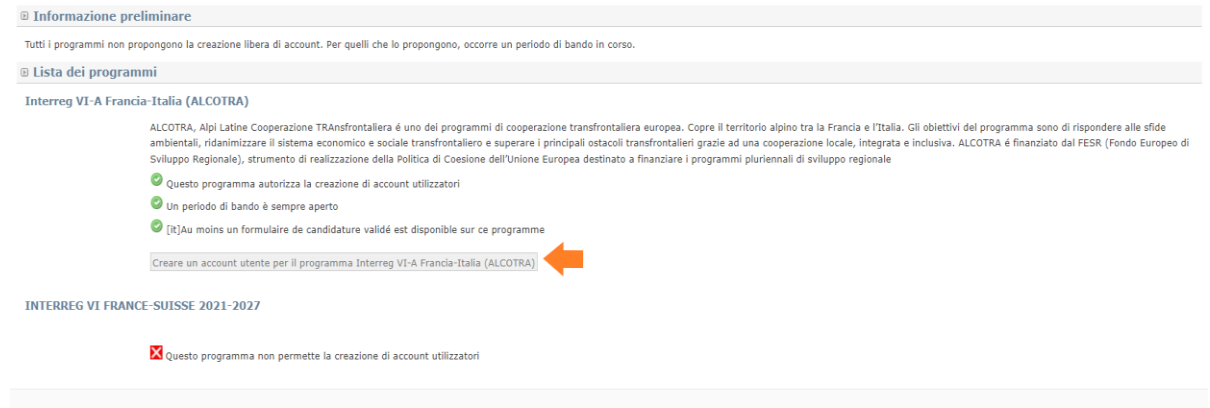

Connetti Creare un aco

*Figura 5* 

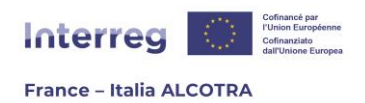

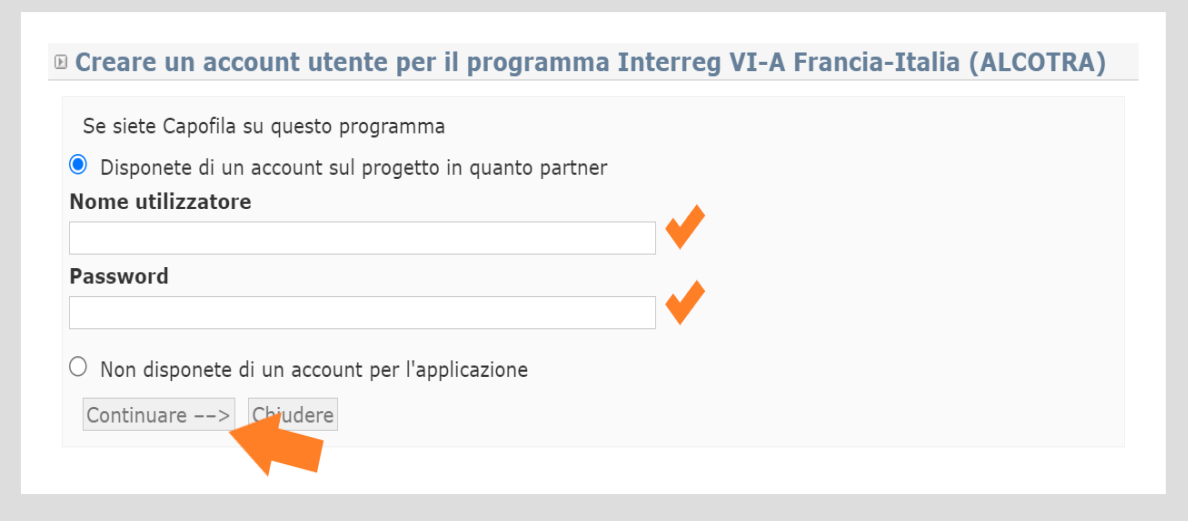

*Figura 6*

### **Opzione 3: il capofila non ha mai utilizzato Synergie CTE 2021-2027**

Dalla pagina iniziale, cliccare su "Créer un compte" (figura 7) per accedere alla pagina successiva. Una schermata visualizza tutti i programmi, con i rispettivi loghi. Una volta individuato il Programma, cliccare su " Creare un account utente per il Programma Interreg VI-A ALCOTRA" (figura 8). Cliccando sul pulsante si apre una nuova schermata, in cui si deve selezionare l'opzione "Non disponete di un account per l'applicazione" (figura 9).

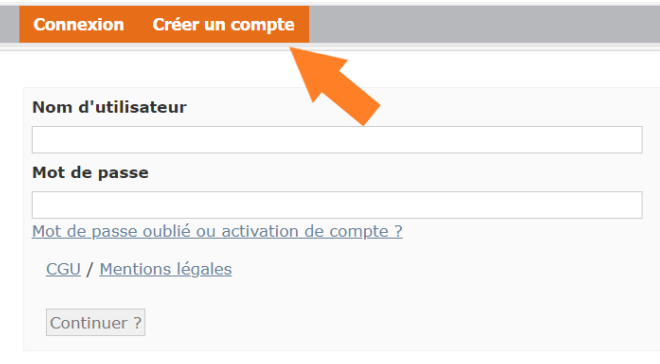

*Figura 7* 

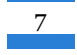

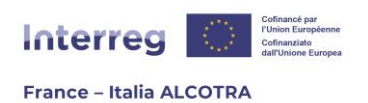

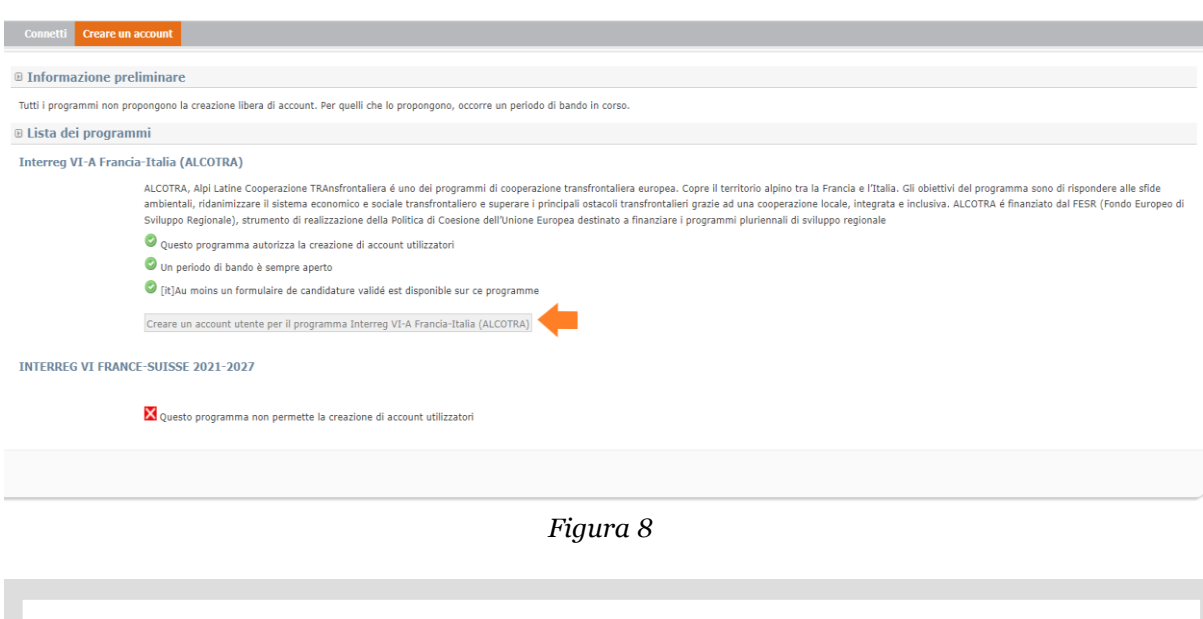

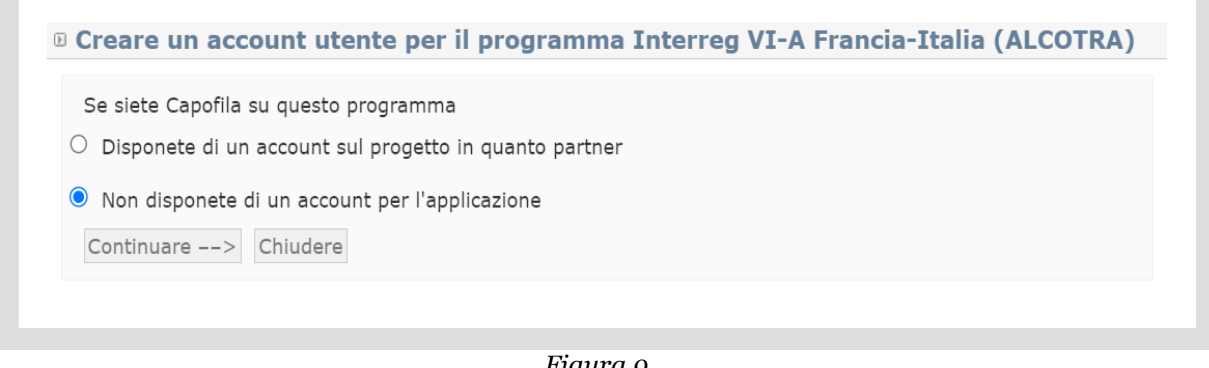

*Figura 9*

Cliccando su "Continuare" si apre una nuova schermata (figura 10), destinata alla ricerca dell'organismo di appartenenza dell'utente. Ogni utente è necessariamente collegato ad un organismo, che deve essere cercato nel database dell'applicazione. Il Programma ALCOTRA ha registrato ogni organismo che è stato beneficiario di un progetto (come capofila o partner) nel periodo della Programmazione 14- 20, integrando tutte le informazioni disponibili sulla piattaforma Synergie CTE 21-27.

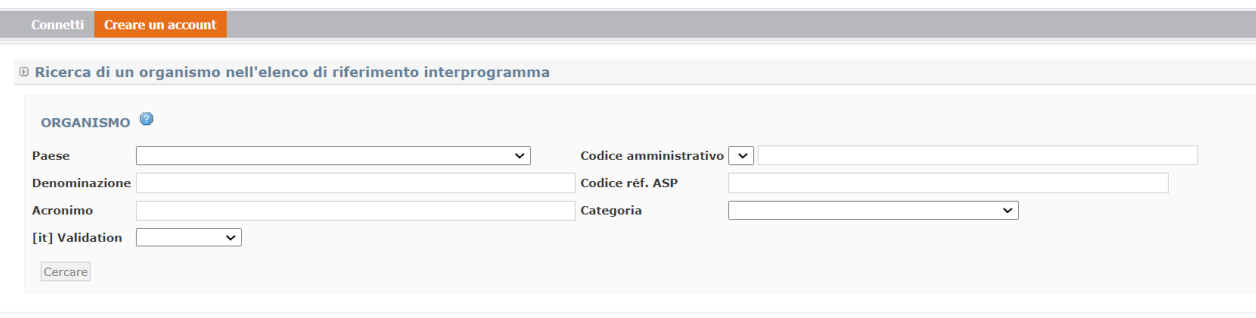

*Figura 10*

In qualità di Capofila, se l'ente di appartenenza è già stato beneficiario di un progetto ALCOTRA 14-20 o 21-27, al momento della creazione delle credenziali è necessario cercare l'organismo seguendo i metodi indicati nel riquadro sottostante. Se l'ente non ha partecipato

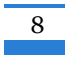

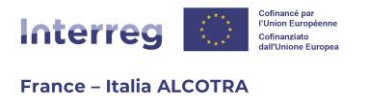

ad alcun progetto ALCOTRA (né nel periodo di programmazione 14-20, né nel periodo di programmazione 21-27) è invece necessario compilare il modulo<sup>5</sup> dedicato, disponibile sul sito del Programma, e inviarlo all'indirizzo [alcotra-synergiecte@auvergnerhonealpes.fr.](mailto:alcotra-synergiecte@auvergnerhonealpes.fr)

L'organismo sarà creato il prima possibile e una conferma della creazione sarà inviata via email. Tale conferma includerà il codice numerico generato automaticamente da Synergie CTE per facilitare la ricerca sull'applicazione.

Oltre al formulario di creazione di un organismo, **nel modulo è necessario inserire la denominazione ufficiale dell'organismo** così come appare nello statuto o nei documenti ufficiali (formulario INSEE SIRENE, Visura camerale, Partita IVA, Codice fiscale).

**!!Si noti che, in ogni caso, la creazione dell'organismo del capofila è indispensabile per generare delle credenziali. È impossibile creare delle credenziali senza che esista l'organismo di appartenenza, poiché queste devono essere collegate all'organismo: è la selezione dell'organismo che sblocca la schermata successiva.**

**Inoltre, è consigliabile verificare sin dall'inizio dell'inserimento l'esistenza degli organismi per tutti i partner,** in modo da presentare all'assistenza tecnica Synergie CTE una richiesta complessiva per la creazione di tutti gli organismi che partecipano al progetto. Nel momento infatti in cui si aggiungono i partner del progetto nel formulario di candidatura, tutti gli organismi devono essere disponibili al fine di non bloccare l'avanzamento dell'inserimento (si veda il capitolo **[A.4.c. Sezione II -](#page-26-0) Partner [di progetto](#page-26-0)**).

<sup>5</sup> Il formulario è disponibile sul sito internet del Programma [: https://www.interreg-alcotra.eu/it/synergie-cte](https://www.interreg-alcotra.eu/it/synergie-cte)

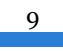

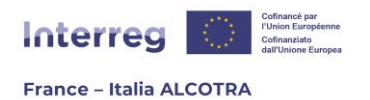

### **CONSIGLI PER FACILITARE LA RICERCA**

- $\Rightarrow$  In generale, per ottenere un risultato ottimale è preferibile effettuare una ricerca con un unico criterio. **!!Si noti che** lo strumento è sensibile alla differenza tra maiuscole e minuscole e agli accenti;
- $\Rightarrow$  Ogni organismo è stato creato con il suo nome ufficiale, nella sua versione originale. Pertanto, se si cerca un organismo francese, si deve scrivere il suo nome in francese anche se si usa Synergie CTE in italiano e viceversa;
- $\Rightarrow$  Laddove esistevano su Synergie CTE 2014-2020, sono stati aggiunti gli acronimi degli organismi, che possono quindi aiutare nella ricerca. Esempi: CNRS per Centre national de la recherche scientifique o CMTO per Città Metropolitana di Torino;
- $\Rightarrow$  La ricerca per SIRET/Partita IVA/Codice Fiscale è possibile digitando direttamente i numeri nel campo "Codice amministrativo";
- $\Rightarrow$  Se non si riuscisse a trovare l'organismo utilizzando i campi predefiniti, scegliere dal menu a tendina "Convalida" (Validation) e cliccare su "Validato". In questo modo verrà generato un elenco di tutti gli organismi presenti nel sistema e sarà possibile affinare la ricerca con un CTRL+F e una ricerca nella pagina;
- $\Rightarrow$  Per facilitare la ricerca degli organismi, il Programma ALCOTRA mette a disposizione l'elenco dei codici delle organizzazioni generati dall'applicazione Synergie CTE. Nel documento Excel disponibile sul sito del Programma<sup>6</sup>, è disponibile il codice a 5 cifre da inserire nel campo "Codice rif. ASP" degli organismi registrati.

Una volta creato e/o selezionato l'organismo nell'applicazione, si apre la pagina di creazione dei contatti (figure 11 e 12) per creare il proprio profilo.

**I campi in giallo sono obbligatori**, ossia nome, cognome, e-mail, indirizzo completo (compresi i campi relativi al livello NUTS), un nome utente e una password, secondo le linee guida di sicurezza richieste (minimo 8 caratteri, non devono includere nome, cognome o email e devono essere composti da un numero, una lettera e un carattere speciale). Le altre informazioni, cioè i campi vuoti, sono facoltative.

<sup>6</sup> Il documento è disponibile sul sito internet del Programma[: https://www.interreg-alcotra.eu/it/synergie-cte](https://www.interreg-alcotra.eu/it/synergie-cte)

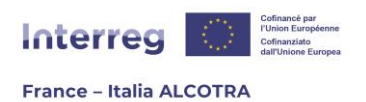

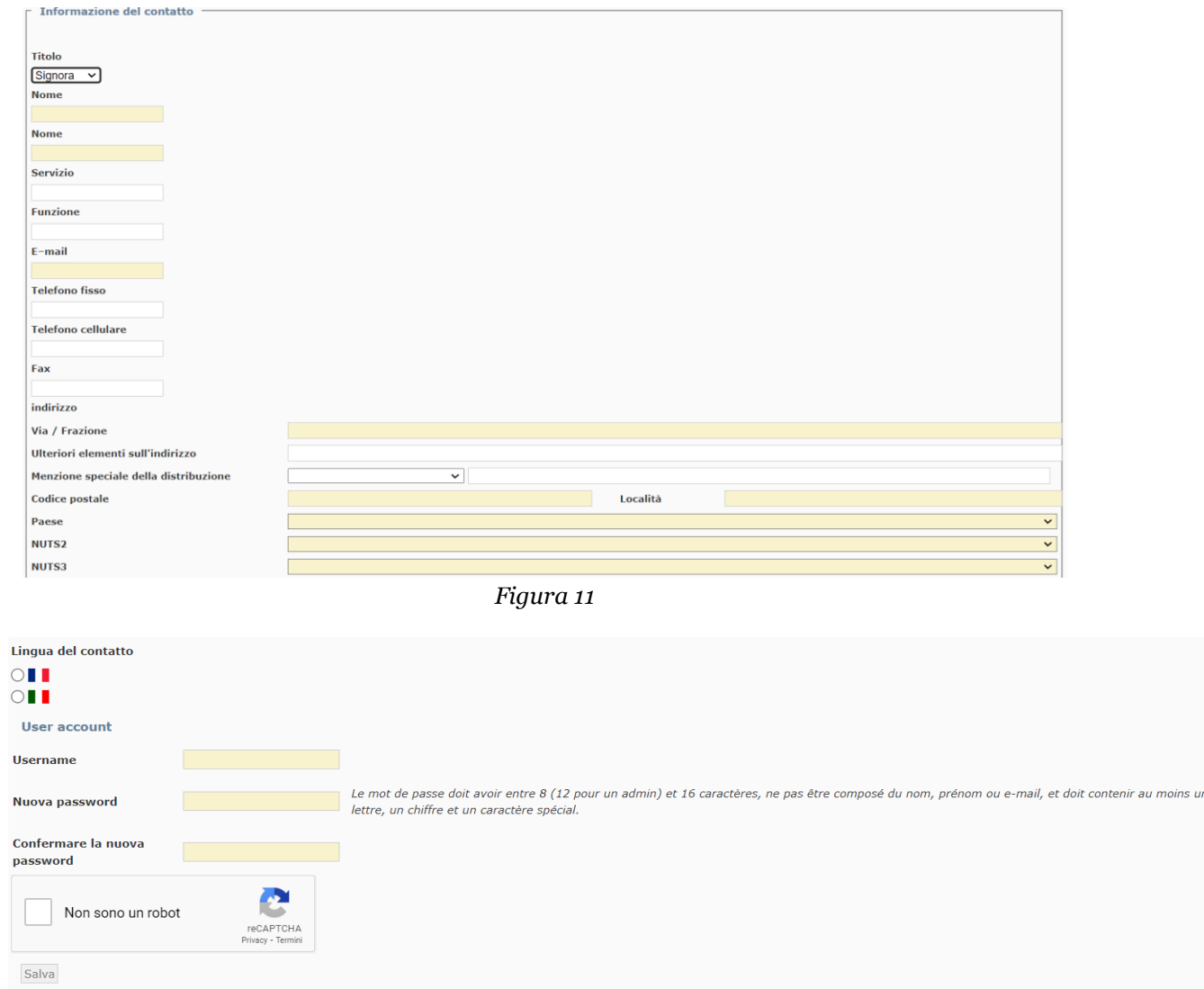

*Figura 12*

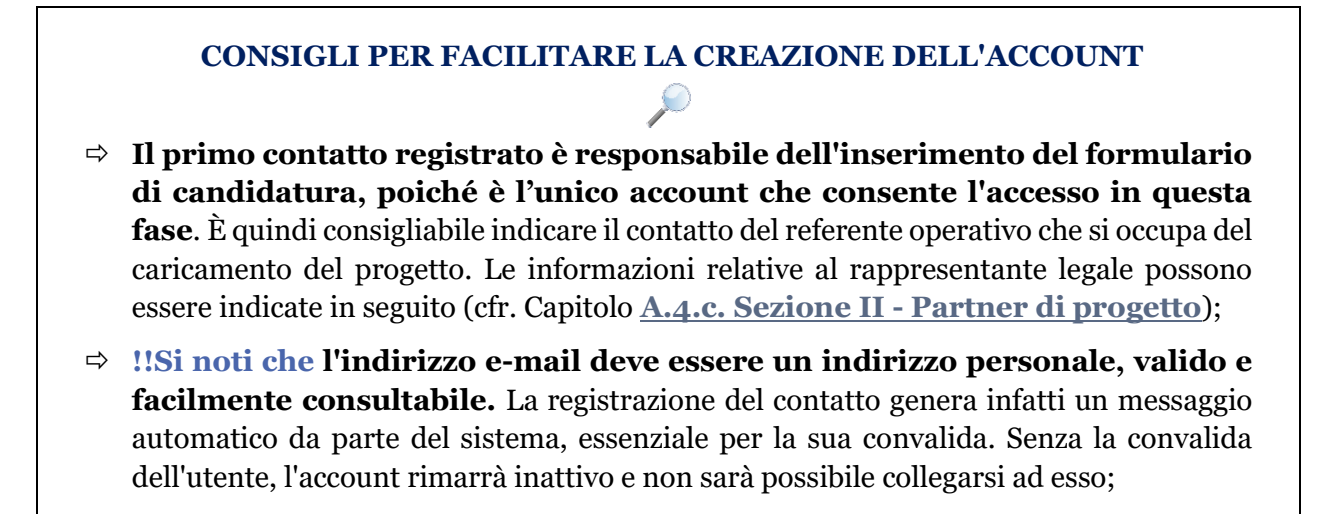

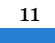

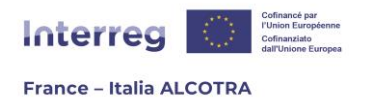

 **L'e-mail indicata non deve essere già utilizzata su Synergie CTE**, collegata a un altro account. Un account = una persona = un'e-mail. Se si dispone già dell'accesso con un altro ruolo (amministrazione partner, istruttore...), è necessario inserire un altro indirizzo e-mail.

Una volta compilato il profilo e completato il captcha, cioè spuntando la casella "Non sono un robot", cliccare su Salva per convalidare la creazione del profilo. In questo modo si torna alla pagina iniziale (figura 13) e un messaggio automatico da Synergie CTE viene quindi inviato da Synergie CTE<sup>7</sup> , indicando che l'account è stato creato.

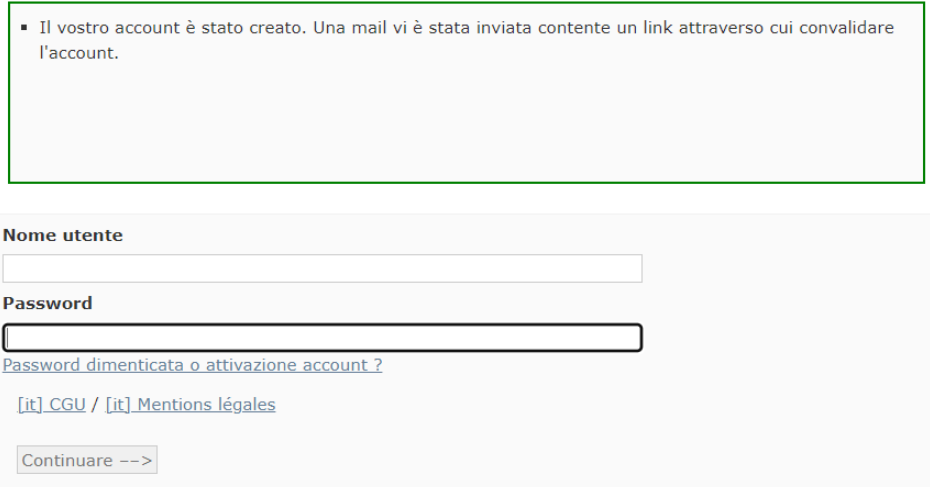

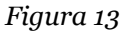

Per confermare la sua creazione, **è necessario cliccare sul link ricevuto tramite questa e-mail.** Il collegamento è attivo per 60 minuti. Se dopo alcuni minuti non si riceve alcun messaggio dal sistema, si consiglia di controllare la casella della posta indesiderata. In alternativa, verificate con il vostro settore informatico se esistono vincoli all'accesso al server di posta (come firewall o altri criteri di sicurezza) che potrebbero impedire la ricezione del messaggio. Occorre considerare che **per tutta la durata del progetto, Synergie CTE invia messaggi automatici importanti per il monitoraggio.**

Una volta attivato il profilo, è possibile collegarsi a Synergie CTE dalla schermata iniziale e iniziare a creare il proprio progetto e compilare il formulario di candidatura.

<sup>7</sup> L'indirizzo del mittente sarà [no-reply@synergie-europe.fr](mailto:no-reply@synergie-europe.fr)

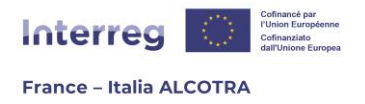

## <span id="page-13-0"></span>3. Creare un progetto

Una volta effettuato l'accesso, il sistema visualizza i progetti a cui, eventualmente, già si partecipa. In questa tabella riassuntiva dei progetti, un menu a tendina consente di selezionare il bando per il quale si desidera presentare domanda (figura 14). Scegliere il formulario collegato al bando a cui si vuole rispondere, quindi cliccare sul pulsante "Proporre un nuovo progetto per il Programma Interreg VI-A Francia-Italia (ALCOTRA)" (figura 15).

**!!Si noti che: la scelta del bando è un'azione irreversibile. In caso di errore, il caricamento del progetto dovrà ricominciare dall'inizio. Assicurarsi di fare la scelta corretta.**

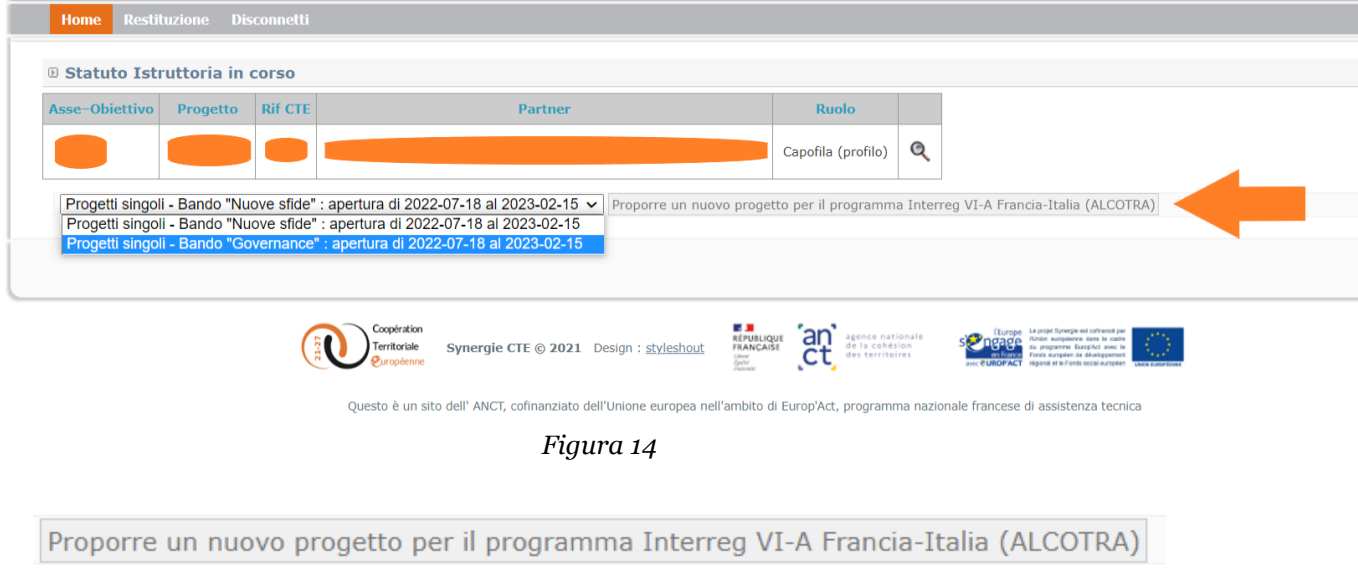

*Figura 15*

**!!Si noti che:** Prima di registrare la creazione del vostro progetto, in caso di PITER+ consultate il riquadro "Consigli per la creazione dei progetti8" e prendete nota dei punti di attenzione utili a facilitare il monitoraggio.

Cliccando su questo tasto si genera la pagina di creazione del progetto (figura 16). Prima di tutto, cliccare su "Sélectionner un partenaire référentiel" <sup>9</sup> e selezionare l'unica scelta possibile – si ricorda che la creazione dell'organismo e del partner "référentiel" sono gestiti dall'Autorità di gestione del Programma. Quindi, tornando alla pagina di creazione del

<sup>9</sup> Un partner « référentiel » fa riferimento alla terminologia Synergie CTE, e corrisponde al vostro organismo, ma l'informazione è divisa in due parti: l'organismo contiene il SIRET/PartitaIVA-Codice Fiscale, la natura giuridica ed il partner référentiel contiene l'indirizzo completo e le informazioni legate all'IVA che saranno ritrascritte nel vostro progetto. È pertanto necessario creare un organismo ed il partner référentiel associato.

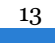

<sup>8</sup> Il riquadro si trova alle pagine 13-14 di questa guida.

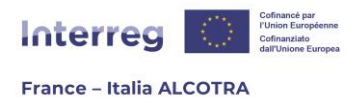

progetto, inserire l'acronimo del progetto, scegliere l'Obiettivo Specifico (OS) di riferimento per il progetto dall'arborescenza proposta<sup>10</sup> e cliccare su continua.

**!!Si noti che: la scelta dell'OS è un'azione irreversibile. In caso di errore, il caricamento del progetto dovrà ricominciare dall'inizio. Assicurarsi di fare la scelta corretta.**

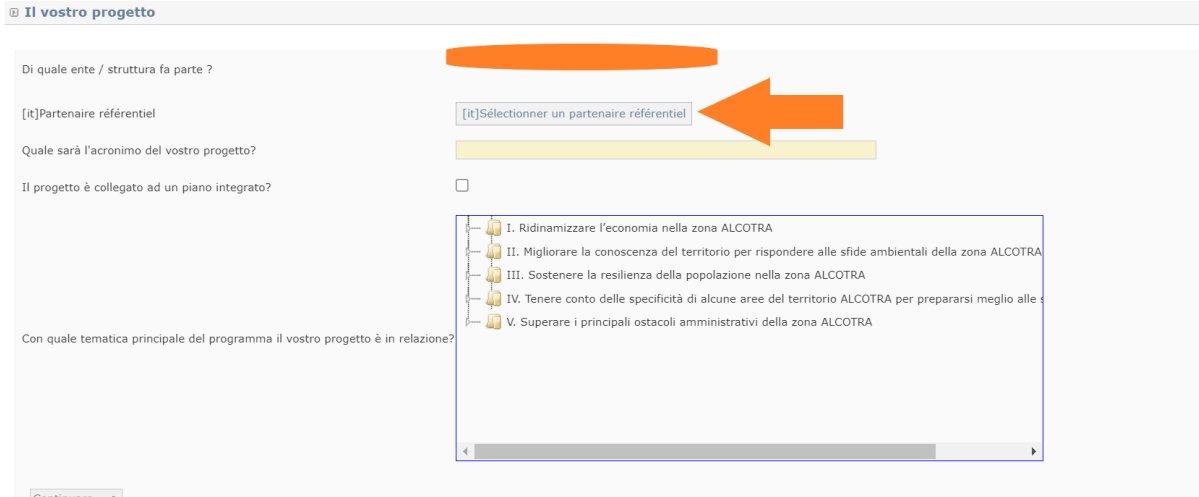

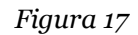

Cliccando sul pulsante "Continuare", Synergie CTE registra le informazioni e apre il formulario di candidatura; è possibile iniziare a inserire i dati.

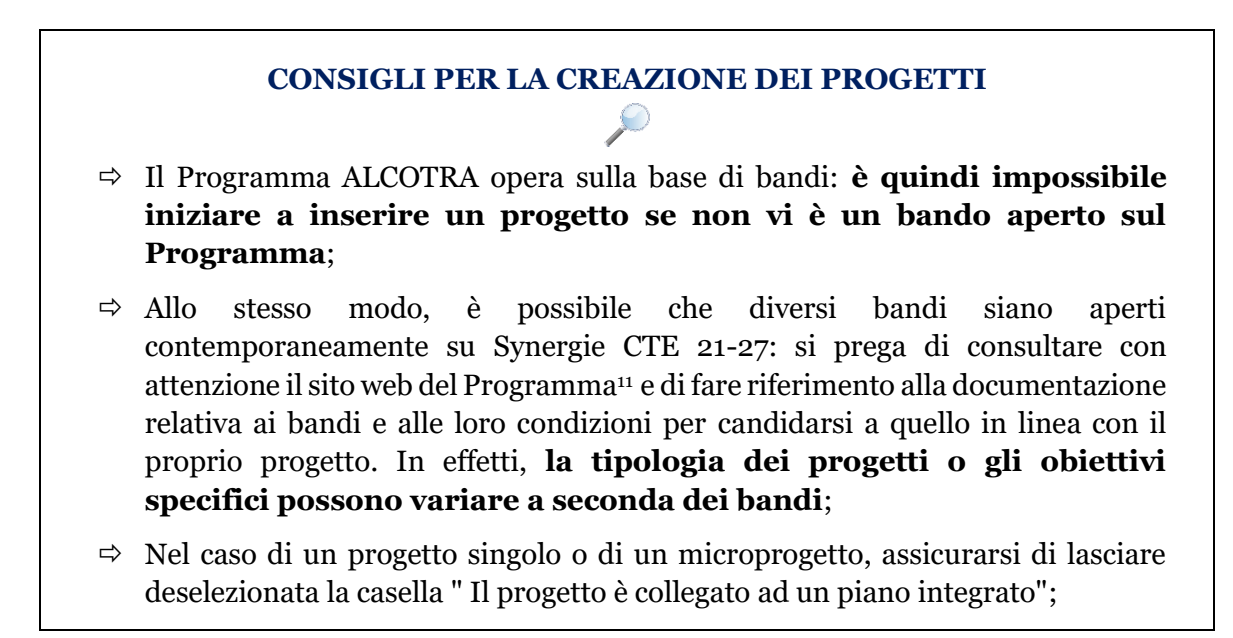

<sup>10</sup> Assicuratevi di scegliere uno degli OS previsti dal bando a cui state rispondendo. In effetti, alcuni bandi sono dedicati solamente ad OS specifici. Troverete le informazoni necessarie sul sito del Programma: https://interregalcotra.eu/it

14

<sup>11</sup> <https://interreg-alcotra.eu/it/appels-projets-0>

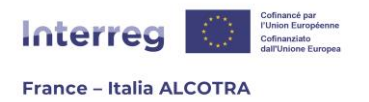

- **!! Si noti che :** Nell'ambito di una strategia, seguite questo modello per denominare il vostro progetto [NOME DEL PIANO] - Strategia;
- **!! Si noti che :** Nel caso di un progetto singolo che fa parte di un PITER+, **assicuratevi anche che la casella "Il vostro progetto è collegato a un Piano integrato" sia deselezionata**. Poiché le strategie e il PCC vengono presentati nella stessa finestra, non è possibile collegare un progetto a una strategia non ancora approvata. Per indicare che il progetto appartiene allo stesso piano, si prega di utilizzare lo stesso modello nel nome di ogni progetto del piano: [NOME DEL PIANO] - Nome del progetto.

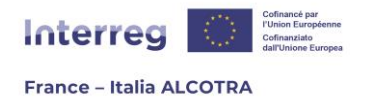

## <span id="page-16-0"></span>4. Completare il formulario di candidatura

## <span id="page-16-1"></span>a. Informazioni introduttive

Quando si crea un progetto su Synergie CTE per la prima volta, si viene automaticamente reindirizzati alla pagina principale del formulario di candidatura (figure 17, 18, 19 e 20), che consiste in un sommario, dove ogni capitolo da compilare è accessibile da un link cliccabile.

I due pulsanti grigi in cima alla pagina, "Accedere alle informazioni amministrative del progetto" e "Accedere ai documenti contrattuali" (figura 17), non sono utili in questa fase del progetto. Lo diventeranno se il progetto sarà selezionato dal Comitato di sorveglianza del programma e la loro funzione sarà dettagliata ulteriormente in questa guida, nella sezione **B. Gestire un progetto approvato su Synergie CTE**.

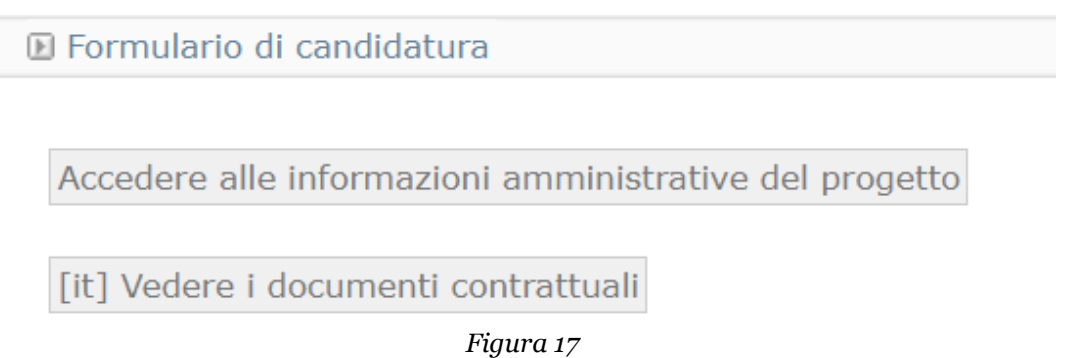

Il funzionamento del pulsante verde denominato "Sintesi dei principali elementi inseriti nel formulario" è spiegato nel sottocapitolo j. così intitolato. Il funzionamento del pulsante a piè di pagina "Controllare la coerenza dei dati del formulario" sarà spiegato nella parte **[A.5.](#page-73-0)  [Deposito del formulario di candidatura.](#page-73-0)**

Il formulario di candidatura viene compilato esclusivamente a partire dal sommario, capitolo per capitolo. È stato progettato per essere riempito in ordine cronologico, ma ogni capitolo può essere compilato separatamente, nell'ordine che si predilige.

**Tutte le parti del formulario di candidatura devono essere compilate nelle due lingue del programma. La mancata compilazione di una parte del formulario può comportare la non ricevibilità del progetto.**

Si ricorda che è necessario **prendere conoscenza del modello di formulario di candidatura in formato Word** (disponibile sul sito web del Programma<sup>12</sup>) non appena viene aperto il bando e consultarlo durante l'inserimento su Synergie CTE. Questo documento specifica infatti le attese qualitative dei contenuti di ogni capitolo, mentre **la presente guida ha lo scopo di supportare l'inserimento tecnico nello strumento Synergie CTE**.

16

<sup>12</sup> https://interreg-alcotra.eu/it/bandi-0

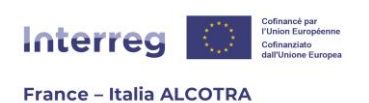

#### **Progetto TESTALCOTRA**

Sintesi dei principali elementi inseriti<br>nel formulario

E' possibile creare una versione PDF del formulario di candidatura cliccando qui:

Questo documento si basa sul modello sequente: Progetti singoli - Bando "Nuove sfide"

#### I Riepilogo del progetto

- . 1. Identificazione del progetto
- . <sup>0</sup> 2. Descrizione sintetica del progetto
- . O 3. Riepilogo del piano finanziario del progetto
- . O 4. Riepilogo dei partner del progetto
- II Partner del progetto
- . O 1. Partner del progetto
	- . 1.1 Strumenti messi a disposizione dal beneficiario (risorse umane assegnate al progetto, mezzi materiali o immateriali)
	- . 1.2 Natura e data dell'atto giuridico che abilita l'organizzazione a participare al progetto e a impegnarsi finanziariamente
	- · <sup>0</sup> 1.3 Base legale o statutaria che permette al beneficiario di operare nel campo tematico del progetto
	- 1.4 Esperienze precedenti
- · III Descrizione del progetto

#### • 1. Contesto di riferimento del progetto

- $\bullet$   $\bullet$  1.1 Quadro del contesto all'origine del progetto e problematica transfrontaliera che ne deriva
- 0 1.2 Necessità di cooperazione transfrontaliera Valore aggiunto transfrontaliero
- 1.3 Continuità di un progetto precedente facoltativo
- 1.4 Sinergie con altri progetti realizzati all'interno della stessa tematica
- · 2. Obiettivi del progetto
	- · 0 2.1 Obiettivo generale del progetto
	- · 2.2 Obiettivi specifici del progetto e risultati attesi
- · 3. Piano di lavoro
	- . 0 3.1 Riassunto del piano di lavoro
	- . 1 3.2 Piano di lavoro dettaglio di tutte le attività Carattere transfrontaliero dell'attività
	- 0 3.3 Autorizzazione amministrativa necessaria a condurre l'attività

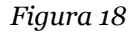

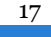

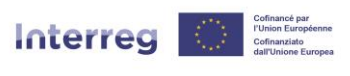

#### France - Italia ALCOTRA

- 9 3.4 Piano di lavoro dettaglio di tutte le attività Misure di comunicazione europea previste
- $\bullet$  3.5 Gruppi target
- $\bullet$  3.6 Prodotti
- . 0 3.7 Localizzazione delle attività situate nell'area del programma
- . 4. Output del progetto
	- $\bullet$  4.1 Indicatori del progetto
	- · 9 4.2 Sostenibilità del progetto
- $\overline{a}$  **5** Entrate
	- . 0 5.1 Entrate generate durante l'attuazione del progetto
	- $\bullet$  9 5.2 Entrate generate dopo la conclusione del progetto
	- . 9 5.3 Altri co-finanziamenti
- · 6. Integrazione del progetto nell'ambito di riferimento
	- . 0 6.1 Capitalizzazione e trasferibilità degli output del progetto
	- . 0 6.2 Collegamenti con le strategie e politiche europee, nazionali, regionali e locali
	- $\bullet$   $\bullet$  6.3 Principi orizzontali
	- 0 6.4 Codici per la tematica "Uguaglianza di genere"
	- . 0 6.5 Il progetto contribuisce a uno degli obiettivi ambientali definiti dal Regolamento 2020/852 ?
	- . 1 0 6.6 Il progetto o una qualsiasi delle sue attività rientra nell'ambito di applicazione dei seguenti regolamenti?
- IV Piano di finanziamento del progetto
- $\bullet$  1. Costi semplificati
- . 0 2. Budget per anno, partner e categoria di spesa
- . 1 3. Sintesi del Budget del progetto Riepilogo per categoria di spesa
- V Risorse del progetto
- $\bullet$  1. Contropartite pubbliche
- . 0 2. Piano di finanziamento del progetto
- · VI Rispetto delle altre politiche settoriali
- $\bullet$  1. Appalti Pubblici
- . <sup>0</sup> 2. Aiuti di Stato
- · VII Dichiarazione di impegno finale
- . 0 1. Dichiarazione di impegno finale

#### *Figura 19*

VIII Allegati del progetto

- VIII Ancydia act progecto<br>• 1. Documenti obbligatori da allegare al formulario di domanda di sovvenzione (NB: L'assenza di questi documenti comporterà il rifiuto della candidatura)

#### o 1.1 Lettera di impegno firmata dal Capofila

- o <sup>0</sup> 1.2 Lettera di mandato firmata dei partner
- .<br>2. Allegati da inserire nel formulario di candidatura
	- . <sup>0</sup> 2.1 Delibera dell'organismo competente recante approvazione dell'operazione e del piano di finanziamento previsto e autorizzazione del suo rappresentante a richiedere sovvenzioni
	- 2.2 Lista disaggregata delle spese (modello fornito)
	- o 0 2.3 Delega della firma (facoltativo)
	- o 0 2.4 Lettere d'intenti di cofinanziamento o atti di concessione di cofinanziamento
	- · <sup>0</sup> 2.5 IBAN del Capofila
	- 12.6 Attestazione di non essere sottoposto o essere sottoposto parzialmente all'IVA, se applicabile (facoltativo)

· 3. Associazioni : documenti complementari obbligatori da allegare al formulario di domanda di sovvenzione

- $\bullet$  0 3.1 Statuti
- . 0 3.2 Ogni atto utile a comprovare la sussistenza della personalità o della capacità giuridica del beneficiario, secondo la disciplina nazionale vigente
- 9 3.3 Lista dei membri del Consiglio di amministrazione
- o 9 3.4 Ultimo rapporto morale approvato dal Consiglio di amministrazione
- o 0 3.5 Bilancio e conti economici approvati degli ultimi 3 esercizi
- .<br>4. Imprese : documenti complementari obbligatori da allegare al formulario di domanda di sovvenzione
	- $\bullet$   $\bullet$  4.1 Statuti
	- o 14.2 Estrazione Visure Camerale di meno di tre mesi
	- o + 4.3 Bilancio e conti economici approvati degli ultimi tre esercizi
- 5. GIP : documenti complementari obbligatori da allegare al formulario di domanda di sovvenzione
	- o <sup>0</sup> 5.1 Copia della pubblicazione del verbale di approvazione dell'accordo costitutivo
	- $\bullet$  9 5.2 Convenzione costitutiva
	- $\bullet$   $\bullet$  5.3 Ultimo bilancio finanziario e rapporto approvato
- .<br>6. Beneficiari di diritto privato sottomessi al Codice degli appalti pubblici : documenti complementari da allegare al formulario di domanda di sovvenzione
	- o 0 6.1 Un'attestazione relativa al rispetto dei criteri della Direttiva 2014/24/UE del 26 febbraio 2014
- . 17. Altro Altri documento documenti utile utili (mappa, grafico, ecc.)

#### *Figura 20*

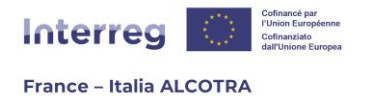

### **CONSIGLI UTILI PER LA COMPILAZIONEDEL FORMULARIO**

### **DI CANDIDATURA**

- **È possibile completare un progetto sulla piattaforma Synergie CTE in diverse sessioni di lavoro. Per farlo, cliccare sul pulsante "Salva" in fondo a ogni pagina.** Anche se non sono stati compilati tutti i campi del capitolo, salvare l'inserimento in fondo alla pagina PRIMA di cliccare su "Capitolo successivo". **!!Si noti che** se si passa al capitolo successivo prima di salvare l'inserimento, questo non verrà salvato. Il salvataggio corretto della pagina genera un riquadro verde che indica "Aggiornamento effettuato" (figura 21);
- $\Rightarrow$  Ogni capitolo ha una casella da spuntare con la dicitura "Indicare che l'inserimento" del capitolo è terminato". Questa casella deve essere spuntata una volta completato il capitolo. Questa operazione ha due funzioni: fa apparire un segno di spunta verde accanto al titolo del capitolo nel sommario e fa sì che la barra di avanzamento (figura 22) in alto a destra nella pagina di riepilogo del formulario di candidatura ne mostri la percentuale di avanzamento, considerando quanto è stato inserito fino ad allora. Questa barra di avanzamento viene aggiornata man mano che si completano le diverse sezioni e appaiono le spunte verdi. **!!Si noti che, a condizione che siano soddisfatti tutti i controlli di coerenza che consentono il deposito (cfr. [capitolo A.5.a.](#page-73-1) di questa guida), è possibile depositare il progetto anche se la barra di avanzamento non ha raggiunto il 100%.** Tuttavia, se la barra non è al 100%, si consiglia vivamente di ripercorrere uno per uno tutti i capitoli del formulario, nonché le sezioni della sintesi dei principali elementi inseriti nel formulario, per verificare che tutti i campi necessari siano stati compilati e registrati;
- **La maggior parte dei capitoli ha uno spazio di aiuto ("bulle d'aide") sotto forma di riquadro verde nella parte superiore della pagina (figura 23).**  Questi spazi descrivono le attese qualitative del capitolo o, in alcuni casi, forniscono un supporto tecnico. Consultarli con attenzione permette di rispondere a molti dubbi;
- **!!Attenzione**, tecnicamente, nel sistema i campi in giallo sono obbligatori (la mancata compilazione blocca la registrazione della pagina in questione o l'invio del progetto), mentre i campi in bianco sono facoltativi. **Tuttavia, per il Programma ALCOTRA tutti i campi del formulario devono essere completati nelle due lingue**. Se un campo non è rilevante per il vostro progetto (ad esempio, alcune domande sui principi orizzontali, indicare N/A);
- La maggior parte dei campi di testo offre **un numero limitato di caratteri** da inserire. **Questo numero massimo comprende gli spazi. !!Si noti che** il numero dei caratteri mancanti viene aggiornato solo dopo la registrazione. È utile quindi salvare regolarmente per controllare la lunghezza del testo, verificarlo preventivamente in Word o grazie ad altri strumenti web che contino i caratteri;

19

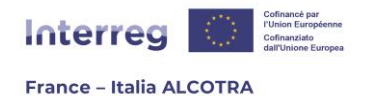

- **I numeri che includono cifre decimali si inseriscono usando il punto invece della virgola** (ad esempio, per inserire 13.000,00 euro si digita 13000.00 euro);
- **La dimensione massima dei documenti che possono essere caricati nei capitoli degli allegati al progetto è di 5 MB** (cfr. Capitolo **[A.4.i Parte VIII.](#page-65-1)  [Allegati al progetto](#page-65-1)**);
- $\Rightarrow$  Il formulario presenta una serie di pittogrammi sui quali è possibile cliccare per eseguire alcune azioni:

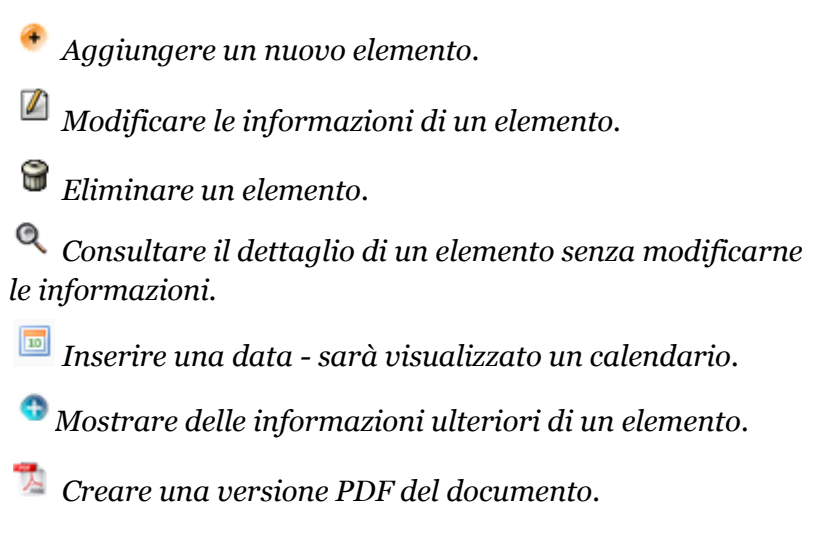

La tabella riporta automaticamente le informazioni inserite nelle varie sezioni di Synergie CTE

*Figura 21*

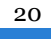

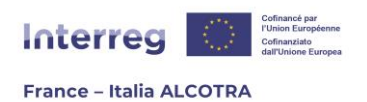

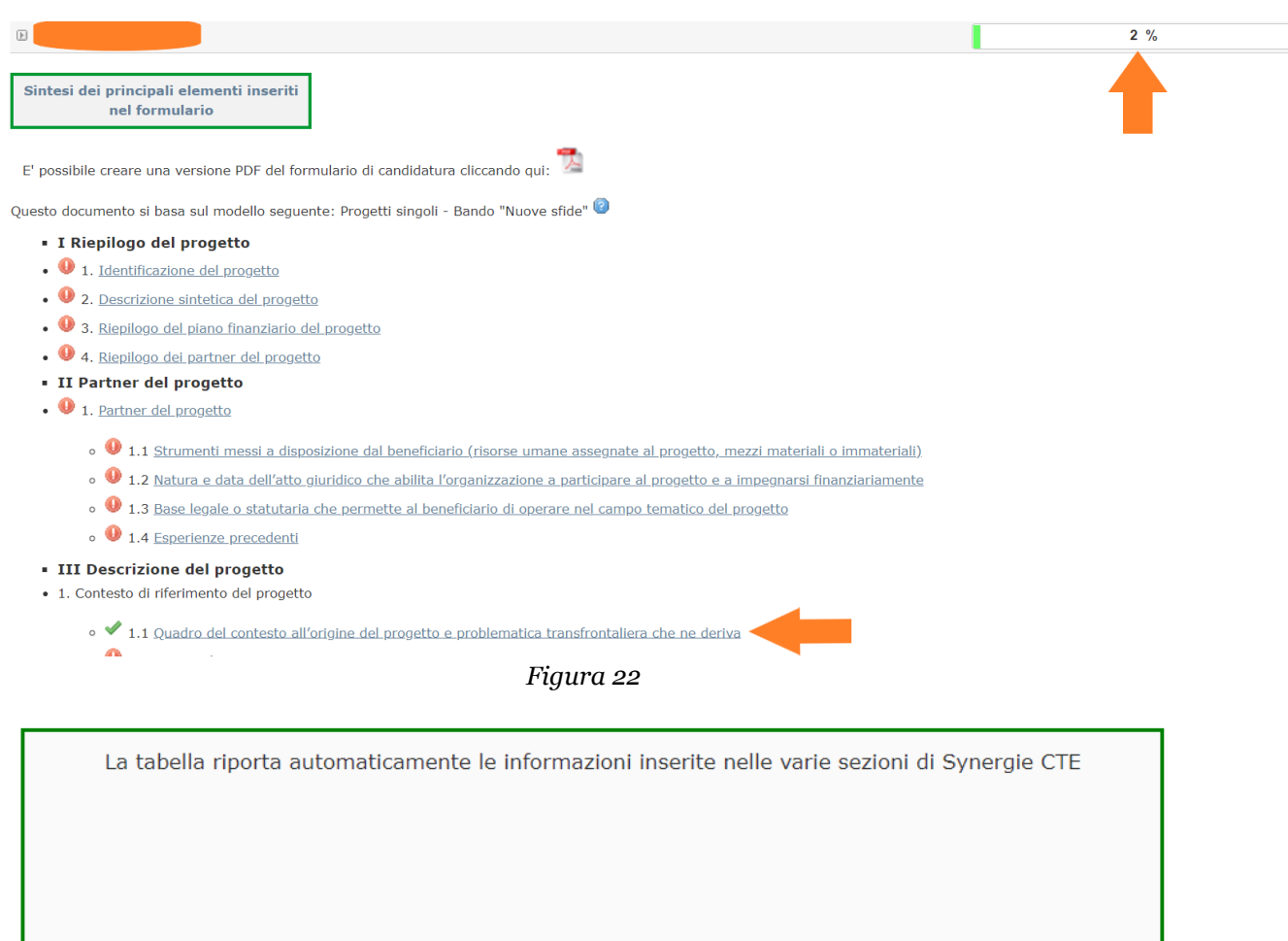

*Figura 23*

## <span id="page-21-0"></span>b. Informazioni complementari legate ai microprogetti

**In un'ottica di semplificazione, il modulo di candidatura dedicato ai microprogetti è stato semplificato**: di conseguenza, il numero di capitoli o di caratteri può differire dalle informazioni contenute in questa guida. Tuttavia, il meccanismo di compilazione del modulo di candidatura su Synergie CTE è identico e le informazioni in esso contenute sono utili per comprendere lo strumento e presentare il progetto.

**Nella guida sono stati inseriti punti di attenzione specifici per i microprogetti, per indicare eventuali differenze di funzionamento che potrebbero generare confusione.** 

È il caso, ad esempio, degli indicatori, che non sono inclusi nel formulario di candidatura dedicato ai microprogetti.

21

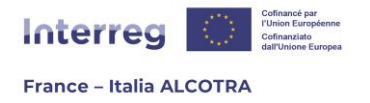

## <span id="page-22-0"></span>c. Informazioni complementari legate ai PITER+

**Per la natura stessa dei Piani, il modulo di candidatura dedicato alle strategie è diverso**: di conseguenza, il numero di capitoli o di caratteri può differire dalle informazioni contenute in questa guida. Tuttavia, il meccanismo di compilazione del modulo di candidatura su Synergie CTE è identico e le informazioni in esso contenute sono utili per comprendere lo strumento e presentare il progetto.

### **Punti di attenzione specifici per i Piani, e in particolare per la strategia, sono inclusi in tutta la guida per indicare eventuali differenze di funzionamento che potrebbero generare confusione.**

È il caso, ad esempio, del piano di finanziamento, che non è incluso nel formulario di candidatura dedicato alle strategie PITER+.

## <span id="page-22-1"></span>d. Sezione I. Riepilogo del progetto

La prima parte del formulario di candidatura, Riepilogo del progetto, è composta da quattro capitoli volti a fornire una rapida panoramica dei dati principali del progetto. Questi capitoli sono automatici, cioè vengono compilati dal sistema a partire dalle informazioni inserite in altri capitoli. È normale che, quando si inizia a scrivere, siano vuoti o contengano elementi mancanti.

**1. Identificazione del progetto:** questa tabella è precompilata con i dati già inseriti al momento della creazione del progetto (acronimo del progetto, Asse, OS, capofila, ecc.) e quelli forniti automaticamente da Synergie CTE (il numero del progetto). Le informazioni mancanti, cioè il titolo e la durata del progetto (date di inizio e di fine), appariranno una volta inserite in Synergie CTE attraverso dal pulsante verde "Sintesi dei principali elementi inseriti nel formulario" (figura 24). Seguendo il percorso logico del formulario, cliccando sui suoi capitoli si arriva al pulsante verde dal capitolo successivo **2. Descrizione sintetica del progetto.** Questa soluzione è preferita dal Programma, in quanto il formulario è stato costruito per essere completato scorrendo tutto i capitoli nell'ordine presentato. Tuttavia, qualora si desideri approfondirlo, il funzionamento della "sintesi dei principali elementi inseriti nel formulario" è spiegato al **[capitolo j.](#page-68-0)** di questa Guida.

> Sintesi dei principali elementi inseriti nel formulario

> > *Figura 24*

**2. Descrizione sintetica del progetto:** questo capitolo fornisce una descrizione sintetica del progetto, un elemento qualitativo cruciale in quanto il testo verrà presentato al Comitato di sorveglianza del programma ALCOTRA. Una volta inserita e salvata, la descrizione verrà visualizzata all'interno del capitolo. Tuttavia, per accedere alla schermata di inserimento, è necessario cliccare sul link "Modificare le informazioni del progetto" (Figura 25) che porta

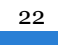

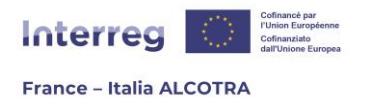

alla schermata successiva (Figure 26 e 27). Questa schermata è una delle sezioni del pulsante verde "Sintesi dei principali elementi inseriti nel formulario" e consente di completare la tabella del capitolo **1. Identificazione del progetto,** e di questo capitolo, Descrizione sintetica del progetto.

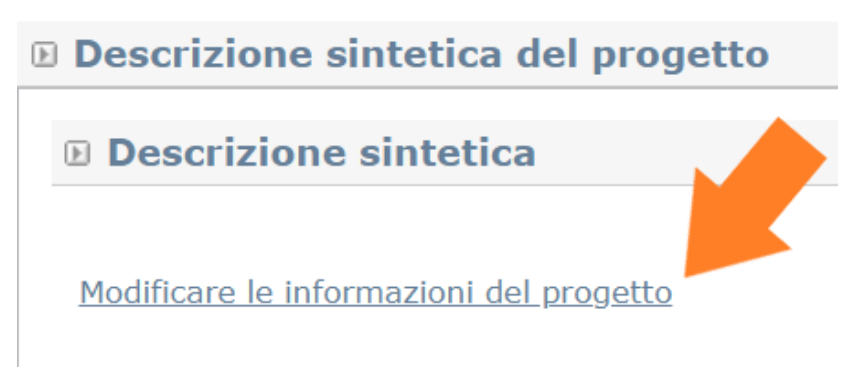

### *Figura 25*

Inserire quindi **la durata del progetto facendo clic sull'icona del calendario corrispondente alla data di inizio previsionale e a quella di conclusione, e inserire il nome del progetto** (la declinazione del suo acronimo, ad esempio). Una volta salvate in fondo alla pagina (figura 27), queste informazioni appariranno nel capitolo **1. Identificazione del progetto**. Quindi, scrivere la descrizione sintetica del progetto nelle due lingue del Programma ed entro il limite dei 5.000 caratteri, specificando la lingua del capofila spuntando la casella corrispondente e convalidando l'inserimento cliccando sul pulsante "Salva" in fondo alla pagina. Questa azione visualizza la descrizione del progetto all'interno del capitolo. Se tutti i campi della pagina sono completati, non dimenticare di spuntare "Indicare che l'inserimento della schermata è completato" in fondo alla pagina per far progredire l'indicatore di avanzamento nella pagina di riepilogo del formulario.

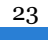

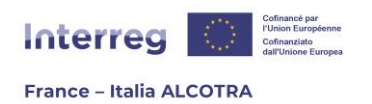

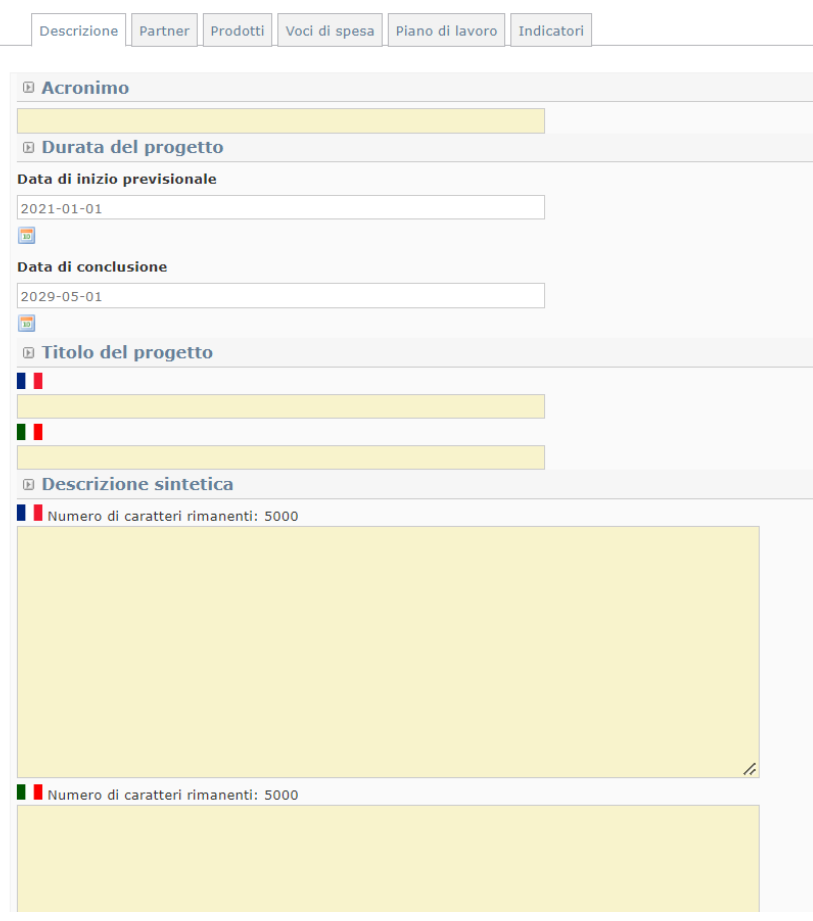

*Figura 26*

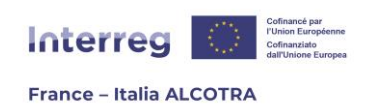

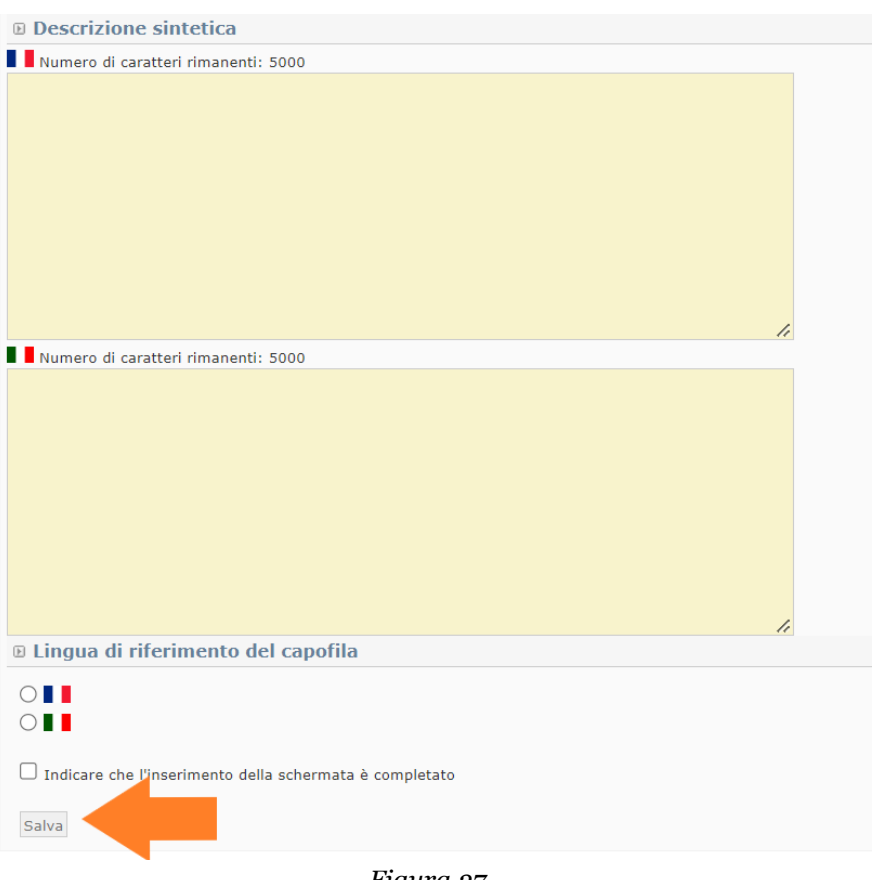

*Figura 27*

**3. Riepilogo del piano finanziario del progetto:** questa tabella è vuota quando viene consultata per la prima volta (figura 28), e si compila automaticamente quando il budget di ciascun partner del progetto è stato inserito nella sezione accessibile dal pulsante verde "Sintesi dei principali elementi inseriti nel formulario", scheda Partner, cliccando su ciascun partner del progetto, scheda "Finanziamento" del partner. È possibile accedere alla scheda Partner del pulsante verde anche dalla sezione successiva del formulario, **II.1. Partner di progetto**<sup>13</sup> **.** Questa soluzione è preferita dal Programma, in quanto il formulario è stato costruito per essere completato scorrendo tutto i capitoli nell'ordine presentato. Tuttavia, qualora si desideri approfondirlo, il funzionamento della "sintesi dei principali elementi inseriti nel formulario" è spiegato al capitolo j. di questa Guida.

|                                                       |       |                                                         |                            | Capitolo precedente | Sommario                                                                  | Capitolo successivo                  |       |                                  |
|-------------------------------------------------------|-------|---------------------------------------------------------|----------------------------|---------------------|---------------------------------------------------------------------------|--------------------------------------|-------|----------------------------------|
| <b>E Riepilogo del piano finanziario del progetto</b> |       |                                                         |                            |                     |                                                                           |                                      |       |                                  |
|                                                       |       | <b>Cofinanziamento Programma</b>                        |                            |                     | <b>CONTRIBUTO</b>                                                         |                                      |       |                                  |
|                                                       |       | Fonte cofinanziamento   Importo   Tasso cofinanziamento | <b>Contributo pubblico</b> |                     |                                                                           | Contributo privato Contributo totale |       | <b>BUDGET TOTALE AMMISSIBILE</b> |
|                                                       |       |                                                         |                            |                     | Contributo nazionale Altri contributi pubblici Contributo pubblico totale |                                      |       |                                  |
| <b>Totale Fondi UE</b>                                | 0,00C | 0.00%                                                   | 0,00C                      | 0,00C               | 0,00C                                                                     | 0,00C                                | 0,00C | $0,00 \in$                       |
| <b>Totale</b>                                         | 0,00C | 0.00%                                                   | 0,00C                      | 0,00C               | 0,00C                                                                     | 0,00C                                | 0,00C | 0,00C                            |

*Figura 28*

13 Si veda il capitolo **[A.4.c. Sezione II. Partner di progetto](#page-26-0)**

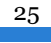

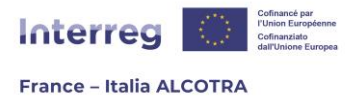

**4. Riepilogo dei partner del progetto:** questo capitolo è vuoto quando viene consultato per la prima volta, e si compila automaticamente quando il budget di ciascun partner del progetto è stato inserito nella sezione accessibile dal pulsante verde "Sintesi dei principali elementi inseriti nel formulario", scheda Partner, cliccando su ciascun partner del progetto, scheda "Finanziamento" del partner. È possibile accedere alla scheda Partner del pulsante verde anche dalla sezione successiva del formulario **II.1. Partner di progetto**<sup>14</sup> **.** Questa soluzione è preferita dal Programma, in quanto il formulario è stato costruito per essere completato scorrendo tutto i capitoli nell'ordine presentato. Tuttavia, qualora si desideri approfondirlo, il funzionamento della "sintesi dei principali elementi inseriti nel formulario" è spiegato al capitolo j. di questa guida.

## <span id="page-26-0"></span>e. Sezione II. Partner del progetto

La sezione II del formulario è dedicata al partenariato e consente di integrare tutti i partner del progetto. A tal fine, dal riepilogo del formulario di candidatura, cliccare sul capitolo **1. partner di progetto**, per arrivare a lista del partenariato, contenente all'inizio solo i dati dell'organismo capofila, che vengono ripresi automaticamente (figura 29).

**!! Si noti che :** Nel contesto di una **strategia PITER+**, le schede "Finanziamento" e "Coordinate bancarie del partner" sono nascoste, poiché questo progetto non ha un budget e non sarà soggetto a pagamenti. Sono rilevanti solo le schede "Descrizione" e "Contatti".

Per aggiungere altri partner, è sufficiente cliccare sul link "Inserisci un partner"; si verrà reindirizzati alla pagina di ricerca dell'organismo (figura 11). **!!Si noti che se i partner non hanno mai partecipato al Programma ALCOTRA durante il periodo di programmazione precedente o attuale, sarà necessario richiedere il supporto dell'Autorità di gestione per la creazione degli organismi interessati**, secondo le procedure descritte nella parte **[A.2. Creare delle credenziali di accesso](#page-4-0)** di questa guida.

La procedura descritta di seguito in questa guida deve essere ripetuta per ciascun partner da aggiungere al progetto. Una volta inseriti tutti i dati, si deve tornare alla tabella della Figura 29 per spuntare la casella "Indicare che l'inserimento del capitolo è terminato" e salvare definitivamente il capitolo per far progredire la percentuale dell'indicatore di avanzamento nel riepilogo del formulario di candidatura.

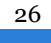

<sup>14</sup> Si veda il capitolo **[A.4.c. Sezione II. Partner di progetto](#page-26-0)**

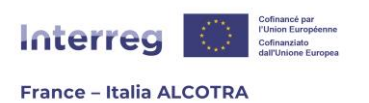

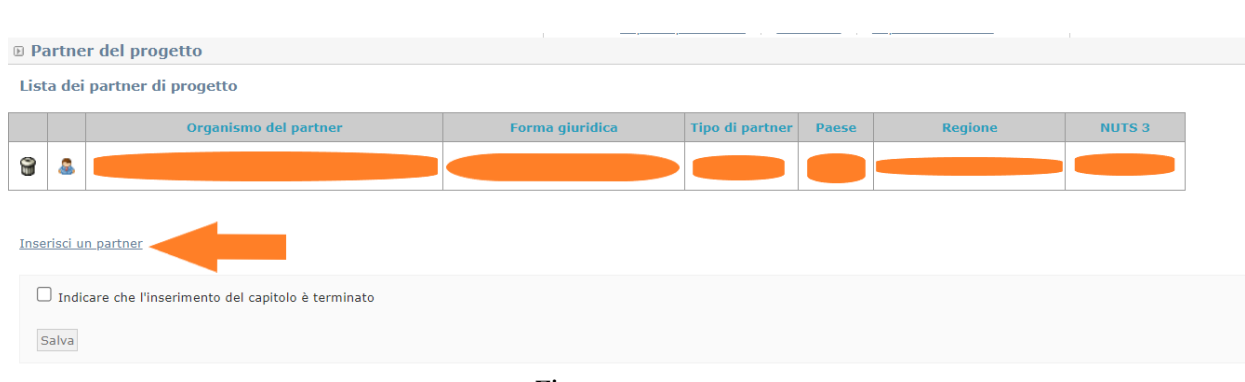

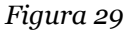

Una volta aggiunto l'organismo, il sistema porta a una pagina (figure 30 e 31), in cui sono presenti quattro sezioni:

**Descrizione:** qui vengono inserite le informazioni principali dell'organismo. I campi in giallo non possono essere modificati, ma vengono rilevati automaticamente da Synergie CTE in base a quanto inserito al momento della creazione dell'organismo. A parte il CUP15, campo che compare solo per gli organismi italiani e che sarà indispensabile compilare quando il numero sarà disponibile16, nessun ulteriore inserimento è obbligatorio.

Tuttavia, alcuni campi sono molto utili. Si tratta dei **campi "Servizio" e "Indirizzo del servizio"**. **!!Si noti che il campo "Indirizzo del servizio" appare solo se è selezionata la casella "Spuntare se indirizzo diverso".** Questi campi devono essere compilati per specificare i dati del partner beneficiario dell'operazione, se le informazioni dell'organismo (come l'indirizzo postale) corrispondono a quelle della sede centrale e non alla struttura direttamente coinvolta nel progetto, **in particolare se l'organismo del capofila è al di fuori dell'area ALCOTRA mentre il dipartimento/servizio/struttura dipartimentale interessata è effettivamente presente sul territorio del Programma.** Ad esempio, nell'ambito di un'università, il servizio potrebbe essere il Dipartimento interessato, nell'ambito di un Ente Locale, il servizio potrebbe essere la Direzione interessata, nell'ambito di un'associazione, potrebbe essere la struttura dipartimentale... I campi della figura 31, che non compaiono nel modello del formulario di candidatura possono essere lasciati vuoti, in quanto non richiesti dal Programma ALCOTRA (ad esempio ruolo del partner, Social network...).

In compenso il campo "Osservazioni" può essere utilizzato per indicare qualsiasi informazione aggiuntiva utile sull'organismo.

<sup>16</sup> Nel gennaio 2023, un bug di Synergie CTE ha impedito la registrazione del CUP e dei campi "Servizio" e "Indirizzo del servizio". Il bug è in fase di risoluzione e, se il progetto viene approvato, sarà possibile inserire i campi mancanti al momento dell'avvio del progetto.

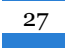

<sup>15</sup> Per ulteriori informazioni sulla richiesta del CUP da parte dei partner italiani, si prega di consultare il modello del formulario di candidatura, nonché il sito web del Programma o il sito web del [Dipartimento per la](https://www.programmazioneeconomica.gov.it/sistema-mipcup/che-cose-il-cup/)  [programmazione e il coordinamento della politica economica.](https://www.programmazioneeconomica.gov.it/sistema-mipcup/che-cose-il-cup/)

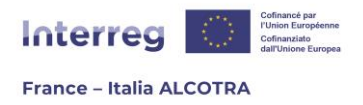

Se in questa scheda sono state inserite altre informazioni, ricordarsi di cliccare sul pulsante di salvataggio in fondo alla pagina prima di passare alla scheda successiva. In caso contrario, i dati inseriti andranno persi.

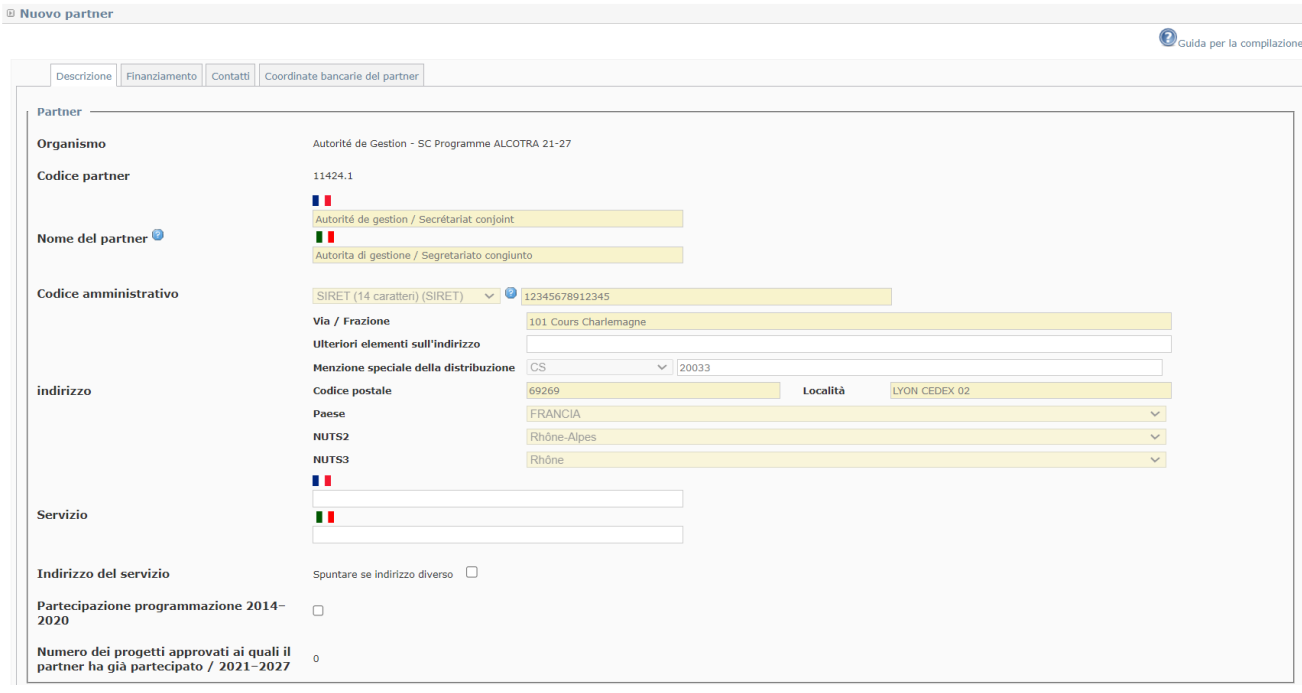

*Figura 30*

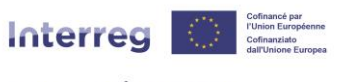

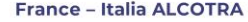

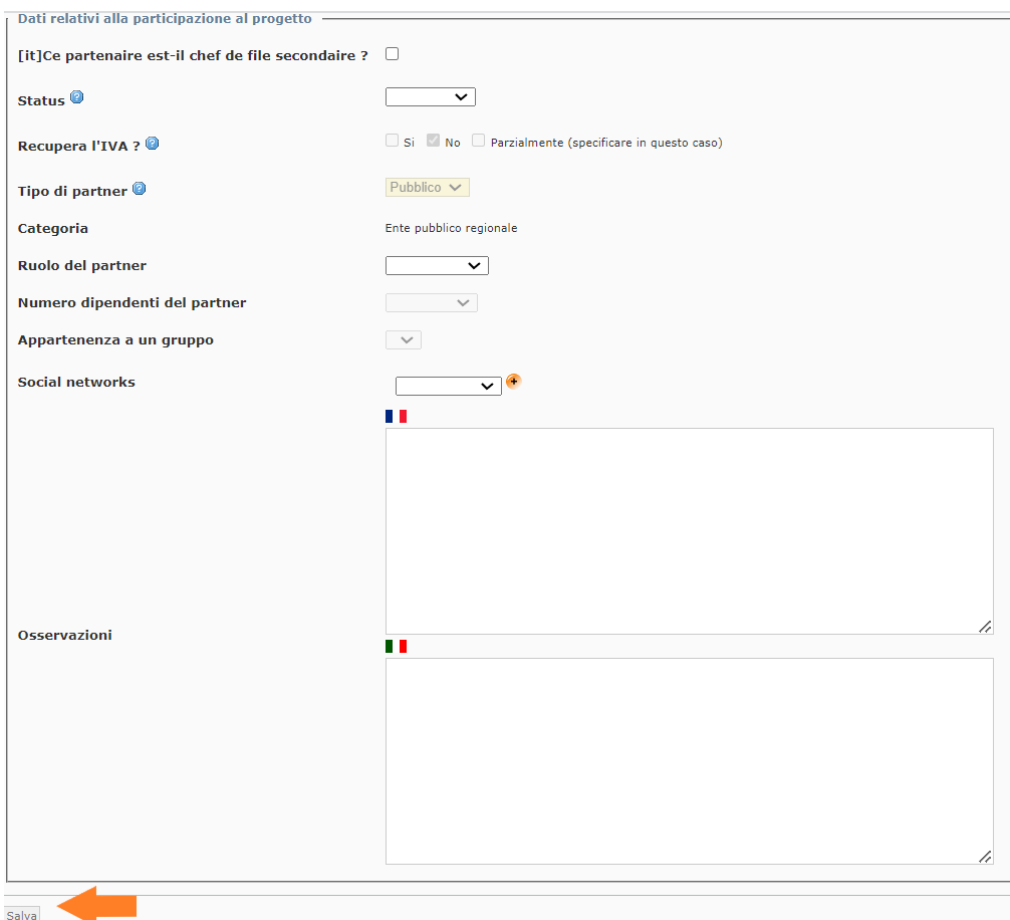

*Figura 31*

**Finanziamento:** questa scheda consente di inserire il piano finanziario per ciascun partner coinvolto nel progetto (figura 32). A tal fine, cliccare sul simbolo giallo (+) per inserire l'importo del FESR (figura 33) e salvarlo, quindi inserire il/i cofinanziamento/i (figura 34) nella/e riga/righe corrispondente/i alla natura del finanziamento.

**!!Si noti che** in caso di autofinanziamento, cioè di fondi propri forniti dalla struttura stessa, è importante ricordare di barrare la casella "Cliccare se si tratta di autofinanziamento" (testo in rosso su Synergie CTE), perché questo impatta sul funzionamento di uno dei capitoli per la gestione dei pagamenti ricevuti, una volta approvato il progetto. Per i partner francesi, nell'ambito del cofinanziamento, i campi "Dichiarazione d'intenti" e "Documento d'impegno" non devono essere compilati, in quanto il formulario di candidatura comprende capitoli dedicati al caricamento dei documenti obbligatori. **Per tutti i partner italiani di diritto pubblico o privato, il cofinanziamento è assicurato dallo Stato italiano attraverso il Fondo di Rotazione.** È quindi necessario indicare sistematicamente questo cofinanziamento nel piano finanziario del partner.

**!!Si noti che** quando si inseriscono dati numerici, è necessario sostituire la virgola con un punto in caso di decimali, per rispettare il formato supportato da Synergie CTE.

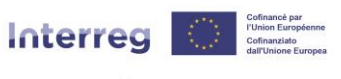

France - Italia ALCOTRA

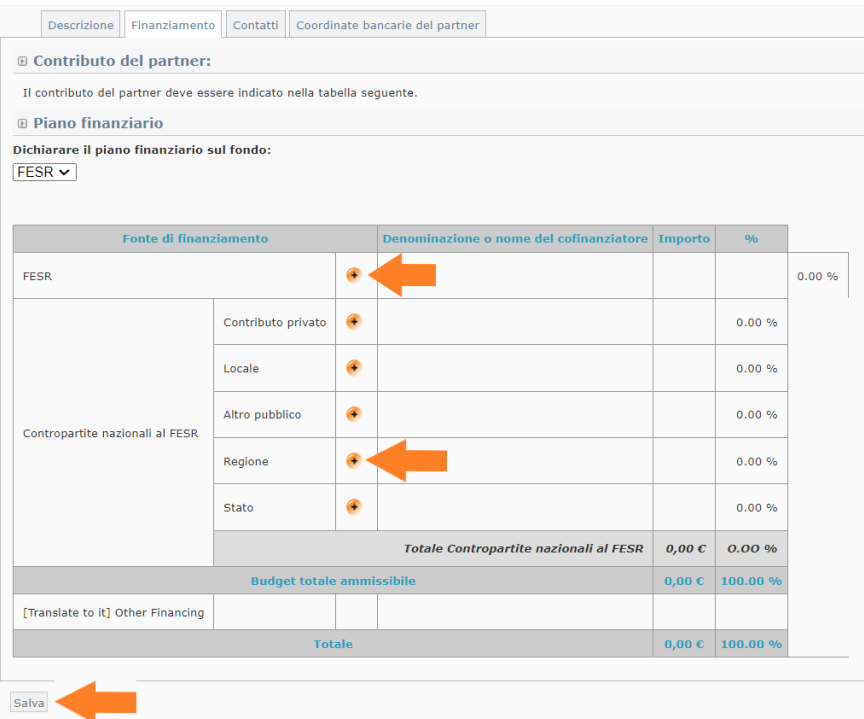

### *Figura 32*

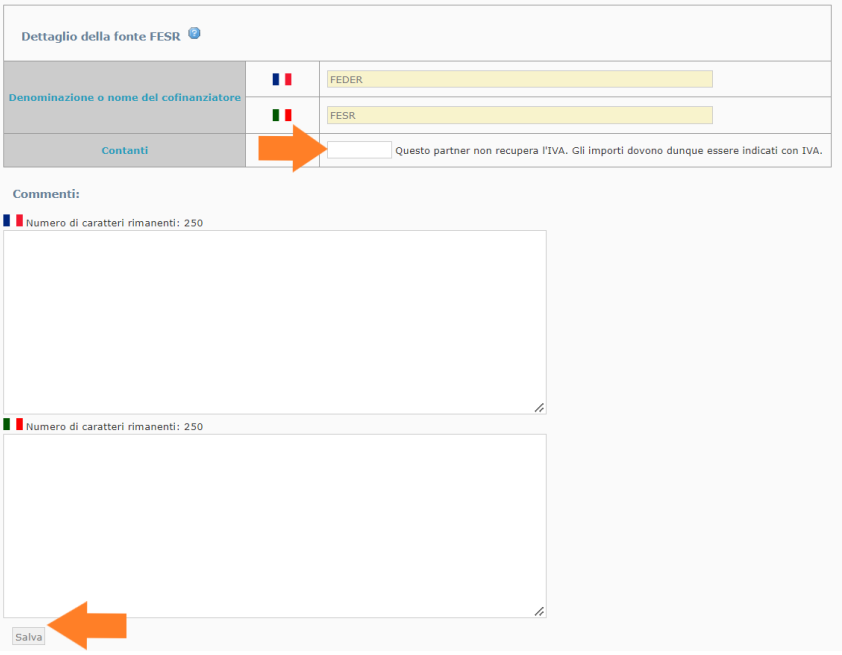

*Figura 33*

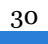

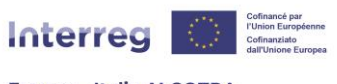

France - Italia ALCOTRA

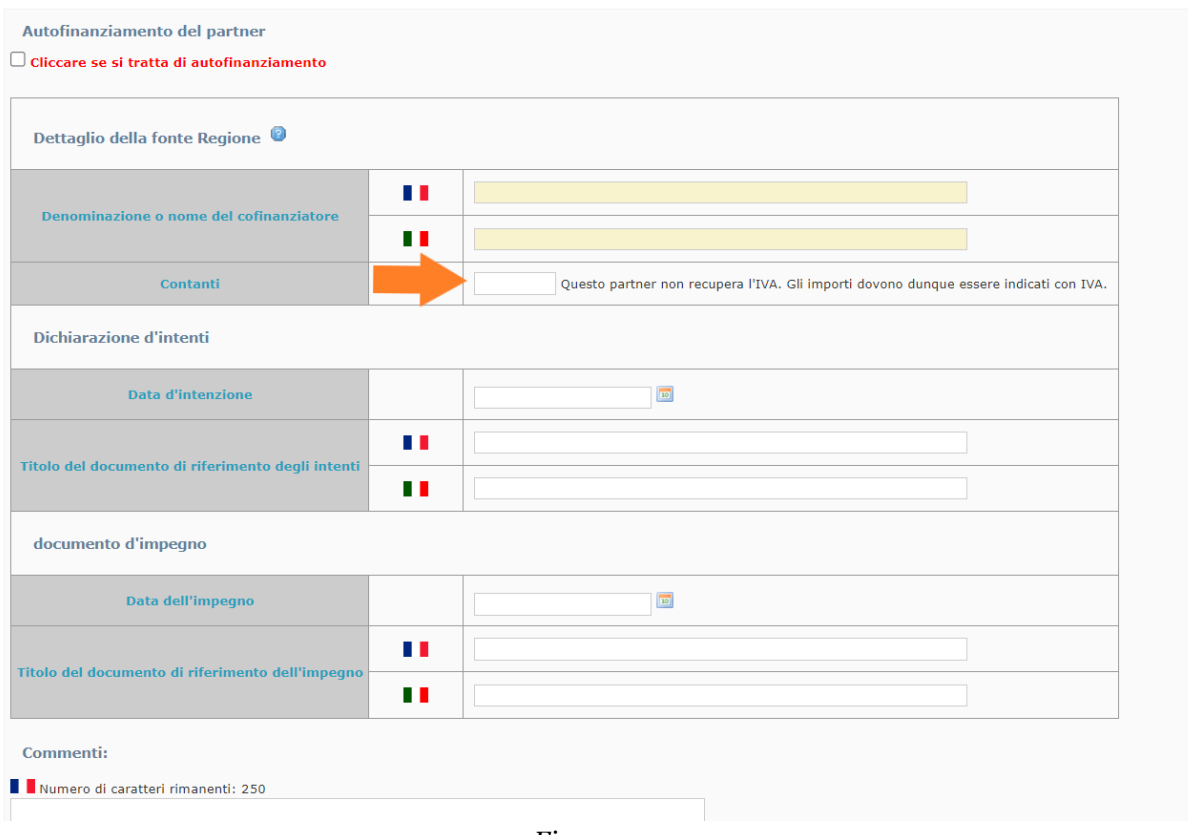

*Figura 34*

Una volta compilata la tabella (figura 35), Synergie CTE calcola automaticamente le percentuali e consente di **verificare che il tasso di sovvenzione del FESR rispetti il limite dell'80% del budget totale.**

Salvando le informazioni con un clic sul pulsante "Salva" in fondo alla pagina, i dati finanziari vengono riportati anche nelle tabelle dei capitoli **[A.I.3 Riepilogo del piano finanziario](#page-22-1)  [del progetto](#page-22-1)** e **[A.I.4 Riepilogo dei partner del progetto](#page-22-1)**, visti in precedenza.

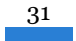

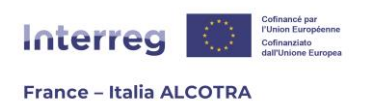

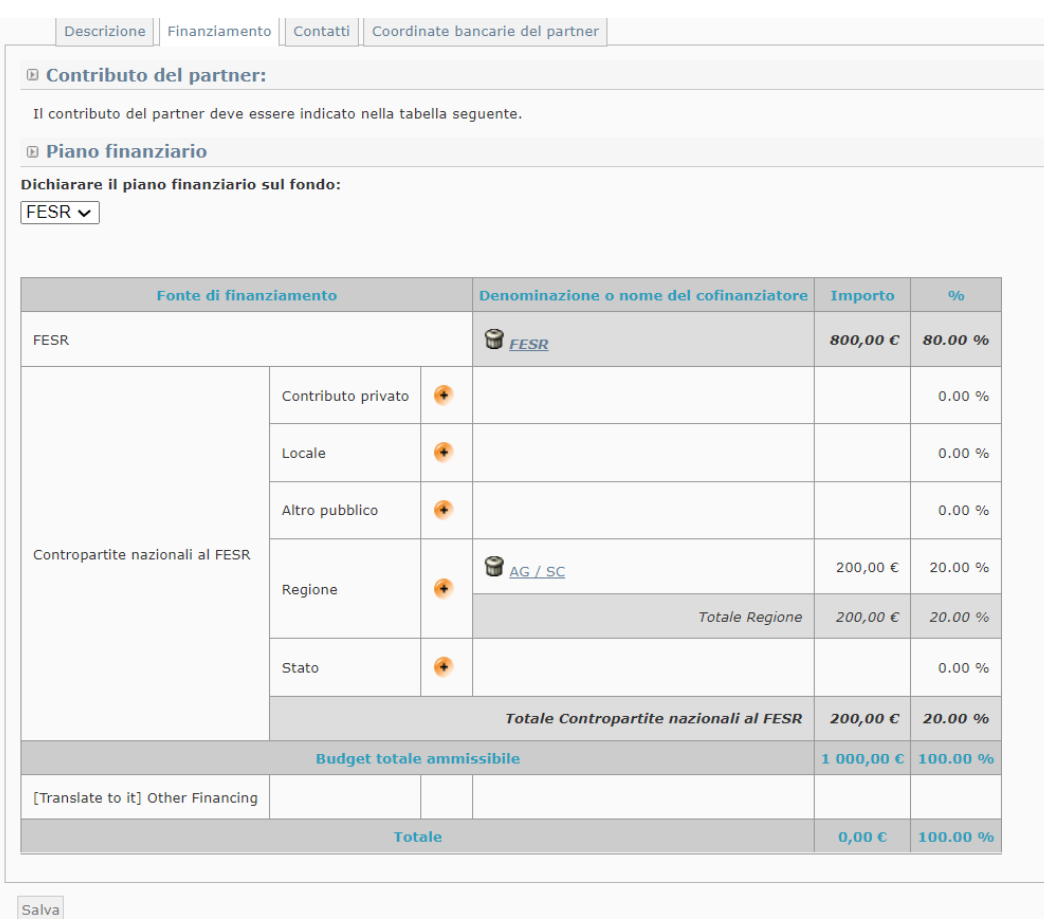

*Figura 35*

**Contatti:** questa scheda consente di associare i contatti (almeno un rappresentante legale e un coordinatore di progetto per ogni partner) per ogni partner di progetto, per poi farli apparire nella tabella riepilogativa (figura 36). A tal fine, cliccare sul pulsante "Inserisci un contatto". La schermata successiva (figura 37) sarà vuota se l'organismo non ha un progetto registrato o in fase di registrazione su Synergie CTE 21-27; altrimenti proporrà dei contatti da associare al progetto, se l'organismo è già Capofila o partner di uno o più progetti sulla piattaforma.

Se uno o più contatti già presenti nell'organismo sono quelli da associare al progetto, è possibile cliccare sul pulsante "Selezionare" in corrispondenza del tipo di profilo desiderato (figura 37). Se i contatti desiderati non sono già stati creati su Synergie CTE, si deve cliccare su "Creare un nuovo contatto", per essere reindirizzati alla schermata di creazione di un profilo, ovvero la medesima già completata per creare il proprio profilo. L'unica differenza con la schermata presentata nella Parte **[A.2. Creazione delle credenziali di accesso](#page-4-0)** è un campo aggiuntivo che consente di associare il contatto al tipo di abilitazione desiderata (rappresentante legale, coordinatore di progetto, responsabile finanziario), utilizzando un menu a tendina (figura 38). Una volta inseriti i contatti per ciascun partner, la tabella in figura 36 verrà aggiornata e si potrà salvare l'inserimento prima di passare alla scheda successiva.

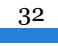

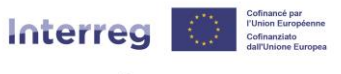

France - Italia ALCOTRA

|                                 | Nome del contatto   Tipo di contatto   E-mail   [it] Téléphone   indirizzo   [it] Pays   [it] NUTS2   [it] NUTS3 |  |  |  |
|---------------------------------|----------------------------------------------------------------------------------------------------|--|--|--|
| <b>Inserisci un</b><br>contatto |                                                                                                    |  |  |  |

*Figura 36*

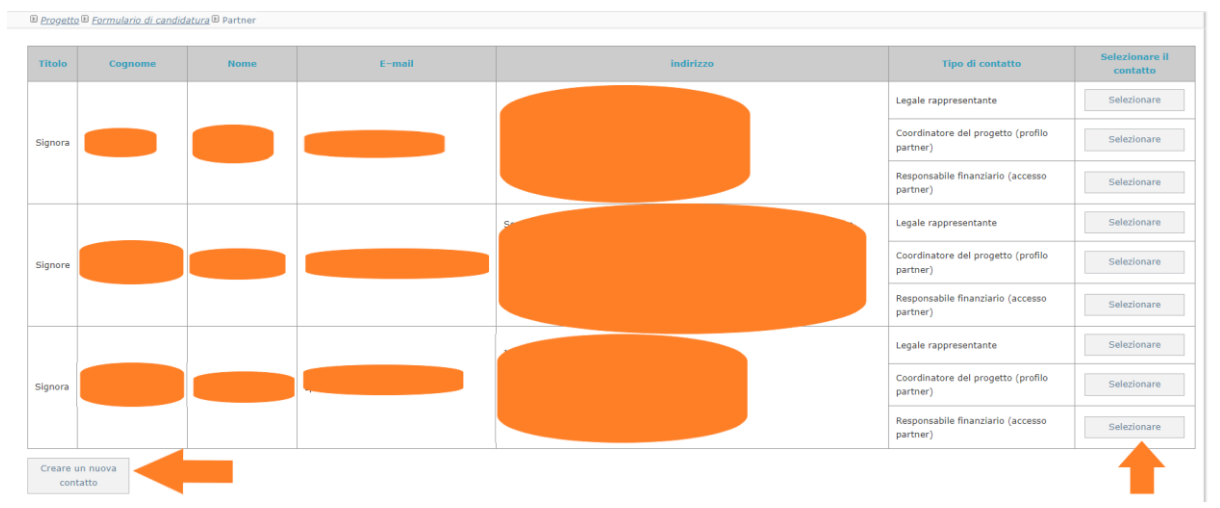

*Figura 37*

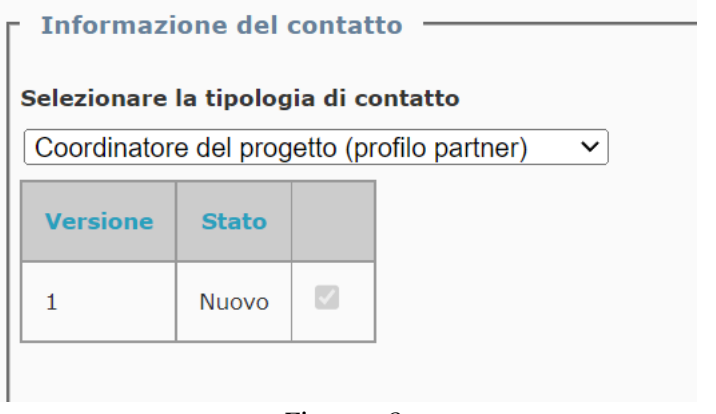

*Figura 38*

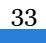

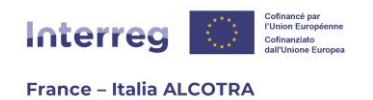

### **FOCUS SULLE TIPOLOGIE DI CONTATTO SYNERGIE CTE**  $\bigcirc$

**Il Programma ALCOTRA autorizza un massimo di tre contatti per partner, di cui due sono obbligatori (rappresentante legale e coordinatore del progetto) ai fini del deposito del progetto. !!Attenzione:** un controllo automatico della piattaforma impedirà la presentazione del progetto se uno o più partner del progetto non hanno indicato un rappresentante legale e/o un coordinatore del progetto, che sono i due contatti obbligatori al momento del deposito. Per maggiori informazioni si rimanda alla parte **[A.5.a. Verificare i controlli di coerenza.](#page-73-1)**

- **Rappresentante legale:** non ha accesso alla piattaforma, ma questo contatto è automaticamente ripreso nella predisposizione della convenzione di sovvenzione. Assicurarsi pertanto di indicare la persona autorizzata a firmare la convenzione FESR. Per gli altri partner, indicare la persona che ha l'autorità di firmare i documenti che impegnano il partner nell'ambito del progetto;
- **Coordinatore del progetto:** è la persona incaricata di seguire il progetto su Synergie CTE per l'organismo. È collegato automaticamente all'organismo del capofila e indicato nel formulario di candidatura al momento della creazione del suo profilo, ma deve essere aggiunto manualmente per gli altri partner;
- **Responsabile finanziario**: ha lo stesso accesso del coordinatore del progetto, ma non è un contatto obbligatorio al momento del deposito del progetto. L'accesso può essere richiesto in un secondo momento, dopo che il progetto è stato selezionato dal Comitato di sorveglianza.

**!!Attenzione:** è importante controllare tutti i dati inseriti per ogni contatto, perché saranno estratti da Synergie CTE e utilizzati dall'Autorità di gestione per comunicare con i partner durante l'istruttoria e l'attuazione dei progetti (ad esempio per l'invio di e-mail automatiche ai partner per la creazione delle credenziali dopo l'approvazione del progetto).

**Coordinate bancarie del partner: !!Si noti che** questa scheda (figura 40) deve essere compilata solo per il capofila. Qualora apparisse anche per i partner, non c'è un pulsante o un link per aggiungere un conto bancario, poiché il Programma necessita esclusivamente delle coordinate bancarie del capofila per effettuare i pagamenti.

Per completare questa scheda, è sufficiente cliccare su "Inserire le coordinate bancarie" e inserire le informazioni richieste nella schermata che appare (Figura 41). Il sistema non prevede campi obbligatori, pertanto si raccomanda di non salvare la pagina prima di aver inserito tutti i dati necessari. Facendo clic su "Salva" si chiude la finestra e si completa la scheda "Coordinate bancarie del partner".

34

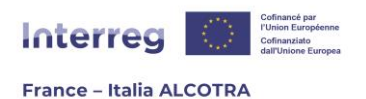

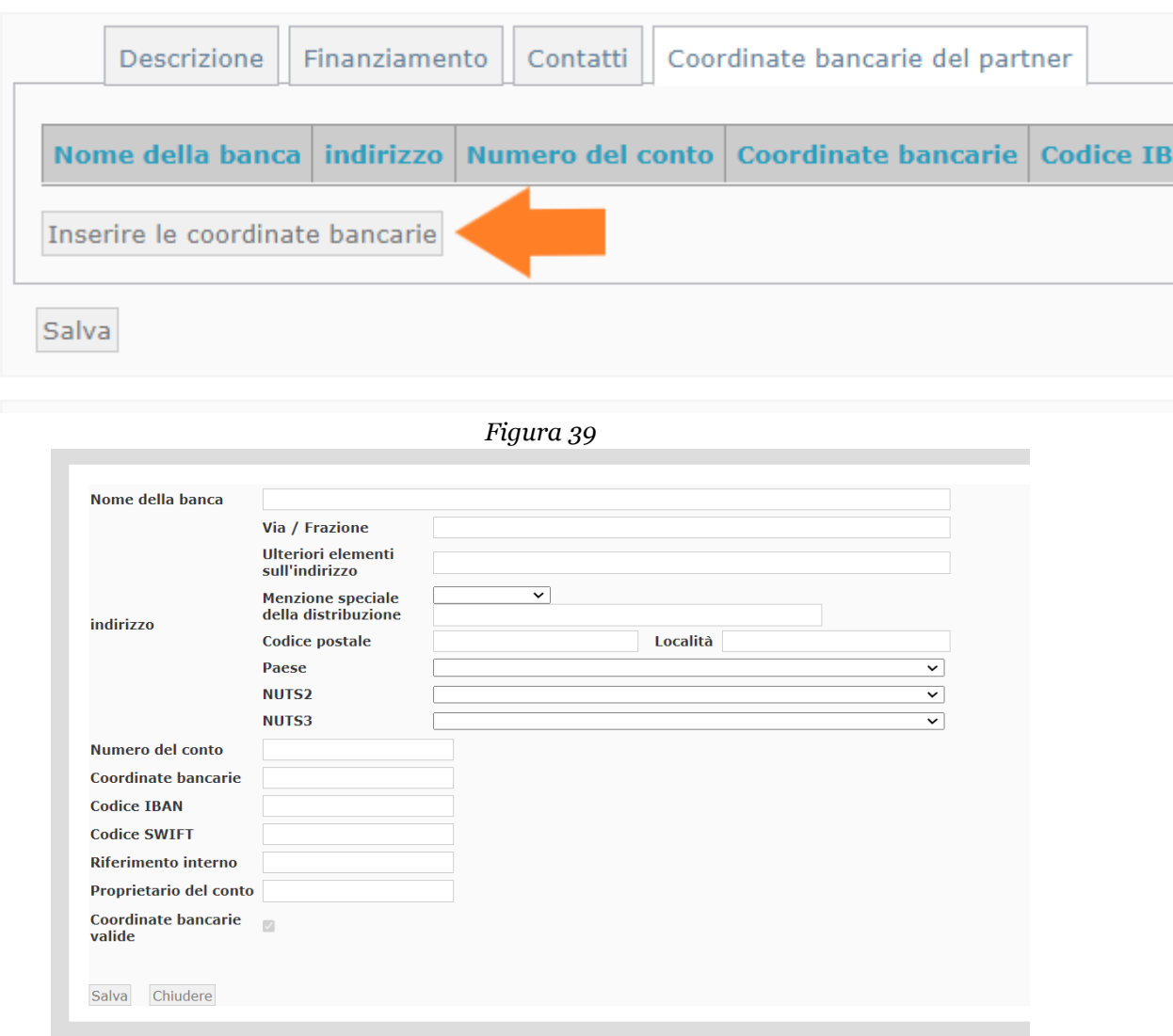

*Figura 40*

Una volta completate tutte le sezioni di un partner, cliccare su "Torna al sommario" in alto a destra nella scheda in cui ci si trova (Figura 41) e rientrare nel Capitolo **II.1. Partner di progetto** per controllare che la tabella sia stata aggiornata con un altro partner (Figura 42).

Ripetere l'operazione "Inserisci un partner" e la compilazione delle sezioni pertinenti per ogni partner del progetto; quindi, tornare a questo capitolo per cliccare sul segno di spunta "Indicare che l'inserimento della schermata è terminato" per far progredire la percentuale dell'indicatore di avanzamento nel riepilogo del formulario di candidatura. Infine, salvare e passare al capitolo successivo.

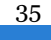
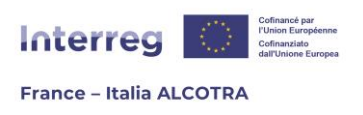

<sup>\*</sup> Guida per la compilazione

Torna al sommario

#### *Figura 41*

· II Partner del progetto

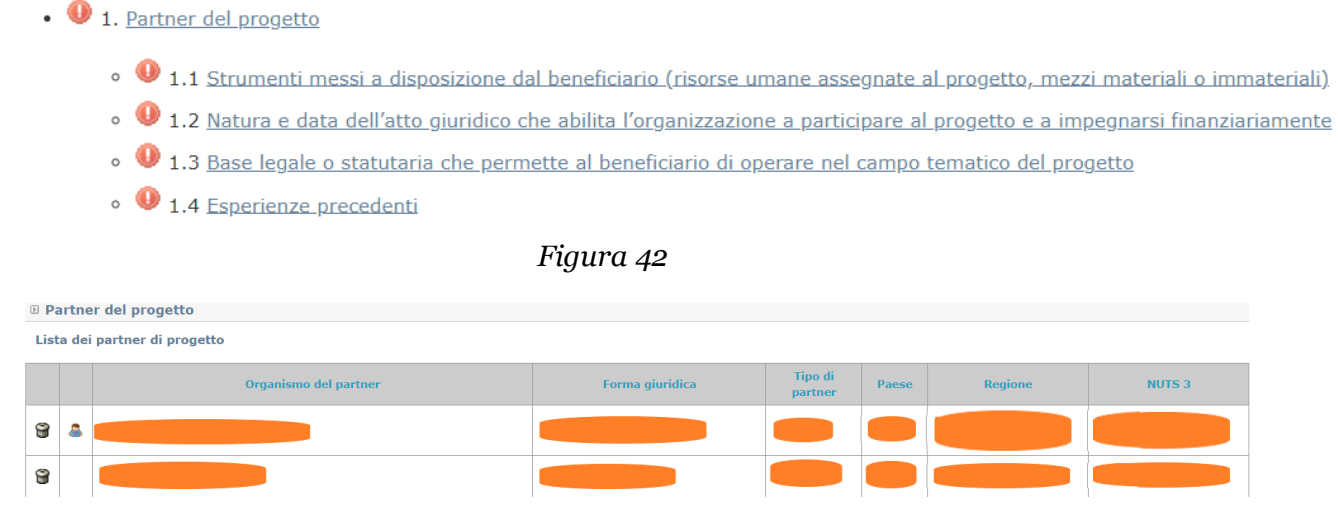

*Figura 43*

Continuare quindi a completare il formulario di candidatura, con i sottocapitoli da 1.1 a 1.4 (figura 44). Questi capitoli funzionano tutti allo stesso modo: sono campi di testo da compilare nelle due lingue del Programma ed entro i limiti di caratteri indicati da Synergie CTE. Le "bulles d'aide" e il modello del formulario di candidatura servono da guida per l'elaborazione del contenuto che ci si attende da questi capitoli, che sono obbligatori: **!!Si noti che la mancata compilazione di questi campi impedirà il deposito del progetto su Synergie CTE.**

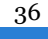

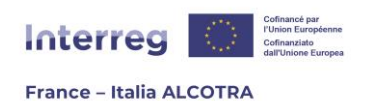

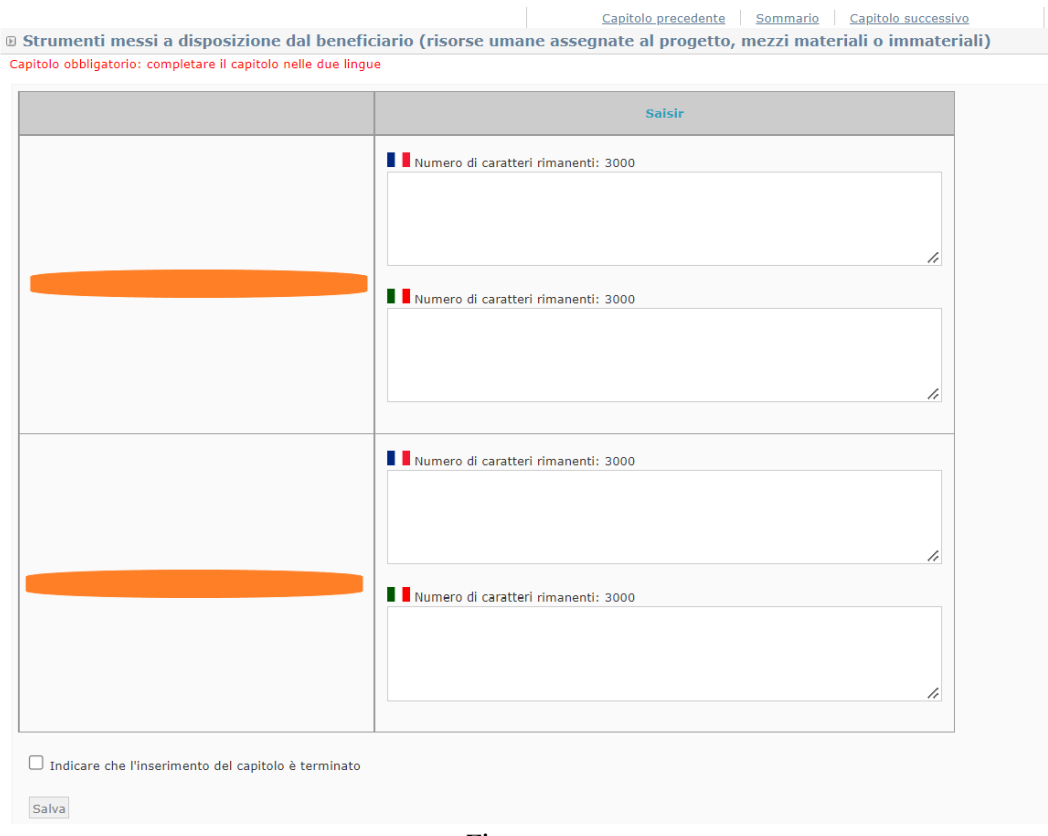

*Figura 44*

Una volta completate le sezioni, spuntare nuovamente la casella "Indicare che l'inserimento del capitolo è terminato" per far progredire la percentuale dell'indicatore di avanzamento nel riepilogo del formulario di candidatura. Infine, salvare e passare al capitolo successivo.

## <span id="page-37-0"></span>f. Sezione III. Descrizione del progetto

**!! Si noti che :** Il numero e/o il nome dei capitoli da compilare differiscono per i moduli **PITER+ e microprogetti**. Tuttavia, la procedura di compilazione è identica e le informazioni pratiche contenute in questa guida, così come la versione Word del formulario e i riquadri di supporto di Synergie CTE, vi aiuteranno a compilare il vostro formulario in modo esaustivo.

I capitoli 1**. Contesto di riferimento del progetto** e **2. Obiettivi del progetto** funzionano allo stesso modo: sono campi di testo da riempire in entrambe le lingue, entro il limite di caratteri disponibili indicato da Synergie CTE. Le "bulle d'aide" e il modello del formulario di candidatura servono a guidare l'utente sulle attese del contenuto di questi capitoli.

Questi capitoli non sono tuttavia tutti configurati allo stesso modo. Alcuni di essi si presentano in forma di tabella, ma contengono solo un campo di testo libero da riempire in entrambe le lingue, con un limite di caratteri (figura 46). **!!Si noti che questi capitoli sono obbligatori e non è possibile salvare la pagina finché non sono stati inseriti i caratteri in entrambi i campi di testo**. Pertanto, in caso di pausa nel processo di

37

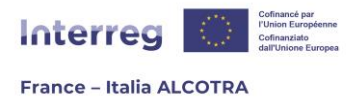

completamento, ricordarsi di inserire almeno un carattere nel campo di testo dell'altra lingua, in modo da poter salvare l'inserimento e non perdere le informazioni già inserite. Altri capitoli (figura 47) sono tabelle vuote, le cui righe appaiono numerate cliccando sul (+). **!!Si noti che** qualora il riempimento del capitolo sia opzionale, è possibile lasciare la tabella vuota senza cliccare sul (+).

Una volta completati i contenuti, spuntare nuovamente la casella "Indicare che l'inserimento del capitolo è terminato" per far progredire la percentuale dell'indicatore di avanzamento nel riepilogo del formulario di candidatura. Infine, salvare e passare al capitolo successivo.

- · III Descrizione del progetto
- · 1. Contesto di riferimento del progetto
	- 1.1 Quadro del contesto all'origine del progetto e problematica transfrontaliera che ne deriva
	- 1.2 Necessità di cooperazione transfrontaliera Valore aggiunto transfrontaliero
	- · 0 1.3 Continuità di un progetto precedente facoltativo
	- <sup>0</sup> 1.4 Sinergie con altri progetti realizzati all'interno della stessa tematica
- · 2. Obiettivi del progetto
	- 2.1 Objettivo generale del progetto
	- 12.2 Obiettivi specifici del progetto e risultati attesi

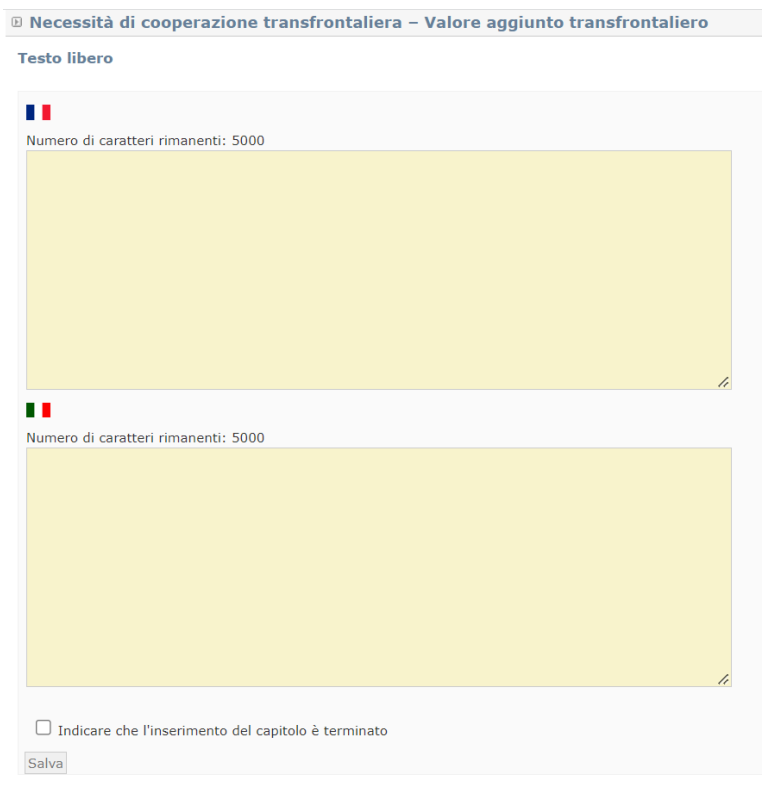

*Figura 45*

*Figura 46*

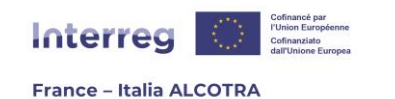

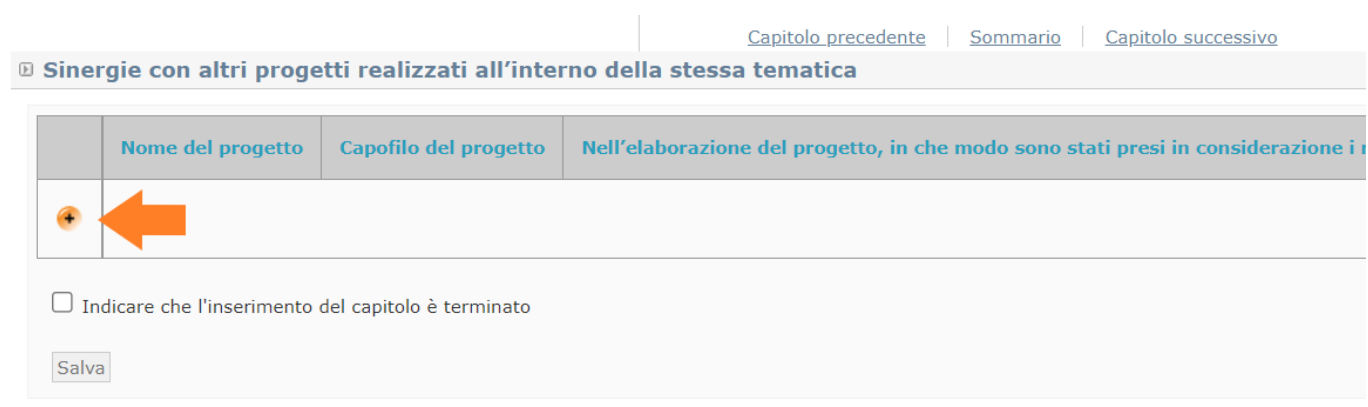

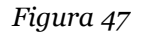

Il capitolo **3. Piano di lavoro** e tutti i sottocapitoli che lo compongono (Figura 48) sono di fondamentale importanza: il piano di lavoro è il fulcro del progetto. Per accedervi, cliccare su Capitolo **3.1 Riassunto del piano di lavoro** (Figura 49) nel sommario. Si tratta di un capitolo automatico: Synergie CTE visualizza tutto ciò che è stato inserito nel Piano di lavoro. Questa tabella non è quindi vuota quando si fa clic per la prima volta sul sottocapitolo.

**!! Si noti che :** La scheda "Piano di lavoro" è nascosta nel modulo "PITER+ - Strategia" perché questo tipo di progetto non lo prevede.

Tre gruppi di attività (WP) sono infatti creati dal Programma per i progetti singoli e poi automaticamente riportati in ogni progetto e non possono essere cancellati.

Si tratta di:

- **0. Attività precedenti il deposito del dossier:** questo WP non è obbligatorio e si compone di una singola attività, creata da Synergie CTE e modificabile;
- **1. Governance e gestione amministrativa del progetto:** questo WP è obbligatorio ed è possibile aggiungere altre attività all'interno di questo gruppo, oltre a quella generata automaticamente. **!!Attenzione**, è fondamentale completare almeno l'attività creata automaticamente da Synergie CTE, perché la non compilazione non impedisce la presentazione del progetto: infatti, **il blocco al momento deposito del progetto interviene solo se un WP non contiene alcuna attività, non se un'attività è presente, ma non è stata compilata17.**
- **2. Comunicazione:** questo WP è obbligatorio ed è possibile aggiungere altre attività all'interno di questo gruppo, oltre a quella generata automaticamente. **!!Attenzione**, è fondamentale completare almeno l'attività creata automaticamente da Synergie CTE, perché la non compilazione non impedisce la presentazione del progetto: infatti, **il blocco al momento deposito del progetto interviene solo se un WP non contiene alcuna attività, non se**

<sup>17</sup> Ulteriori informazioni sono disponibili nel capitolo **[A.5.a Verificare i controlli di coerenza di questa](#page-73-0)  [guida.](#page-73-0)**

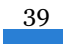

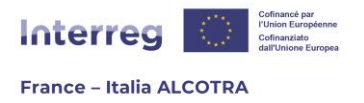

### **un'attività è presente, ma non è stata compilata18.**

**!! Si noti che : Il Programma non crea gruppi di attività per i microprogetti**. Allo stesso modo, il numero di gruppi di attività è lasciato alla discrezione del capofila: è possibile avere un solo gruppo di attività. **Per quanto riguarda PITER+, il numero di attività nel Piano di lavoro per il progetto Piano di coordinamento e comunicazione (PCC) è diverso**: i dettagli sono disponibili nella versione Word del formulario.

Per iniziare a completare il Piano di lavoro, cliccare sul link "Aggiornamento del piano di lavoro" per cambiare schermata. È possibile passare alla schermata successiva anche facendo clic direttamente su un Gruppo di attività (WP) o su un'attività: i link portano direttamente alla pagina corrispondente.

In ogni caso, un clic all'interno del capitolo del formulario di candidatura reindirizza al pulsante verde "Sintesi dei principali elementi inseriti nel formulario", scheda Piano di lavoro. Come precedentemente indicato, si consiglia di seguire il flusso logico del formulario e di accedere al Piano di lavoro attraverso questo capitolo. Tuttavia, il funzionamento della sintesi è spiegato anche nel capitolo j. di questa guida.

- · 3. Piano di lavoro
	- · 9 3.1 Riassunto del piano di lavoro
	- 13.2 Piano di lavoro dettaglio di tutte le attività Carattere transfrontaliero dell'attività
	- 0 3.3 Autorizzazione amministrativa necessaria a condurre l'attività
	- 9 3.4 Piano di lavoro dettaglio di tutte le attività Misure di comunicazione europea previste
	- $\bullet$  3.5 Gruppi target
	- $\bullet$  3.6 Prodotti
	- . 13.7 Localizzazione delle attività situate nell'area del programma

*Figura 48*

<sup>18</sup> Ulteriori informazioni sono disponibili nel capitolo **[A.5.a Verificare i controlli di coerenza di questa](#page-73-0)  [guida](#page-73-0)**.

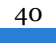

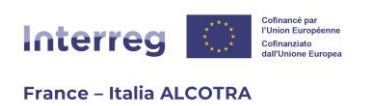

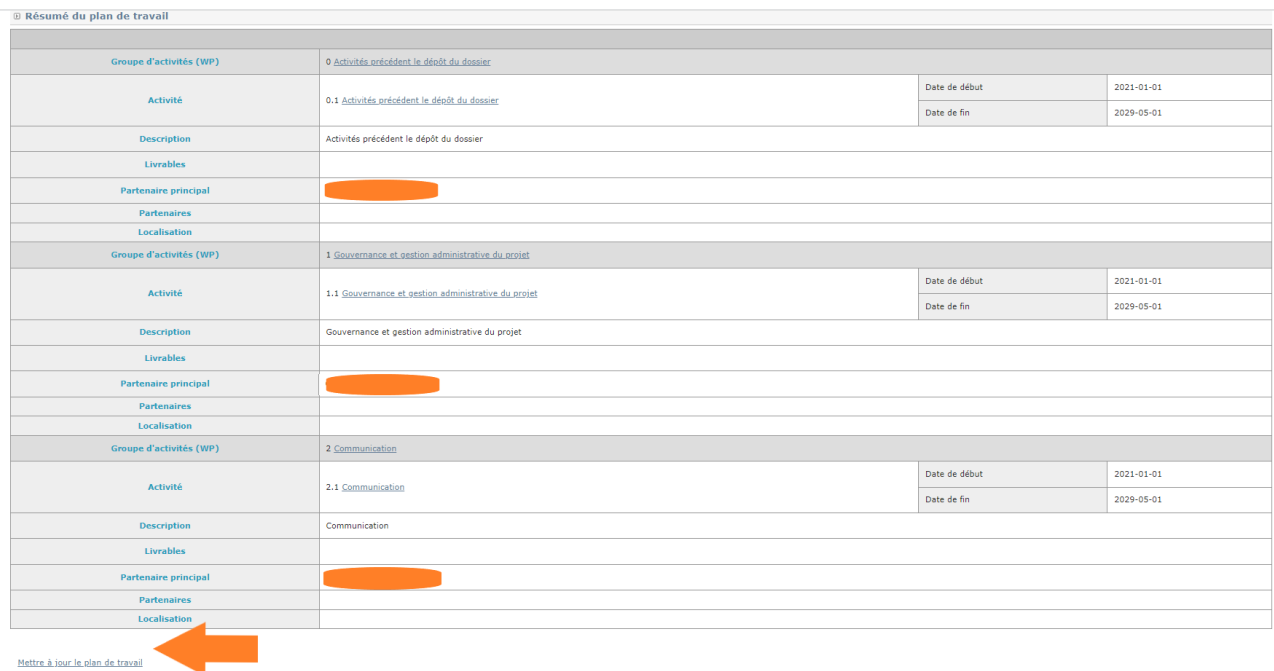

*Figura 49*

Questa nuova schermata si compone di tre parti. La prima è il riepilogo del piano di lavoro, identico al sottocapitolo **3.1 Riassunto del piano di lavoro**, che consente di compilare le attività e i Work Package (WP) creati automaticamente da Synergie CTE. La seconda (figura 50) permette di visualizzare l'elenco complessivo dei prodotti inseriti in ogni attività. La terza, intitolata "Inserire un Gruppo di attività WP" / Attività serve per aggiungere nuovi Work Package (WP), nonché nuove attività, dove si desidera. Inoltre, le piccole frecce verdi permettono di modificare l'ordine dei WP e delle attività creati.

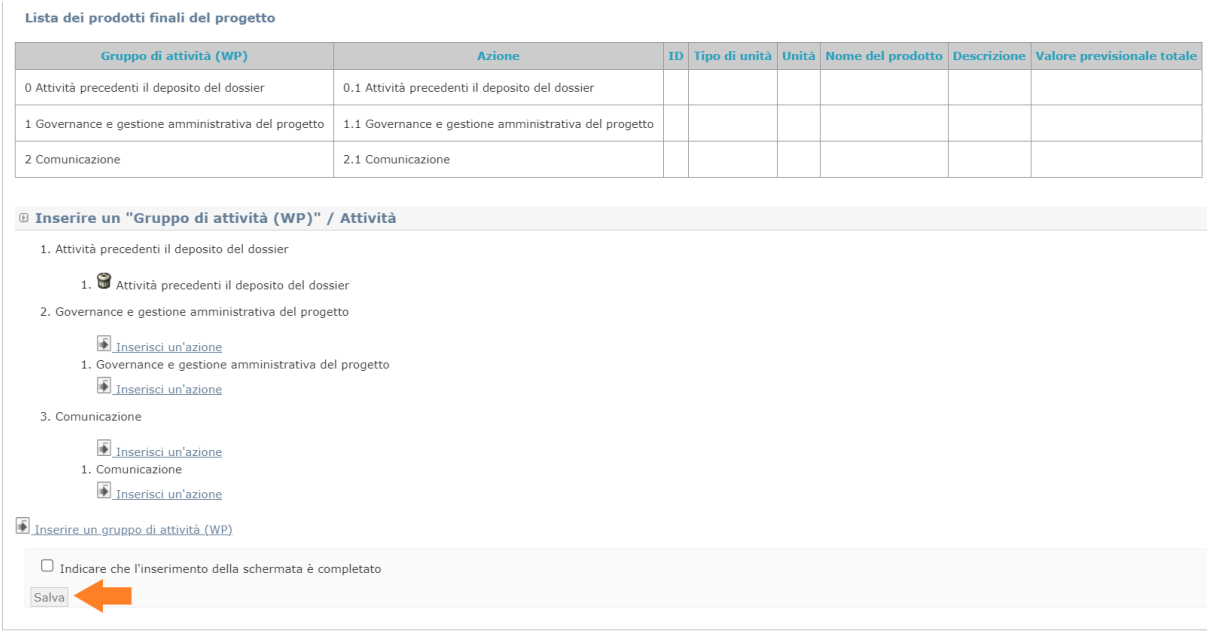

*Figura 50*

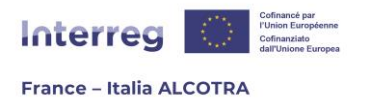

Questa guida ha lo scopo di assistere il Capofila nella creazione di un Gruppo di attività (WP) e di un'attività. La modifica dei gruppi di attività e delle attività esistenti potrà poi essere effettuata in modo autonomo, con la stessa modalità.

Per costruire il piano di lavoro, cliccare innanzitutto su "Inserire un gruppo di attività (WP)" (figura 50). La figura successiva (figure 51 e 52) è suddivisa in cinque sezioni:

**1. Descrizione:** questa scheda è costituita da campi da compilare, rispettando il limite di caratteri (5.000 per la descrizione) e le indicazioni qualitative del modello di formulario. È diviso in due parti: la prima riguarda il Gruppo di attività (WP) e la seconda l'attività in questione. Compilare tutti i campi e cliccare sul pulsante "Salva" per passare automaticamente alla scheda successiva.

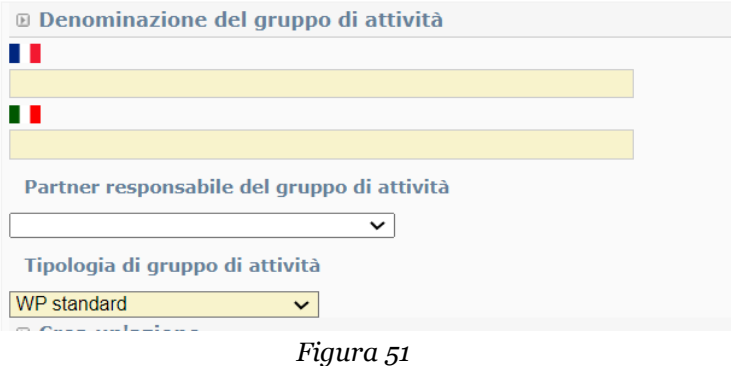

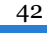

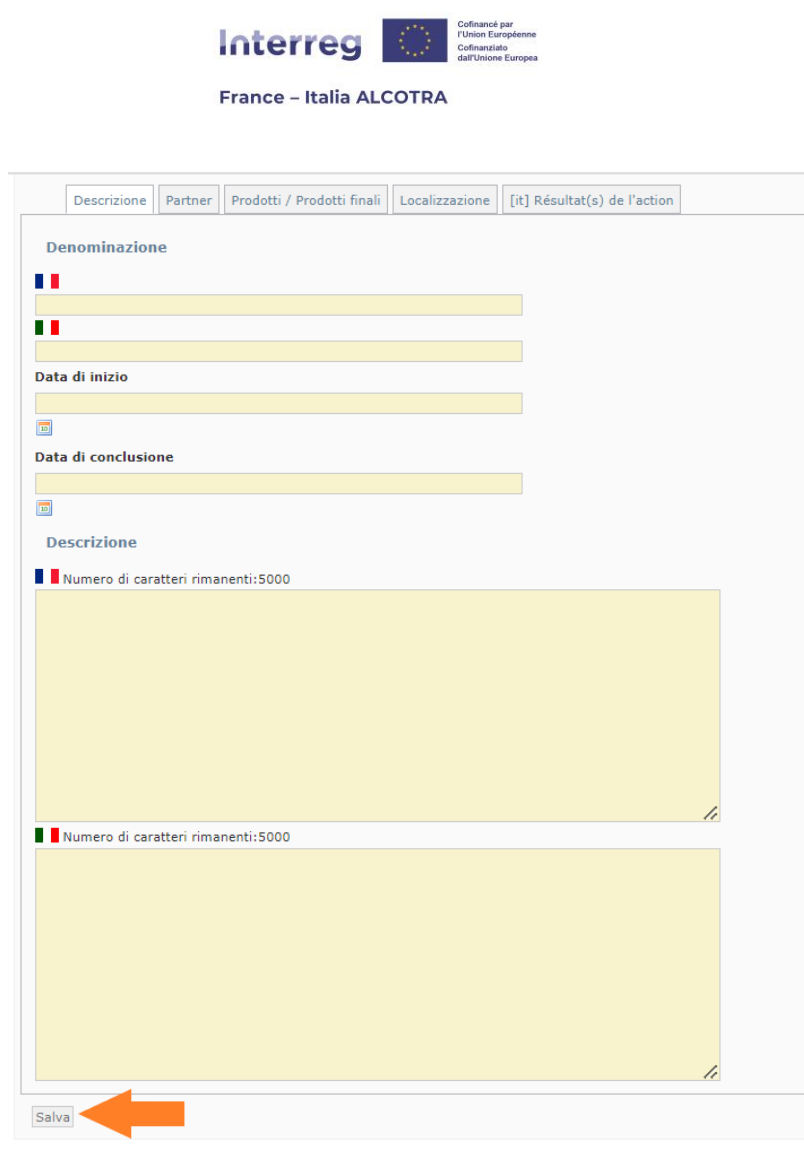

*Figura 52*

**2. Partner:** in questa scheda (figura 53), assicurarsi di scegliere il partner responsabile dell'attività dal menu a tendina, quindi selezionare ciascun partner coinvolto nell'attività nella tabella di sinistra, prima di spostarli nella tabella di destra utilizzando il pulsante ">". Quindi salvare.

**!!Si noti che** la registrazione della scheda "Partner" riporta alla figura precedente, la scheda "Descrizione". In questa schermata apparirà il blocco "Gruppi di riferimento". Selezionare ogni gruppo target che beneficerà dell'attività nella tabella di sinistra, prima di spostarlo nella tabella di destra utilizzando il pulsante ">". Quindi salvare e continuare a inserire le altre sezioni.

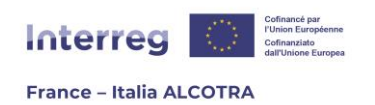

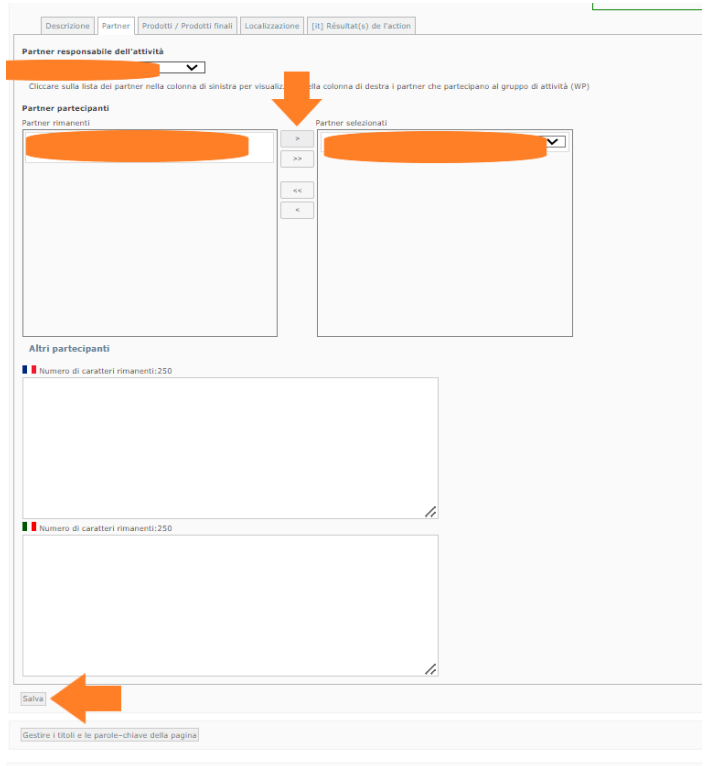

![](_page_44_Figure_2.jpeg)

![](_page_44_Picture_19.jpeg)

*Figura 54*

![](_page_45_Picture_0.jpeg)

**3. Prodotti:** questa scheda consente di aggiungere i prodotti dell'attività (figura 55). A tal fine, cliccare sul simbolo giallo (+) per inserire il prodotto nella figura successiva (figura 56). È necessario completare tutti i campi disponibili, in particolare la data di consegna: infatti, inserendo una data in N+1 o 2, ad esempio, la tabella della Figura 55 si aggiornerà con le nuove colonne corrispondenti agli anni successivi a quello corrente.

**!!Si noti che il menu a tendina "Unità di misura" non può essere modificato.** L'unità di misura viene scelta automaticamente dal sistema in base al tipo di prodotto selezionato. Una volta completati tutti i campi, cliccare su Salva e ripetere l'operazione tutte le volte necessarie a inserire ogni prodotto. Una volta inseriti tutti i prodotti di un'attività, è possibile completare la tabella di riepilogo della figura 57 per aggiungere il valore target per anno. Synergie CTE somma automaticamente questi valori target (nel caso in cui un prodotto sia distribuito su più anni) e la somma viene visualizzata nella colonna "Valore finale totale".

Una volta inseriti tutti i dati nella tabella, cliccare sul pulsante "Salva". Questo riporterà automaticamente la lista dei prodotti nel sottocapitolo **3.6 Prodotti** del formulario di candidatura.

**!!Si noti che** questa tabella alimenta automaticamente la scheda "Prodotti" nel seguente percorso: "Sintesi dei principali elementi inseriti nel formulario" > scheda "Prodotti" senza tenere conto del valore target per anno, ma aggiungendo la descrizione di ogni voce. Per collegare ogni prodotto alla relativa attività, **è essenziale inserire i prodotti dal Piano di lavoro e non direttamente dalla scheda "Prodotti" del pulsante verde**; tale seconda opzione non collegherà infatti il prodotto a un'attività del Piano di lavoro.

![](_page_45_Picture_5.jpeg)

*Figura 55*

![](_page_46_Picture_0.jpeg)

![](_page_46_Picture_31.jpeg)

*Figura 57*

**4. Localizzazione:** questa scheda (figura 58) consente di inserire le diverse localizzazioni di un'attività, a livello NUTS 3 e, se necessario, di affinare ulteriormente specificando il livello locale. A tal fine, è sufficiente scorrere l'arborescenza NUTS 3 e spuntare tutte le voci

![](_page_46_Picture_4.jpeg)

![](_page_47_Picture_0.jpeg)

pertinenti. Compilare quindi il campo libero Localizzazione e cliccare su "Salva". Questa registrazione riporterà automaticamente i dati inseriti nel sottocapitolo **3.7 Localizzazione delle attività situate nell'area del programma** del formulario di candidatura.

![](_page_47_Picture_45.jpeg)

*Figura 58*

**5. Risultato(i) dell'azione: !!Si noti che questa scheda (figura 59) proposta da Synergie CTE non è utilizzata dal Programma.** Se visualizzata, non inserire nulla e lasciare il campo vuoto. Una volta salvato il Piano di lavoro complessivo (figura 60), la scheda "Risultati delle azioni" scomparirà per ogni attività e non sarà più visibile.

47

![](_page_48_Picture_0.jpeg)

![](_page_48_Picture_47.jpeg)

*Figura 59*

![](_page_48_Picture_48.jpeg)

*Figura 60*

Una volta creati tutti i Work Package (WP) e le attività, è possibile completare le attività create automaticamente da Synergie CTE al fine di inserire tutti i dati. È inoltre necessario cliccare sui Gruppi di attività (WP) per inserire il partner responsabile del WP.

**!!Attenzione, quando si modifica un Work Package (WP) esistente, Synergie CTE propone un campo di descrizione. Questo campo è facoltativo nello strumento e non viene utilizzato dal Programma, quindi può rimanere vuoto.** Le descrizioni di dettaglio sono infatti richieste a livello di ogni attività, motivo per il quale per

48

![](_page_49_Picture_0.jpeg)

ciascuna di esse è previsto un campo di testo di 5.000 caratteri. Se desiderate completarlo, rispettate il limite di caratteri (250 caratteri).

Una volta completato il Piano di lavoro, è possibile tornare al riepilogo del formulario di candidatura per continuare il suo inserimento, utilizzando il percorso disponibile in alto a sinistra nella pagina del Piano di lavoro e da una qualsiasi delle sezioni del pulsante verde "Sintesi dei principali elementi inseriti nel formulario" (figura 61).

□ Progetto □ Formulario di candidatura □ Piano di lavoro

### *Figura 61*

Una volta rientrati nel formulario di candidatura, si noterà che il sottocapitolo **3.1 Riassunto del piano di lavoro** è stato aggiornato con i contenuti inseriti. I tre sottocapitoli successivi (figura 62) funzionano come già indicato: sono campi di testo da completare nelle due lingue del Programma per ogni attività del progetto, salvando poi in fondo alla pagina. Il primo sottocapitolo riguarda la natura transfrontaliera di ciascuna attività ed è pertanto obbligatorio. I due sottocapitoli successivi riguardano dei punti specifici, che devono essere completati solo se pertinenti per le attività.

**!!Si noti che questi tre sottocapitoli devono essere inseriti dopo aver completato l'inserimento dell'intero Piano di lavoro:** le tabelle includono automaticamente l'elenco delle attività; quindi, non è possibile completare questo capitolo se non sono ancora state create tutte le attività.

- o 9 3.2 Piano di lavoro dettaglio di tutte le attività Carattere transfrontaliero dell'attività
- o 3.3 Autorizzazione amministrativa necessaria a condurre l'attività
- o <sup>0</sup> 3.4 Piano di lavoro dettaglio di tutte le attività Misure di comunicazione europea previste

### *Figura 62*

Il sottocapitolo successivo riguarda i **gruppi target** e viene visualizzato sotto forma di tabella (figura 63). Per compilarlo, è sufficiente cliccare sul (+), apparirà una riga dove saranno da completare le informazioni richieste per ogni colonna. La prima colonna contiene tutti i gruppi target disponibili in un menu a tendina: se nessuno di essi corrisponde al target del vostro progetto, scegliere "Altro" nel menu a tendina e specificare la vostra scelta nella seconda colonna. È necessario creare tante righe quanti sono i gruppi target. Se si commette un errore, l'icona del cestino a destra di ogni riga consente di cancellare l'intera riga.

Una volta inseriti tutti i gruppi target, è necessario selezionare la casella "Indicare che l'inserimento del capitolo è teminato" per far progredire la percentuale dell'indicatore di avanzamento nel riepilogo del formulario di candidatura. Infine, salvare e passare al capitolo successivo. Poiché i due sottocapitoli successivi sono completati automaticamente dal sistema a partire dal Piano di lavoro, non è necessario inserire nulla e si può passare al Capitolo **4. Output del progetto**.

49

![](_page_50_Picture_0.jpeg)

![](_page_50_Picture_122.jpeg)

![](_page_50_Figure_2.jpeg)

Il capitolo **4. Output del progetto** si compone di due sottocapitoli.

**!! Si noti che :** Nell'ambito della strategia **PITER+ e dei microprogetti**, non sono previsti indicatori. Di fatto, il capitolo non è presente.

Il primo sottocapitolo, **4.1 Indicatori del progetto**, è dedicato all'inserimento degli indicatori ed è quindi di fondamentale importanza. Nel gennaio 2023, il capitolo su Synergie CTE differisce dal modello Word del formulario di candidatura, poiché gli aggiustamenti del sistema auspicati non sono stati ancora realizzati.

Il capitolo si compone di due tabelle (figura 64), **una per l'inserimento degli indicatori di realizzazione e l'altra per l'inserimento degli indicatori di risultato**. Synergie CTE elenca automaticamente tutti gli indicatori di realizzazione e di risultato legati all'OS del progetto. È necessario inserire esclusivamente i valori previsti e la descrizione degli indicatori a cui il progetto contribuirà.

Al fine di procedere con l'inserimento, cliccare sul simbolo (+) per accedere alla schermata seguente (figura 65), dove è possibile compilare i valori previsionali. Questa schermata è composta da due campi gialli, il primo dei quali è legato alle realizzazioni principali (che non vengono utilizzate nella programmazione 21- 27 del Programma ALCOTRA) e quindi non può essere compilato. È necessario inserire il valore della previsione nel secondo campo giallo, quindi salvare: i dati verranno automaticamente trasferiti anche nel primo campo.

Tornando alla tabella degli indicatori, cliccare sul simbolo blu (+) per essere reindirizzati alla schermata successiva (figura 66), dove è possibile inserire la descrizione dell'indicatore**, indicando sia come il progetto risponde all'indicatore selezionato, sia il metodo di calcolo del valore target precedentemente inserito**.

Ripetere l'operazione per tutti gli indicatori di realizzazione e di risultato pertinenti, quindi selezionare la casella "Indicare che l'inserimento del capitolo è terminato" per far progredire la percentuale dell'indicatore di avanzamento nel riepilogo del formulario di candidatura e infine salvare la pagina. Per maggiori dettagli sulla scelta e sul monitoraggio degli indicatori, consultare la guida Indicatori.

50

![](_page_51_Picture_0.jpeg)

### Passare quindi al sottocapitolo successivo.

Salva

![](_page_51_Picture_27.jpeg)

*Figura 65*

![](_page_52_Picture_0.jpeg)

![](_page_52_Picture_59.jpeg)

*Figura 66*

![](_page_52_Picture_60.jpeg)

Il sottocapitolo seguente, **4.2 Sostenibilità del progetto,** è un unico campo di testo da completare in entrambe le lingue del Programma e nei limiti di caratteri indicati da Synergie CTE, tenendo conto delle indicazioni della "bulle d'aide". Una volta completati i campi, è necessario spuntare la casella "Indicare che l'inserimento del capitolo è terminato" per far progredire la percentuale della barra di avanzamento sul riepilogo del formulario di candidatura e infine salvare la pagina.

Il Capitolo **5, Entrate,** è composto da tre sottocapitoli (figura 68) che si basano tutti sullo stesso principio. I dati sono presentati sotto forma di tabelle (figura 69), con una riga per ogni partner. La colonna contenente una casella da spuntare SI o NO è sempre obbligatoria e non è possibile salvare il capitolo senza selezionare una risposta. Le colonne seguenti, invece,

![](_page_52_Picture_61.jpeg)

![](_page_53_Picture_0.jpeg)

devono essere compilate, entro il limite di caratteri indicato, solo se si è spuntato SI. Se la risposta è NO, le colonne seguenti possono essere lasciate vuote.

Ripetere questa operazione per ogni partner di progetto e per i tre sottocapitoli sulle entrate. Una volta completati i campi, spuntare la casella "Indicare che l'inserimento del capitolo è terminato" per far progredire la percentuale della barra di avanzamento nel riepilogo del formulario di candidatura, salvando la pagina per ogni sottocapitolo.

![](_page_53_Picture_98.jpeg)

*Figura 69*

La parte **6. Integrazione del progetto nell'ambito di riferimento** è composta da 6 sottocapitoli (figura 70) che funzionano tutti allo stesso modo (figura 71), ad eccezione del 6.4 "Codici per la tematica "Uguaglianza di genere", che sarà trattato separatamente. Gli altri sottocapitoli consistono in una tabella recante domande relative al tema del sottocapitolo in questione, una colonna "scelta" con una casella da spuntare obbligatoriamente e una parte di inserimento testuale in entrambe le lingue del Programma ed entro il limite di caratteri indicato, se pertinente.

**!! Si noti che :** Il numero e/o il nome dei capitoli da compilare differiscono per i formulari dei **PITER+ e microprogetti**. Tuttavia, la procedura di compilazione è identica e le informazioni pratiche contenute in questa guida, così come la versione Word del formulario e i riquadri di supporto Synergie CTE, vi aiuteranno a compilare il vostro formulario in modo esaustivo.

53

![](_page_54_Picture_0.jpeg)

La casella da spuntare è obbligatoria per ogni sottocapitolo e la non compilazione ne impedisce il salvataggio. Se si intende completare il sottocapitolo in diverse sessioni di lavoro, assicurarsi di completare almeno la colonna "Scelta" in ogni riga della tabella, in modo da poter salvare quanto già inserito. Una volta completati tutti i campi, si deve spuntare la casella "Indicare che l'inserimento del capitolo è terminato" per far progredire la percentuale della barra di avanzamento nel riepilogo del formulario di candidatura e infine salvare la pagina per ogni sottocapitolo.

**Il sottocapitolo 6.4 Codici per la tematica "Uguaglianza di genere"** (figura 72) è una ripresa della tabella 7 dell'allegato I del Regolamento (UE) 2021/1060 del Parlamento europeo e del Consiglio recante disposizioni comuni sul Fondo europeo di sviluppo regionale, una delle nomenclature obbligatorie per ogni progetto. Basta scegliere il codice corrispondente alla situazione del progetto tra le tre proposte del menu a tendina; quindi, spuntare la casella " Indicare che l'inserimento del capitolo è terminato" per far progredire la percentuale della barra di avanzamento nel riepilogo del formulario di candidatura e infine salvare la pagina.

- 6. Integrazione del progetto nell'ambito di riferimento
	- 0 6.1 Capitalizzazione e trasferibilità degli output del progetto
	- o **+ 6.2** Collegamenti con le strategie e politiche europee, nazionali, regionali e locali
	- $\bullet$   $\bullet$  6.3 Principi orizzontali
	- o 6.4 Codici per la tematica "Uguaglianza di genere"
	- 0 6.5 Il progetto contribuisce a uno degli obiettivi ambientali definiti dal Regolamento 2020/852 ?
	- • 6.6 Il progetto o una qualsiasi delle sue attività rientra nell'ambito di applicazione dei seguenti regolamenti?

*Figura 70*

**Principi orizzontali** 

![](_page_54_Picture_102.jpeg)

*Figura 71*

![](_page_54_Picture_14.jpeg)

![](_page_55_Picture_74.jpeg)

*Figura 72*

# <span id="page-55-0"></span>g. Sezione IV. Piano di finanziamento del progetto

**!! Si noti che :** I capitoli seguenti non sono inclusi nel formulario della **strategia PITER+**, poiché non è previsto un budget dettagliato. Un campo libero sostituisce la tabella e richiede l'importo complessivo del Piano.

Questa parte è suddivisa in tre capitoli, tutti collegati al Piano finanziario del progetto. Il primo capitolo, **1. Costi semplificati** (figura 73) consente al capofila di inserire la combinazione di opzioni di costi semplificati (OCS) scelta per ciascun partner. È obbligatorio barrare almeno una delle due caselle per ciascun partner. La quarta colonna, il campo di testo nelle due lingue del Programma, è opzionale ma consente di giustificare la scelta dell'opzione selezionata, se necessario.

Una volta completato il capitolo per tutti i partner, spuntare la casella "Indicare che l'inserimento del capitolo è terminato" per far progredire la percentuale di avanzamento nel riepilogo del formulario di candidatura e infine salvare la pagina per passare al capitolo successivo.

![](_page_56_Picture_0.jpeg)

![](_page_56_Picture_118.jpeg)

![](_page_56_Figure_2.jpeg)

**!!Attenzione: prima di compilare il Piano finanziario del progetto su Synergie CTE si raccomanda di compilare la lista dettagliata dei costi da allegare al formulario di candidatura (budget Excel). Questo approccio faciliterà notevolmente l'inserimento nel sistema.**

# **FOCUS OPZIONE COSTI SEMPLIFICATI (OCS) SU SYNERGIE CTE**

In un'ottica di semplificazione, il Programma ALCOTRA 21-27 offre ai beneficiari l'opportunità di avvalersi di opzioni di costo semplificate, personalizzate per partner, grazie a due combinazioni chiavi in mano<sup>19</sup>.

Su Synergie CTE, l'uso degli OCS semplifica notevolmente il lavoro di beneficiari e controllori principalmente per due aspetti:

- $\Rightarrow$  **Quando si inserisce il budget nel formulario di candidatura**, poiché è sufficiente inserire il budget per le categorie di spesa a costi reali: le categorie di spesa forfettarie vengono calcolate e compilate automaticamente dal sistema secondo la scelta dei tassi forfettari selezionata. Questo funzionamento è approfondito in seguito;
- **Quando si rendicontano le spese**, poiché la creazione di una spesa in una categoria a costo reale aggiungerà automaticamente una spesa forfettaria, detta "figlia", che sarà collegata alla prima secondo le regole dei tassi forfettari selezionati. Questa operazione sarà ulteriormente precisata nella sezione **B. Gestire un progetto approvato su Synergie CTE.**

![](_page_56_Picture_10.jpeg)

<sup>19</sup> La scheda esplicativa sull'uso degli OCS è disponibile sul sito web del Programma.

![](_page_57_Picture_0.jpeg)

Il capitolo successivo, **2. Budget per anno, partner e categoria di spesa**, è il capitolo relativo al budget del progetto ed è suddiviso per partner. Inoltre, ogni partner ha una tabella unica per anno e per categoria di spesa a cui accedere attraverso la lente di ingrandimento (figura 74). Il capofila deve inserire il budget per ogni partner in base all'opzione scelta per ciascuno di essi nel capitolo precedente20. Per procedere con il completamento della tabella per il primo partner, cliccare sulla lente di ingrandimento della prima riga (il beneficiario visualizzato per primo su Synergie CTE è sempre il capofila).

Facendo clic sulla lente si apre la schermata successiva (figura 75), che consiste in una tabella che include tutte le categorie di spesa e le annualità del progetto, ma senza la possibilità di modificare la tabella. Per sbloccarla, è necessario selezionare la combinazione scelta dal partner tra "1. Costi forfettari per il personale, le spese di ufficio e amministrative e di viaggio e soggiorno" e "2. Spese di personale a costi reali e tasso forfettario del 40% per tutte le altre categorie". Una volta effettuata la selezione, cliccare sul pulsante "Associare la combinazione al partner" (figura 76) per poter modificare la tabella (figura 77). D'ora in poi appariranno solo le categorie di spesa legate alla combinazione scelta e quelle in costi reali potranno essere modificate, cliccando sul pittogramma foglio/matita.

**!!Si noti che** tutte le impostazioni necessarie sono state effettuate a monte dal Programma per semplificare al massimo l'inserimento. Si prega di conseguenza di **non cliccare direttamente sulle categorie di spesa (ovvero sui link blu nella figura 77), né sul link "Gestire le categoria di spesa" (in alto nella pagina, figura 77)**: questi link non permettono di inserire un budget, ma solo di modificare le categorie di spesa, annullando così i tassi forfettari impostati dal Programma.

**Si prega inoltre di non creare nuove categorie di spesa:** l'elenco dettagliato dei costi deve essere compilato solo in Excel. A fini della semplificazione, la voce di budget da inserire su Synergie CTE rimane a livello delle categorie di spesa, già esistenti e create dal Programma.

![](_page_57_Picture_6.jpeg)

<sup>20</sup> Capitolo 5.1. del formulario di candidatura

![](_page_58_Picture_0.jpeg)

France - Italia ALCOTRA

![](_page_58_Picture_32.jpeg)

*Figura 74*

 $^\circledR$  Budget del partner per voce di spesa e per anno  $^\circledR$ 

![](_page_58_Picture_5.jpeg)

[it] Associer la combinaison au partenaire

![](_page_58_Picture_33.jpeg)

*Figura 75*

![](_page_58_Picture_9.jpeg)

![](_page_59_Picture_0.jpeg)

 $\mathbb B$  Budget del partner per voce di spesa e per anno  $\mathbf 0$ Ritorno al budget per partner Gestire le **The dispesa**  $[$ it] Combinaison\_1  $\sim$ <u>[it] Associer la combinaison au partenaire</u> 2021 2022 2023 2024 2025 2026 Totale Commento Costi per il personale  $\begin{array}{|l|l|l|l|l|}\n0,00 & \infty & 0,00 & \infty & 0,00 & \infty & 0,00 & \infty & 0,00 & \infty\n\end{array}$ Costi per il personale - Tasso forfettario Totale Costi per il personale Spese d'ufficio e amministrative Spese d'ufficio e amministrative - Tasso forfettario  $\bigcirc$  0,00  $\epsilon$  0,00  $\epsilon$  0,00  $\epsilon$  0,00  $\epsilon$  0,00  $\epsilon$  0,00  $\epsilon$  0,00  $\epsilon$  0,00  $\epsilon$ Totale Spese d'ufficio e amministrative  $\vert 0,00 \in \vert 0,00 \in \vert 0,00 \in \vert 0,00 \in \vert 0,00 \in \vert 0,00 \in \vert 0,00 \in \vert$ Spese di viaggio e soggiorno  $\begin{bmatrix} 0,00 \in \left[0,00 \in \right] 0,00 \in \left[0,00 \in \right] 0,00 \in \left[0,00 \in \right] 0,00 \in \left[0,00 \in \right] \end{bmatrix}$ Spese di viaggio e soggiorno - Tasso forfettario  $\boxed{0,00 \in \ ]0,00 \in \ ]0,00 \in \ ]0,00 \in \ ]0,00 \in \ ]0,00 \in \ ]0,00 \in$ Totale Spese di viaggio e soggiorno

![](_page_59_Figure_2.jpeg)

| Costi per consulenze e servizi esterni         |  |  |                                                                        |  |  |  |            |  |              |
|------------------------------------------------|--|--|------------------------------------------------------------------------|--|--|--|------------|--|--------------|
| Costi per consulenze e servizi esterni         |  |  | $0,00 \in 0,00 \in 0,00 \in 0,00 \in 0,00 \in 0,00 \in 0,00 \in 0$     |  |  |  |            |  | $\mathbb{Z}$ |
| Totale Costi per consulenze e servizi esterni  |  |  | $0,00 \in  0,00 \in  0,00 \in  0,00 \in  0,00 \in  0,00 \in  0,00 \in$ |  |  |  |            |  |              |
|                                                |  |  |                                                                        |  |  |  |            |  |              |
| Spese relative alle attrezzature               |  |  |                                                                        |  |  |  |            |  |              |
| Spese relative alle attrezzature               |  |  | $0,00 \in 0,00 \in 0,00 \in 0,00 \in 0,00 \in 0,00 \in 0,00 \in 0$     |  |  |  |            |  | $\mathbb{Z}$ |
| Totale Spese relative alle attrezzature        |  |  | $0,00 \in  0,00 \in  0,00 \in  0,00 \in  0,00 \in  0,00 \in  0,00 \in$ |  |  |  |            |  |              |
|                                                |  |  |                                                                        |  |  |  |            |  |              |
| Spese per infrastrutture e lavori              |  |  |                                                                        |  |  |  |            |  |              |
| Spese per infrastrutture e lavori <sup>0</sup> |  |  | $0,00 \in 0,00 \in 0,00 \in 0,00 \in 0,00 \in 0,00 \in 0,00 \in 0$     |  |  |  |            |  | $\mathbb{Z}$ |
| Totale Spese per infrastrutture e lavori       |  |  | $0,00 \in 0,00 \in 0,00 \in 0,00 \in 0,00 \in 0,00 \in 0$              |  |  |  | $0,00 \in$ |  |              |
|                                                |  |  |                                                                        |  |  |  |            |  |              |
| <b>Totale</b>                                  |  |  | $ 0,00 \in  0,00 \in  0,00 \in  0,00 \in  0,00 \in  0,00 \in$          |  |  |  |            |  |              |
| <b>Entrate</b>                                 |  |  |                                                                        |  |  |  | 0,00€      |  |              |
| <b>Finanziamento del partner</b>               |  |  |                                                                        |  |  |  | 0,00€      |  |              |

*Figura 77*

![](_page_60_Picture_0.jpeg)

**Di conseguenza, l'inserimento del budget viene gestito solo attraverso il pittogramma carta/matita per ogni categoria di spesa in costi reali.** Cliccare su di esso, quindi inserire il budget per la categoria di spesa selezionata, suddiviso per le annualità. In caso di decimali, è necessario limitarsi a due cifre dopo la virgola e inserire un punto al posto della virgola (figura 78) per rispettare il formato di Synergie CTE. Una volta terminata l'immissione della riga, si è liberi di aggiungere o meno un commento (testo opzionale). Cliccare quindi su "Ok" per convalidare e salvare l'inserimento. A partire dalle cifre inserite, il sistema calcola automaticamente gli importi delle categorie di spesa in modo forfettario senza che sia necessario intervenire (figura 79), nonché il budget totale per partner e per anno nella parte inferiore della tabella.

Ripetere l'operazione per ciascun partner del progetto. Una volta completato l'inserimento di tutte le tabelle, cliccare su "Ritorno al budget per partner" (figura 80) per tornare alla schermata precedente. Controllare che gli importi siano corretti, quindi spuntare la casella "Indicare che l'inserimento del capitolo è terminato" per far progredire la percentuale della barra di avanzamento nel riepilogo del formulario di candidatura e infine salvare la pagina per passare al capitolo successivo.

![](_page_60_Picture_3.jpeg)

![](_page_61_Picture_0.jpeg)

Il capitolo **3. Sintesi del Budget del progetto – Riepilogo per categoria di spesa**, è una tabella automatica creata da Synergie CTE a partire dal capitolo 2. Riprende i dati inseriti per anno e per categoria di spesa per ciascun partner e li somma per fornire una panoramica del budget del progetto, per anno e categoria di spesa. Pertanto, non è necessaria alcuna azione ulteriore su questo capitolo.

![](_page_61_Picture_123.jpeg)

**Office National des Forêts** 2021 2022 2023 2024 2025 2026 **Totale Commento** Costi per il personale  $\vert$  0,00  $\epsilon$ 400.00€ 200,00 € 0,00 € 0,00 € 200,00 € 0,00 € Costi per il personale - Tasso forfettario Totale Costi per il personale 200,00 € 0,00 € 0,00 € 200,00 € 0,00 € 0,00 € 400,00€ Spese d'ufficio e amministrative 30,00 € 0,00 € 0,00 € 30,00 € 0,00 € 0,00 € 60,00 € Spese d'ufficio e amministrative - Tasso forfettario Totale Spese d'ufficio e amministrative 30,00 € 0,00 € 0,00 € 30,00 € 0,00 € 0,00 € 60,00 € Spese di viaggio e soggiorno 20,00 € 0,00 € 0,00 € 20.00 € 0.00 € 0.00 € 40,00 € Spese di viaggio e soggiorno - Tasso forfettario Totale Spese di viaggio e soggiorno 20,00 € 0,00 € 0,00 € 20,00 € 0,00 € 0,00 € 40,00 € Costi per consulenze e servizi esterni 1 000,00 € 0,00 € 0,00 € 1 000,00 € 0,00 € 0,00 € 2 000,00 €  $\mathbb{Z}$ Costi per consulenze e servizi esterni 1 000,00 € 0,00 € 0,00 € 1 000,00 € 0,00 € 0,00 € 2 000,00 € Totale Costi per consulenze e servizi esterni

*Figura 78*

*Figura 79* 

![](_page_62_Picture_0.jpeg)

D Budget per anno, partner e categoria di spesa

#### **Budget dei partner**

Cliccare qui per esportare il budget del partner in formato CSV

**Nome del partner Totale** Q  $0,00 \in$ Q  $0,00 \in$ Q 2 500,00 € **Totale del progetto** 2 500,00€  $\Box$  Indicare che l'inserimento del capitolo è terminato

Capitolo obbligatorio: ogni partner deve avere un budget

![](_page_62_Figure_6.jpeg)

### h. Sezione V. Risorse del progetto

Salva

I due capitoli di questa sezione, **1. Contropartite pubbliche** e **2. Piano di finanziamento del progetto** (figure 81 e 82) sono generate automaticamente da Synergie CTE. Non è quindi necessaria alcuna azione ulteriore, ma si consiglia di verificare che gli elementi siano completi. Se alcune tabelle sono a zero, infatti, significa che alcuni dati fondamentali non sono stati inseriti per uno o più partner. Questi due capitoli possono essere aggiornati dalla scheda "Finanziamento" di ciascun partner, il cui funzionamento è spiegato nella **parte [A.4.c. Sezione II. Partner di progetto](#page-26-0)** di questa guida (paragrafo "Finanziamento"). Una volta controllati i dati di questi capitoli, si può passare alla parte successiva.

**!! Si noti che :** Queste tabelle di recupero dati non sono incluse nel modulo collegato alla strategia **PITER+** perché queste informazioni non sono richieste (schede nascoste).

![](_page_62_Figure_10.jpeg)

![](_page_63_Picture_0.jpeg)

![](_page_63_Picture_74.jpeg)

*Figura 81*

|                                              | Capitolo precedente<br>Sommario<br>Capitolo successivo |                                              |                                                           |                                  |                                 |                         |                                |                                     |  |  |  |
|----------------------------------------------|--------------------------------------------------------|----------------------------------------------|-----------------------------------------------------------|----------------------------------|---------------------------------|-------------------------|--------------------------------|-------------------------------------|--|--|--|
| <b>D</b> Piano di finanziamento del progetto |                                                        |                                              |                                                           |                                  |                                 |                         |                                |                                     |  |  |  |
| <b>FESR</b>                                  |                                                        |                                              |                                                           |                                  |                                 |                         |                                |                                     |  |  |  |
| <b>Partner</b>                               | <b>Importo del</b><br>fondo                            | <b>Percentuale sul totale</b><br>ammissibile | <b>Percentuale sul totale</b><br><b>FESR del progetto</b> | <b>Contropartita</b><br>pubblica | <b>Contropartita</b><br>privata |                         | <b>Totale</b><br>contropartite | <b>Totale budget</b><br>ammissibile |  |  |  |
|                                              | 800,00 $\in$                                           | 80.00 %                                      | 100.00 %                                                  | 200,00€                          | $0.00 \in$                      | $0.00 \in$              | 200,00€                        | 1 000,00€                           |  |  |  |
|                                              | $0.00 \in$                                             | 0.00%                                        | $0.00 \%$                                                 | $0.00 \in$                       | $0.00 \in$                      | $0.00 \in$              | $0.00 \in$                     | $0,00 \in$                          |  |  |  |
| <b>Totale</b>                                | 800,00 €                                               | 80.00 %                                      | 100.00 %                                                  | $200,00 \in$                     |                                 | $0,00 \in   0,00 \in  $ | 200,00 €                       | 1 000,00 €                          |  |  |  |

![](_page_63_Figure_4.jpeg)

## i. Sezione VI. Rispetto delle altre politiche settoriali

Questi due capitoli, **1. Appalti pubblici** e **2. Aiuti di Stato,** sono tabelle che devono essere completate secondo le modalità già viste in precedenza.

**1. Appalti pubblici**: per questo capitolo (figura 83), le caselle corrispondenti devono essere barrate in base alla situazione di ciascun partner, seguendo le indicazioni delle colonne. Il campo di testo deve essere compilato nelle due lingue del Programma e nel limite dei caratteri consentiti da Synergie CTE, solo se la casella della terza colonna è spuntata. In caso contrario, non c'è bisogno di ulteriori giustificazioni. Una volta completato il capitolo per tutti i partner, è necessario spuntare la casella "Indicare che l'inserimento del capitolo è terminato" per far progredire la percentuale della barra di avanzamento sul riepilogo del formulario di candidatura e, infine, salvare la pagina per passare al capitolo successivo.

![](_page_64_Picture_0.jpeg)

**2. Aiuti di Stato:** per questo capitolo (figura 84), è necessario cliccare sul simbolo giallo (+) per far apparire una linea, tutte le volte che è necessario. L'inserimento delle prime due colonne è facilitato dalla presenza di menu a tendina: il primo elenca tutti i partner del progetto e il secondo il tipo di finanziatore che ha concesso la sovvenzione. Le ultime tre colonne sono campi di testo. Per i dati numerici (colonna importo), si consiglia di sostituire la virgola con un punto in caso di decimali per rispettare il formato Synergie CTE.

Se necessario, il pittogramma del cestino è presente alla fine di ogni riga (sulla destra dello schermo) e consente di eliminare una riga inserita in eccesso. Una volta completato il capitolo per tutti i partner, si deve spuntare la casella "Indicare che l'inserimento del capitolo è terminato" per far progredire la percentuale della barra di avanzamento nel riepilogo del formulario di candidatura e infine si deve salvare la pagina per passare al capitolo successivo.

![](_page_64_Figure_3.jpeg)

*Figura 83*

![](_page_64_Figure_5.jpeg)

*Figura 84*

![](_page_65_Picture_0.jpeg)

## j. Sezione VII. Dichiarazione di impegno finale

Il capitolo **1. Dichiarazione di impegno finale** (figura 85) contiene una sola casella da spuntare, che autorizza il trattamento dei dati personali necessari del partenariato ai sensi dei regolamenti UE 2016/679 e 2018/1725. È sufficiente cliccare sulla casella, quindi selezionare la casella "Indicare che l'inserimento del capitolo è terminato" per far progredire la percentuale della barra di avanzamento sul riepilogo del formulario di candidatura e infine salvare la pagina per passare al capitolo successivo.

![](_page_65_Picture_133.jpeg)

*Figura 85*

# k. Sezione VIII. Allegati del progetto

I capitoli della sezione Allegati del progetto (figura 86) consentono di caricare su Synergie CTE documenti complementari al formulario di candidatura e indispensabili per l'istruttoria del progetto. La separazione per capitoli è stata fatta in base al carattere obbligatorio dei documenti (capitolo 1), alla natura del documento, necessario o quasi per qualsiasi tipo di beneficiario (capitolo 2), in base alla natura del partner per qualsiasi documento complementare legato all'organismo del partner (capitoli da 3 a 6) e infine in base al carattere facoltativo (capitolo 7).

Infatti, in relazione alla natura del partenariato, è possibile che non tutti i capitoli siano completati. Ad esempio, se il progetto non contiene un GIP o un partner di diritto privato soggetto al Codice degli appalti pubblici, i capitoli 5 e 6 saranno vuoti. Per contro, i capitoli **1. Documenti obbligatori da allegare al formulario di domanda di sovvenzione** e **2. Allegati da inserire nel formulario di candidatura** devono sempre essere compilati. Questo vale per tutti i sottocapitoli del Capitolo 1 e per la maggior parte dei sottocapitoli del Capitolo 2, ad eccezione di quelli indicati come facoltativi nel titolo (ad esesmpio 2.6. Attestazione di non essere sottoposto o essere sottoposto parzialmente all'IVA, se applicabile (facoltativo).

**!! Si noti che :** Il numero e/o il nome dei capitoli "Allegati" da compilare differiscono per i formulari **PITER+ e microprogetti**. Tuttavia, la procedura di compilazione è identica e le informazioni pratiche contenute in questa guida, così come la versione Word del modulo e i

65

![](_page_66_Picture_0.jpeg)

riquadri di supporto di Synergie CTE, vi aiuteranno a completare il vostro formulario in modo esaustivo.

VIII Allegati del progetto .<br>I. Documenti obbligatori da allegare al formulario di domanda di sovvenzione (NB: L'assenza di questi documenti comporterà il rifiuto della candidatura) o 1.1 Lettera di impegno firmata dal Capofila o 0 1.2 Lettera di mandato firmata dei partner .<br>2. Allegati da inserire nel formulario di candidatura . 0 2.1 Delibera dell'organismo competente recante approvazione dell'operazione e del piano di finanziamento previsto e autorizzazione del suo rappresentante a richiedere sovvenzioni · 0 2.2 Lista disaggregata delle spese (modello fornito) o 12.3 Delega della firma (facoltativo) o 0 2.4 Lettere d'intenti di cofinanziamento o atti di concessione di cofinanziamento o 9 2.5 IBAN del Capofila o 0 2.6 Attestazione di non essere sottoposto o essere sottoposto parzialmente all'IVA, se applicabile (facoltativo) .<br>3. Associazioni : documenti complementari obbligatori da allegare al formulario di domanda di sovvenzione  $\bullet$  3.1 Statuti • <sup>0</sup> 3.2 Ogni atto utile a comprovare la sussistenza della personalità o della capacità giuridica del beneficiario, secondo la disciplina nazionale vigen o 13.3 Lista dei membri del Consiglio di amministrazione o 9 3.4 Ultimo rapporto morale approvato dal Consiglio di amministrazione o 9 3.5 Bilancio e conti economici approvati degli ultimi 3 esercizi .<br>• 4. Imprese : documenti complementari obbligatori da allegare al formulario di domanda di sovvenzione  $\bullet$  4.1 Statuti o 4.2 Estrazione Visure Camerale di meno di tre mesi o 0 4.3 Bilancio e conti economici approvati degli ultimi tre esercizi .<br>5. GIP : documenti complementari obbligatori da allegare al formulario di domanda di sovvenzione · <sup>0</sup> 5.1 Copia della pubblicazione del verbale di approvazione dell'accordo costitutivo o 9 5.2 Convenzione costitutiva · 9 5.3 Ultimo bilancio finanziario e rapporto approvato . 6. Beneficiari di diritto privato sottomessi al Codice degli appalti pubblici : documenti complementari da allegare al formulario di domanda di sovvenzione o + 6.1 Un'attestazione relativa al rispetto dei criteri della Direttiva 2014/24/UE del 26 febbraio 2014 . 1 7. Altro Altri documento documenti utile utili (mappa, grafico, ecc.) *Figura 86*

Tutti i capitoli della sezione **Allegati del progetto** funzionano allo stesso modo. In questa sede si descriverà in dettaglio il funzionamento generale, che sarà necessario ripetere per ogni sottocapitolo, tutte le volte che sarà necessario.

Per prima cosa, cliccare sul capitolo desiderato (qui, 1.1 Lettera di impegno firmata dal Capofila) per passare alla schermata successiva (figura 87). Questo sottocapitolo è obbligatorio, come ci ricorda il testo in rosso. **Ciò significa che l'assenza di un documento all'interno di questo sottocapitolo impedirà il deposito del progetto**.

Per caricare la lettera di impegno, è necessario indicare un titolo corrispondente alla natura del documento, quindi selezionare un file in un formato accettato da Synergie CTE21, entro **il limite di 5 MB**, e infine cliccare sul primo pulsante "Salva". Non appena il documento viene caricato, Synergie CTE rimanda alla pagina di riepilogo del formulario di candidatura. Tuttavia, è necessario tornare al capitolo (figura 88) per finalizzare l'inserimento del capitolo.

Da questa pagina è possibile intervenire sui documenti inseriti, ad esempio modificare il titolo con il pittogramma carta/matita, eliminare un documento con il pittogramma cestino,

<sup>21</sup> Sono autorizzati solo i file di tipo pdf, doc, docx, odt, ott, xls, xlsx, ods, ots, ppt, pptx, odp, otp.

![](_page_66_Picture_8.jpeg)

![](_page_67_Picture_0.jpeg)

scaricare in formato .zip tutti i documenti inseriti nello stesso sottocapitolo o allegare un altro file. In effetti, nel caso di questo sottocapitolo è necessario un solo documento, ma per gli altri si dovrà caricare un documento per ogni partner: per semplificare l'inserimento, il titolo di ogni sottocapitolo specifica i documenti da fornire.

Una volta caricati tutti i file, fare clic sulla casella "Indicare che l'inserimento del capitolo è terminato" per far progredire la percentuale di avanzamento nel riepilogo del formulario di candidatura, quindi salvate la pagina e passate al capitolo successivo.

![](_page_67_Picture_45.jpeg)

*Figura 87* 

![](_page_67_Picture_46.jpeg)

*Figura 88*

![](_page_68_Picture_0.jpeg)

# l. Sintesi dei principali elementi inseriti nel formulario

La Sintesi dei principali elementi inseriti nel formulario, che si presenta come un pulsante verde in cima al sommario (figura 89), raccoglie le principali informazioni relative al progetto, inserite a partire dal sommario del formulario di candidatura. Si tratta di un importante strumento di consultazione, sia durante il processo di candidatura e completamento del formulario, sia in seguito, se il progetto viene selezionato dal Comitato di sorveglianza del Programma.

> Sintesi dei principali elementi inseriti nel formulario

### *Figura 89*

Il riepilogo è suddiviso in sei schede, illustrate di seguito. Per entrare nel riepilogo dei principali elementi inseriti nel formulario corrente, fare clic sul pulsante verde, che si trova appena sopra il ommario del formulario di candidatura.

**!! Si noti che :** Il numero di schede da compilare varia a seconda delle informazioni richieste per i formulari **PITER+ e per i microprogetti**. Tuttavia, il processo di compilazione è identico e le informazioni pratiche contenute in questa guida, così come la versione Word del modulo e i riquadri di supporto di Synergie CTE, vi aiuteranno a completare il vostro formulario in modo esaustivo.

**1) Descrizione:** è la prima scheda a cui si accede quando si clicca sul pulsante verde (figura 90). La scheda descrizione è la carta d'identità del progetto. Le informazioni vengono inserite dal capitolo **I.2. Descrizione sintetica del progetto** nel formulario di candidatura. Questo capitolo reindirizza direttamente a questa schermata tramite un link [\(si vedano](#page-22-0)  [spiegazioni precedenti\)](#page-22-0), ma è anche possibile correggere/modificare le informazioni direttamente tramite questa scheda, senza alcun impatto negativo sul formulario di candidatura.

![](_page_68_Picture_8.jpeg)

![](_page_69_Picture_0.jpeg)

France - Italia ALCOTRA

![](_page_69_Picture_50.jpeg)

*Figura 90*

**2) Partner:** cliccare sulla scheda "Partner" (figura 91) per accedere all'elenco dei partner del progetto. È possibile scorrere le informazioni disponibili per ciascun partner facendo clic sui pulsanti blu (+), che consentono di visualizzare rapidamente i contatti già inseriti. Le informazioni sono inserite nel capitolo **II.1 Partner di progetto** del formulario di candidatura. Questo capitolo reindirizza direttamente a questa schermata tramite un link [\(si](#page-26-0)  [vedano spiegazioni precedenti\)](#page-26-0) ma è anche possibile correggere/modificare le informazioni direttamente tramite questa scheda, senza alcun impatto negativo sul completamento del formulario di candidatura.

![](_page_70_Picture_113.jpeg)

*Figura 91*

**3) Prodotti:** cliccare sulla scheda "Prodotti" (figura 92) per accedere all'elenco dei prodotti. Le informazioni vengono inserite dal sottocapitolo **III.3.1. Riassunto del piano di lavoro** del formulario di candidatura. Questo capitolo reindirizza al Piano di lavoro attraverso un link cliccabile e i prodotti sono inseriti in corrispondenza di ogni attività del Piano di lavoro, come indicato nella parte **[A.4.d. Descrizione del progetto](#page-37-0)**. **!!Si noti che questa scheda di "Sintesi dei principali elementi inseriti nel formulario" è solo di consultazione.** Non si devono inserire i prodotti in questa scheda, perché non sarebbero collegati alle attività del piano di lavoro. Pertanto, non cliccare su "Inserisci un prodotto" e utilizzare questa scheda solo per visualizzare tutti i prodotti già inseriti dal Piano di lavoro.

![](_page_70_Picture_3.jpeg)

*Figura 92*

**4) Voci di spesa:** cliccare sulla scheda "Voci di spesa" (figura 93) per accedere a una tabella riassuntiva del budget del progetto, suddivisa solo per categoria di spesa ma non per anno o partner. Le informazioni qui presentate sono state inserite nel capitolo **IV.2 Budget per anno, partner e categoria di spesa** del formulario di candidatura. Questo capitolo consente di inserire il budget, come indicato nella parte **[A.4.e. Piano di finanziamento](#page-55-0)  [del progetto](#page-55-0)**. **!!Si noti che** questa scheda di "Sintesi dei principali elementi inseriti nel formulario" **è riservata esclusivamente alla consultazione.** Non si deve cliccare sulle categorie di spesa, che sono state create dal Programma con i relativi tassi forfettari ai fini

70

![](_page_71_Picture_0.jpeg)

della semplificazione. **La modifica dei dati in questa scheda annulla il calcolo automatico degli OCS da parte di Synergie CTE e altera tutti i dati inseriti nel budget.**

![](_page_71_Picture_61.jpeg)

![](_page_71_Figure_3.jpeg)

**5) Piano di lavoro:** cliccare sulla scheda "Piano di lavoro" (figura 94) per accedere al proprio piano di lavoro. Le informazioni vengono inserite dal sottocapitolo **III.3.1. Riassunto del piano di lavoro** del formulario di candidatura. Questo capitolo reindirizza a questa schermata tramite un link cliccabile, come indicato nella parte **[A.4.d. Descrizione](#page-37-0)  [del progetto](#page-37-0)**. Si consiglia di utilizzare l'accesso a questa sezione dal formulario di candidatura, tuttavia, è possibile inserire/modificare il Piano di lavoro anche accedendo direttamente a questa scheda, senza alcun impatto negativo sul completamento del formulario di candidatura.

![](_page_71_Picture_5.jpeg)
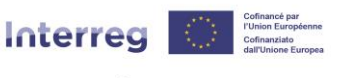

France - Italia ALCOTRA

| <b>Azione</b>                     | 0.1 Attività precedenti il deposito del dossier       | Data di inizio      | 2021-01-01 |  |  |  |
|-----------------------------------|-------------------------------------------------------|---------------------|------------|--|--|--|
|                                   |                                                       | Data di conclusione | 2029-05-01 |  |  |  |
| <b>Descrizione</b>                | Attività precedenti il deposito del dossier           |                     |            |  |  |  |
| <b>Prodotti definitivi</b>        |                                                       |                     |            |  |  |  |
| <b>Partner principale</b>         |                                                       |                     |            |  |  |  |
| Partner                           |                                                       |                     |            |  |  |  |
| Localizzazione                    |                                                       |                     |            |  |  |  |
| Gruppo di attività (WP)           | 1 Governance e gestione amministrativa del progetto   |                     |            |  |  |  |
| <b>Azione</b>                     | 1.1 Governance e gestione amministrativa del progetto | Data di inizio      | 2021-01-01 |  |  |  |
|                                   |                                                       | Data di conclusione | 2029-05-01 |  |  |  |
| <b>Descrizione</b>                | Governance e gestione amministrativa del progetto     |                     |            |  |  |  |
| Prodotti definitivi               |                                                       |                     |            |  |  |  |
| <b>Partner principale</b>         |                                                       |                     |            |  |  |  |
| Partner                           |                                                       |                     |            |  |  |  |
| Localizzazione                    |                                                       |                     |            |  |  |  |
| Gruppo di attività (WP)           | 2 Comunicazione                                       |                     |            |  |  |  |
| <b>Azione</b>                     | 2.1 Comunicazione                                     | Data di inizio      | 2021-01-01 |  |  |  |
|                                   |                                                       | Data di conclusione | 2029-05-01 |  |  |  |
| <b>Descrizione</b>                | Comunicazione                                         |                     |            |  |  |  |
| Prodotti definitivi               |                                                       |                     |            |  |  |  |
| <b>Partner principale</b>         |                                                       |                     |            |  |  |  |
| Partner                           |                                                       |                     |            |  |  |  |
| Localizzazione                    |                                                       |                     |            |  |  |  |
| Aggiornamento del piano di lavoro |                                                       |                     |            |  |  |  |

*Figura 94*

**6) Indicatori:** cliccare sulla scheda "Indicatori" (figura 95) per accedere alla tabella degli indicatori. Le informazioni vengono inserite dal sottocapitolo **III.4.1. Indicatori del progetto** del formulario di candidatura, come indicato nella parte **[A.4.d. Descrizione del](#page-37-0)  [progetto](#page-37-0)**. Si raccomanda un unico inserimento accedendo dal sommario del formulario di candidatura, tuttavia, è possibile inserire/modificare gli indicatori del progetto anche accedendo direttamente a questa scheda, senza alcun impatto negativo sulla compilazione del formulario di candidatura.

| Prodotti<br>Voci di spesa<br>Descrizione<br>Partner                          | Piano di lavoro   Indicatori |                   |                                                                                                    |      | Torna al sommario |  |  |  |
|------------------------------------------------------------------------------|------------------------------|-------------------|----------------------------------------------------------------------------------------------------|------|-------------------|--|--|--|
| <b>D</b> Indicatori del progetto                                             |                              |                   |                                                                                                    |      |                   |  |  |  |
| Gruppo di indicatori OS 1.4 output                                           |                              |                   |                                                                                                    |      |                   |  |  |  |
| <b>Indicatori</b>                                                            |                              |                   | Specificare brevemente come il progetto risponde agli indicatori<br><b>Previsione</b><br>selezionati |      |                   |  |  |  |
| Indicatori specifici all'asse                                                |                              |                   |                                                                                                    |      |                   |  |  |  |
| Azioni pilota sviluppate congiuntamente e attuate nell'ambito di<br>progetti |                              | Quantitativo      | 10 (Azioni<br>pilota)                                                                                | test |                   |  |  |  |
| Soluzioni elaborate congiuntamente                                           |                              | Quantitativo      | G                                                                                                    | G    |                   |  |  |  |
| Partecipazione ad azioni congiunte a livello transfrontaliero                |                              | Quantitativo      | ⊕                                                                                                    | e    |                   |  |  |  |
| Gruppo di indicatori OS 1.4 risultato                                        |                              |                   |                                                                                                    |      |                   |  |  |  |
| <b>Indicatori</b>                                                            |                              | <b>Previsione</b> | Specificare brevemente come il progetto risponde agli indicatori selezionati                         |      |                   |  |  |  |
| Indicatori specifici all'asse                                                |                              |                   |                                                                                                    |      |                   |  |  |  |
| Soluzioni adottate o potenziate da organizzazioni<br>Quantitativo            | $\bullet$                    |                   | Ð                                                                                                    |      |                   |  |  |  |
| $\Box$ Indicare che l'inserimento della schermata è completato               |                              |                   |                                                                                                    |      |                   |  |  |  |
| Salva<br>$\mathbf{r}$                                                        |                              |                   |                                                                                                    |      |                   |  |  |  |

*Figura 95*

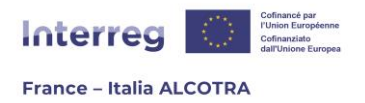

# 5. Depositare un progetto

# a. Verificare i controlli di coerenza

Durante il completamento del formulario di candidatura e prima del deposito del progetto, **Synergie CTE consente di verificare la coerenza dei dati inseriti nel formulario**, grazie a un pulsante disponibile in fondo alla pagina, sia in fondo ai capitoli del formulario di candidatura, sia nella sezione "Sintesi dei principali elementi inseriti nel formulario", sia direttamente nel sommario del formulario di candidatura (figura 96).

Controllare la coerenza dei dati del formulario

### *Figura 96*

Cliccando su questo pulsante si apre una nuova schermata, che verifica la presenza degli elementi necessari per il deposito del progetto (figure 97, 98, 99). **!!Si noti che è consigliabile verificare frequentemente la completezza dei dati nel formulario per correggere gli elementi eventualmente mancanti all'interno dei capitoli già completati**. In ogni caso, è importante anticipare il deposito del formulario di candidatura, poiché la correzione degli elementi mancanti può richiedere del tempo.

In questa fase è inoltre indispensabile aver spuntato la casella "Indicare che l'inserimento del capitolo è terminato" e aver cliccato su Salva per tutti i capitoli del sommario, per far arrivare la barra di avanzamento del formulario al 100%. **!!Si noti che** si consiglia inoltre di controllare i file caricati all'interno dei capitoli relativi agli allegati: **Synergie CTE infatti bloccherà l'invio se non è stato inserito alcun documento all'interno di un capitolo il cui allegato è obbligatorio, ma non è in grado di verificare che il file caricato sia il documento corretto.**

Questa nuova finestra elenca tutti i controlli di coerenza che possono determinare un blocco nel deposito del formulario di candidatura e indica lo stato del completamento con un codice colore. **Un riquadro verde significa che il formulario di candidatura è conforme a quanto previsto, mentre un riquadro rosso elenca i punti di blocco che impediscono la presentazione del progetto in modo da poterli correggere.**

Per poter depositare il formulario di candidatura definitivo, **è necessario che tutte le informazioni siano state inserite correttamente nel sistema.** È quindi necessario correggere tutto prima di eseguire nuovamente i controlli di coerenza.

73

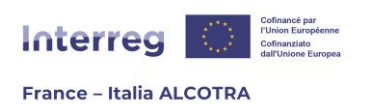

**E Report di esecuzione dei controlli del formulario** 

Ogni capitolo obbligatorio "testo libero" del formulario di candidatura deve essere preventivamente compilato.

- Il capitolo Necessità di cooperazione transfrontaliera Valore aggiunto transfrontaliero è obbligatorio.
- ma non è compilato. · Il canitolo Obiettivo generale del progetto è obbligatorio, ma non è compilato.
- Il capitolo Sostenibilità del progetto è obbligatorio, ma non è compilato.

Spese del progetto per anno, partner e sottocategoria di spesa: il totale di ogni riga (partner) deve essere uguale alla somma dei cofinanziamenti del partner

 $\bullet$  Ok

.<br>Spese del progetto per anno e per fonte di finanziamento: il totale per fonte (riga) deve essere uguale alla somma dei cofinanziamenti previsti per tutti i partner per questa fonte

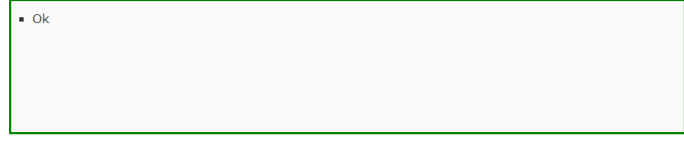

Figura 97

[it]Vérification des types de contact obligatoires sur les contacts des partenaires

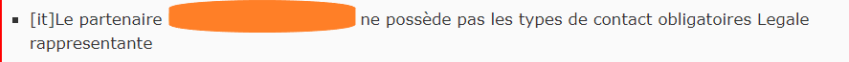

#### [it]Contrôle des chapitres obligatoires

• [it]Strumenti messi a disposizione dal beneficiario (risorse umane assegnate al progetto, mezzi materiali o immateriali) : Aucune donnée n'a été renseignée dans le tableau · [it]Natura e data dell'atto giuridico che abilita l'organizzazione a participare al progetto e a impegnarsi finanziariamente : Aucune donnée n'a été renseignée dans le tableau • [it]Base legale o statutaria che permette al beneficiario di operare nel campo tematico del progetto : Aucune donnée n'a été renseignée dans le tableau • [it] Esperienze precedenti : Aucune donnée n'a été renseignée dans le tableau • [it]Quadro del contesto all'origine del progetto e problematica transfrontaliera che ne deriva : Aucune donnée n'a été renseignée dans le tableau It [it]Obiettivi specifici del progetto e risultati attesi : Aucune donnée n'a été renseignée dans le tableau - [it]Gruppi target : Aucune donnée n'a été renseignée dans le tableau · [it]Entrate generate durante l'attuazione del progetto : Aucune donnée n'a été renseignée dans le tableau - [it]Entrate generate dopo la conclusione del progetto : Aucune donnée n'a été renseignée dans le tableau - [it]Altri co-finanziamenti : Aucune donnée n'a été renseignée dans le tableau · [it]Codici per la tematica "Uguaglianza di genere" : Aucune donnée n'a été renseignée dans le tableau ■ [it]Costi semplificati : Aucune donnée n'a été renseignée dans le tableau · [it]Budget per anno, partner e categoria di spesa : Les informations du chapitre n'ont pas été saisies, chaque partenaire doit avoir un budget - [it]Appalti Pubblici : Aucune donnée n'a été renseignée dans le tableau • [it]Dichiarazione di impegno finale : Aucune donnée n'a été renseignée dans le tableau · [it]Lettera di impegno firmata dal Capofila : Aucun fichier n'a été joint au formulaire · [it]Lettera di mandato firmata dei partner : Aucun fichier n'a été joint au formulaire

Figura 98

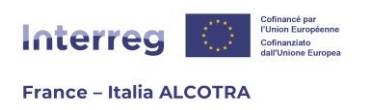

**De Esistono delle incoerenze nei dati del formulario. È necessario correggere le informazioni.** 

#### Lista dei controlli bloccanti in errore

- [Translate to it] Verification de la saisie des champs libres obligatoires
- · [it] Vérification des types de contact obligatoires sur les contacts des partenaires
- · Controllo dei capitoli obbligatori

Effettuare di nuovo il controlli di coerenza

Stampare questa pagina

*Figura 99*

# b. Depositare il formulario di candidatura

Una volta apportate le correzioni al formulario di candidatura, è necessario cliccare nuovamente sul pulsante "Controllare la coerenza dei dati del modulo" e aprire una nuova schermata (figura 100). A questo punto, tutti i controlli di coerenza dovrebbero essere visualizzati all'interno di caselle verdi. In caso contrario, rivedere i controlli di coerenza per identificare i capitoli da correggere. **Se tutto compare in verde, è possibile depositare il formulario di candidatura cliccando sul pulsante in fondo alla pagina**, "Trasmettere il modulo all'Autorità di gestione". In questo modo si apre una nuova schermata (figura 101) e viene inviata un'e-mail automatica dal sistema, con la data e l'ora esatta del deposito, che informa che il progetto è stato depositato. **Sebbene anche l'Autorità di gestione del Programma riceva questo messaggio, si consiglia di conservarne una copia.**

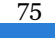

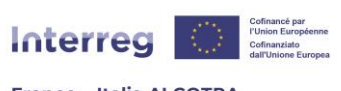

**France - Italia ALCOTRA** 

Ogni gruppo di attività deve avere almeno una attività

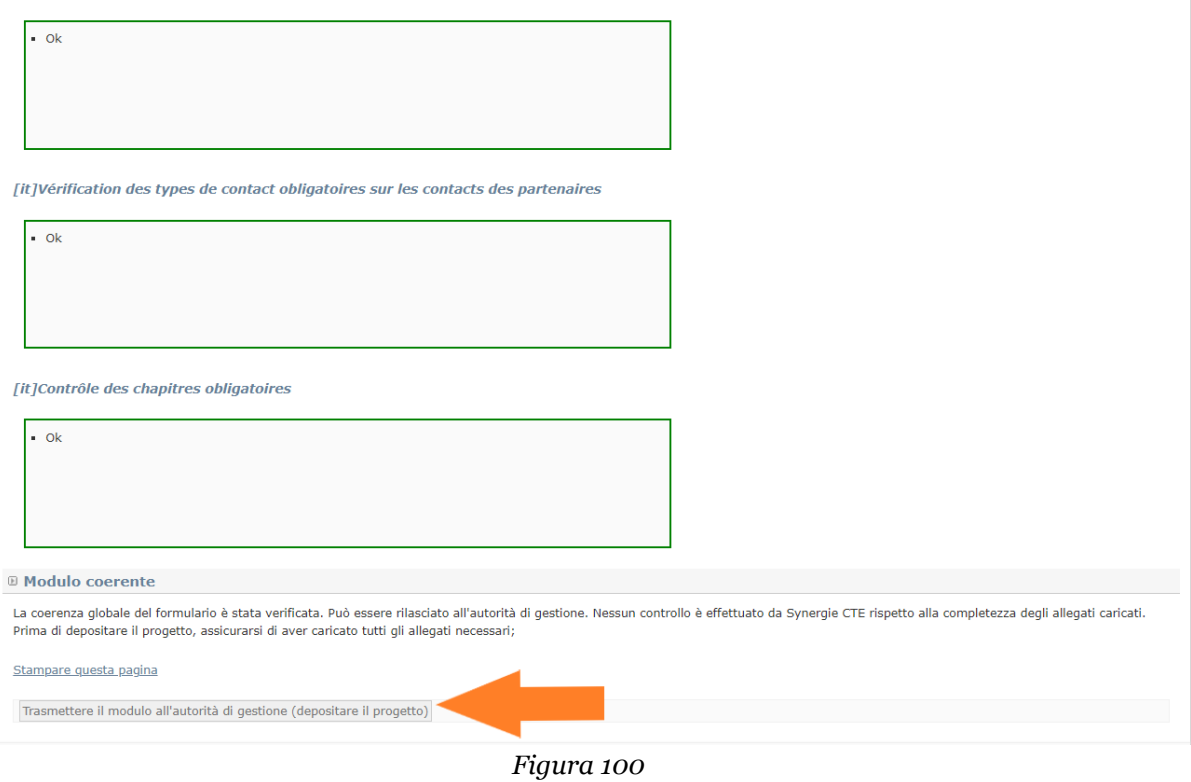

#### **■ Convalida per la presentazione**

Un'email di conferma vi è appena stata inviata a voi e all'Autorità di gestione.

Chiudere la finestra del browser

*Figura 101*

## c. Creare una versione PDF del formulario di candidatura

Una volta depositato il progetto, è utile creare una copia PDF del formulario di candidatura finale. Per farlo, tornare alla pagina iniziale di Synergie CTE 21-27 e fare clic sulla lente di ingrandimento per entrare nel progetto (figura 102). **Un messaggio indica che il progetto è stato depositato**: **non è più possibile intervenire per modificarlo**. Tuttavia, cliccando sull'icona della lente d'ingrandimento (figura 103) è possibile consultare il formulario di candidatura in modalità di sola lettura **e stamparlo cliccando sull'icona PDF**.

Cliccando sull'icona PDF si attiva la stampa PDF del formulario di candidatura, che può essere salvato dalla scheda "Restituzioni" del banner Synergie CTE, non appena lampeggia. Una volta che la scheda lampeggia, cliccare sopra e, nella schermata che appare, scegliere

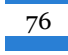

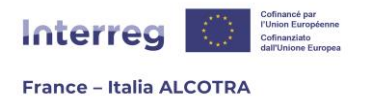

l'opzione "Documenti PDF". Qui (figura 104), cliccare sull'icona PDF per aprire il formulario di candidatura in formato PDF. È possibile salvarlo per visualizzarlo al di fuori del sistema.

## **!!Si noti che fino a quando non viene selezionato dal Comitato di sorveglianza, solo il capofila ha accesso al progetto. Scaricare il formulario in formato PDF è quindi essenziale per condividerlo con il partenariato.**

**!!Congratulazioni**, siete arrivati alla fine di questa guida introduttiva e il vostro progetto è stato depositato su Synergie CTE! © Speriamo che vi sia stato utile. In un processo di miglioramento continuo di questo documento, non esitate a comunicarci le vostre eventuali osservazioni all'indirizzo [alcotra-synergiecte@auvergnerhonealpes.fr](mailto:alcotra-synergiecte@auvergnerhonealpes.fr)

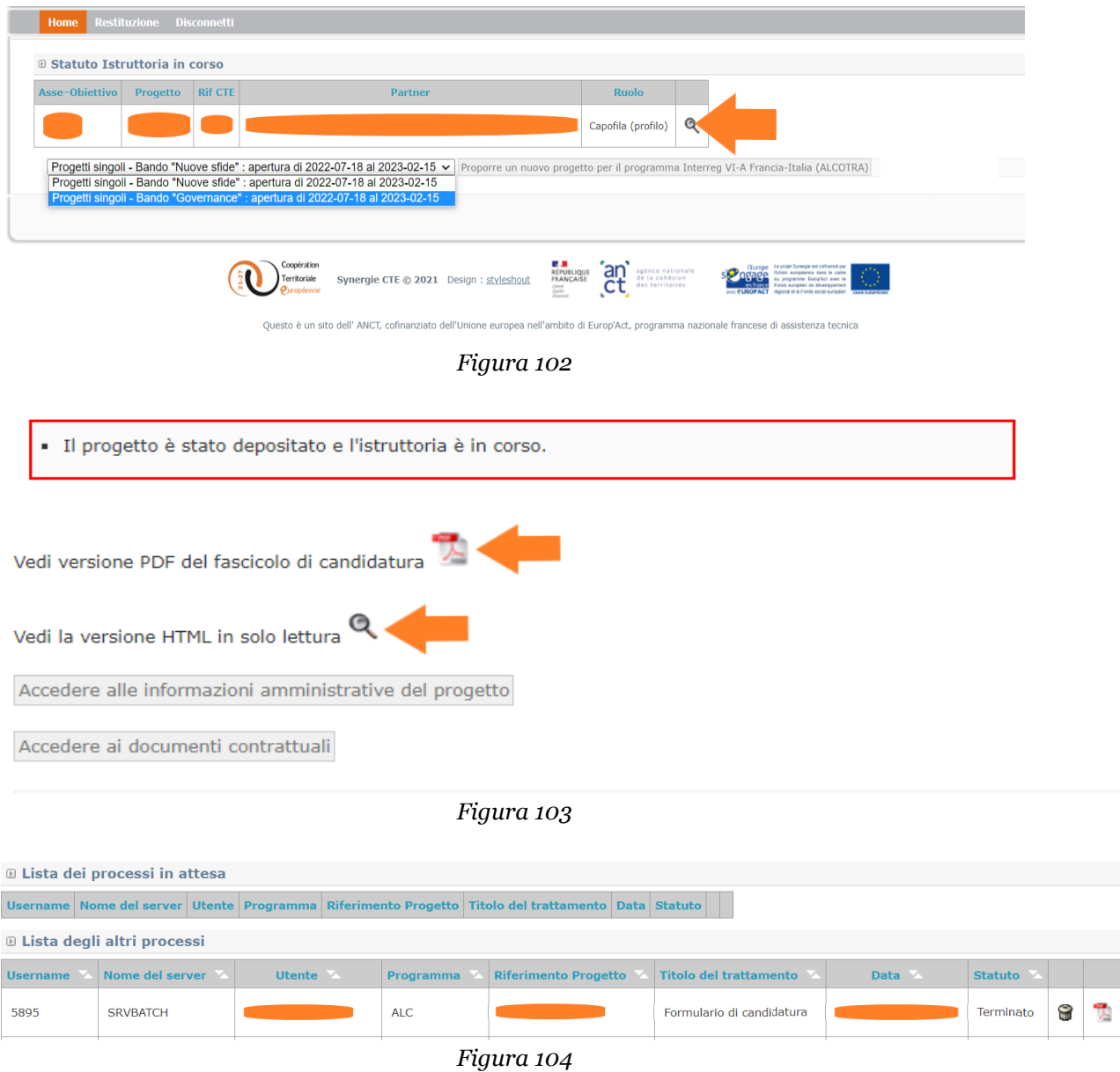

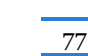

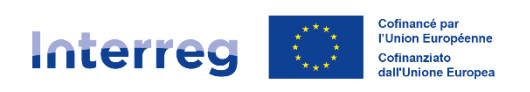

## **France - Italia ALCOTRA**

#### **Conseil régional Auvergne-Rhône-Alpes**

#### Lyon

101 cours Charlemagne CS 20033 69269 Lyon Cedex 2 Tél. 04 26 73 40 00

**Clermont-Ferrand** 

59 boulevard Léon Jouhaux CS 90706 63050 Clermont-Ferrand Cedex 2 Tél. 04 73 31 85 85

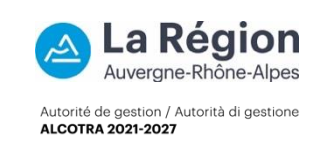